<span id="page-0-0"></span>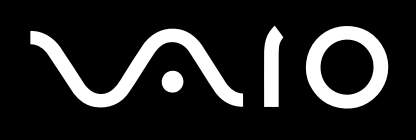

# Guía del usuario

**Serie VGN-S/VGN-T/VGN-B**

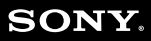

 $\blacktriangleright$ 

# <span id="page-1-0"></span> $\bigwedge$ 10

*Lea ésto primero*

# *Lea ésto primero*

# *Aviso*

© 2004 Sony Corporation. Todos los derechos reservados.

Este manual y el software aquí descrito no pueden, parcialmente o en su totalidad, ser reproducidos, traducidos o convertidos a un formato legible por máquina, sin el consentimiento previo por escrito.

Sony Corporation no ofrece garantía alguna con respecto a este manual, el software, o cualquier otra información aquí contenida, y por la presente rechaza expresamente cualquier garantía implícita o comerciabilidad o capacidad para un propósito particular con respecto a este manual, el software o cualquier otra información. En ninguna circunstancia Sony Corporation incurrirá en responsabilidad alguna por daños incidentales, trascendentales o especiales, tanto si se basan en fraudes, contratos, u otros, que surjan o estén en conexión con este manual, el software, u otra información aquí contenida o por el uso que se le dé.

Macrovision: Este producto incorpora tecnología de protección de copyright protegida a su vez por patentes estadounidenses y otros derechos de propiedad intelectual. El uso de esta tecnología de protección de copyright debe ser autorizado por Macrovision y su finalidad es el uso doméstico y otros usos de visionado únicamente, a menos que Macrovision autorice lo contrario. Queda prohibida su descompilación o desmontaje.

En el manual no se han especificado las marcas  $TM$  o  $^{\circledR}$ .

Sony Corporation se reserva el derecho de realizar cambios sin previo aviso en este manual o en la información aquí contenida. El software aquí descrito se rige por los términos de un acuerdo de licencia de usuario aparte.

**Tenga en cuenta que puede que las ilustraciones de esta guía no se apliquen necesariamente a su modelo. Consulte la hoja de Especificaciones para obtener la configuración específica de su sistema VAIO.**

<span id="page-2-0"></span>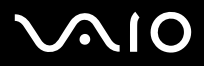

#### **Guía del usuario**

*2*[n](#page-1-0)

 $\blacktriangleright$ 

# *ENERGY STAR*

En su calidad de socio de ENERGY STAR, Sony ha determinado que este producto cumple las directrices de ENERGY STAR en cuanto a eficacia energética.

El programa de equipo de oficina ENERGY STAR Office es un programa internacional que fomenta el ahorro de la energía a través del empleo de ordenadores y su equipo de oficina. Este programa respalda el desarrollo y difusión de productos cuyas funciones reduzcan eficazmente el consumo de energía. Se trata de un sistema abierto en el que los propietarios de empresas pueden participar voluntariamente. Los productos a los que va destinado son equipos de oficinas, como ordenadores, pantallas, impresoras, facsímiles y copiadoras. Sus normas y logotipos son uniformes entre las naciones participantes.

ENERGY STAR es una marca registrada en EE.UU.

# *Información medioambiental*

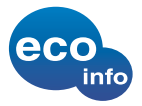

No se han utilizado productos ignífugos halogenados ni en la carcasa ni en los circuitos impresos.

Se han utilizado soldaduras sin plomo.

Los cojines de embalaje son de cartón ondulado.

Se ha utilizado tinta basada en aceites vegetales sin componentes orgánicos volátiles para imprimir el cartón (series VGN-S y VGN-T).

# *Registro del propietario*

El número de serie, el modelo y la clave de producto se encuentran en la parte inferior del ordenador Sony. Tome nota del número de serie y del número de modelo y refiérase a ellos si establece contacto con VAIO-Link. Consulte el documento **Especificaciones para obtener m**ás información.

<span id="page-3-0"></span>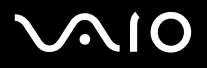

*Lea ésto primero*

# *Información de seguridad*

### *Generales*

- ❑ Existe riesgo de explosión si sustituye la batería por una de tipo incorrecto. Deseche las baterías usadas de acuerdo con las instrucciones.
- ❑ Abrir la unidad, por cualquiera que sea la causa, podría causar daños que no están cubiertos por la garantía.
- ❑ Para evitar las descargas eléctricas, no abra el compartimento. Las reparaciones deben ser efectuadas únicamente por personal cualificado.
- ❑Para evitar los incendios o las descargas eléctricas, no exponga su ordenador VAIO a la lluvia o la humedad.
- ❑Si advierte una fuga de gas, no utilice el módem ni el teléfono cerca de dicha fuga.
- ❑Evite utilizar el módem durante las tormentas con aparato eléctrico.
- ❑Para cargar la batería de reserva, póngase en contacto con su centro de servicio Sony (Sony Service Centre) más cercano.
- ❑Antes de conectar los periféricos, apague el ordenador y todos los periféricos.
- ❑Conecte el cable de alimentación sólo después de haber conectado todos los demás cables.
- ❑Encienda el ordenador sólo después de haber apagado todos los periféricos.
- ❑No mueva el ordenador mientras está en modo **Suspender**.
- ❑ Las propiedades magnéticas de algunos objetos pueden tener consecuencias graves para su disco duro. Pueden borrar todos los datos del disco duro y causar averías en el ordenador. No coloque el ordenador cerca, o encima, de objetos que emitan campos magnéticos, principalmente:
	- ❑Aparatos de TV,
	- ❑Altavoces,
	- ❑Imanes y pulseras magnéticas.

<span id="page-4-0"></span>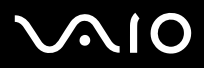

#### **Guía del usuario**

### *Audio/vídeo*

❑ Si este equipo se coloca en las proximidades de equipo que emita radiaciones electromagnéticas podrían producirse distorsiones en el sonido y la imagen.

### *Conectividad*

- ❑Nunca instale los cables del módem o del teléfono durante una tormenta con aparato eléctrico.
- ❑ Nunca instale las clavijas para el teléfono en lugares húmedos a menos que la clavija esté específicamente diseñada para dichos lugares.
- ❑Proceda con cuidado a la hora de instalar o modificar las líneas telefónicas.
- ❑ Utilice su ordenador únicamente con el adaptador CA suministrado. Para desconectar el ordenador de la tensión eléctrica, desenchufe el adaptador CA.
- ❑Asegúrese de que puede acceder fácilmente a la toma eléctrica.
- ❑ No toque nunca los cables telefónicos o los terminales sin aislamiento a menos que la línea telefónica haya sido desconectada en la interfaz de la red.

<span id="page-5-0"></span>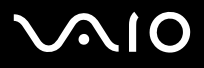

# *Información regulatoria*

Por la presente, Sony declara que este producto cumple los requisitos esenciales y otras provisiones pertinentes de la Directiva Europea 1999/5/CE (Directiva sobre equipo de radio y terminales de telecomunicaciones).

# $C \in \mathbb{Q}$

#### Declaración de conformidad

La Unión Europea tiene como objetivo el movimiento libre de mercancías para el mercado internacional y el evitar poner obstáculos técnicos al comercio. Estos esfuerzos han tenido como resultado varias directivas de UE en las que se pide a los fabricantes que manufacturen sus productos cumpliendo unas normas esenciales. Los fabricantes deberán adjuntar la marca "CE" en los productos que venden y redactar una "Declaración de Conformidad" (DoC).

Ante todo, las Declaraciones de Conformidad están dirigidas a las autoridades de vigilancia del mercado y constituyen una prueba de que el producto satisface todas las normas requeridas. Por añadidura, Sony facilita estas DoC UE en el sitio web [www.compliance.sony.de](http://www.compliance.sony.de) como un servicio a nuestros clientes.

Podrá buscar todas las Declaraciones de Conformidad disponibles para un producto determinado escribiendo el nombre del modelo en la casilla de búsqueda más arriba. Se visualizará una lista con los documentos encontrados y podrá descargarlos. Tenga en cuenta que la disponibilidad de las declaraciones dependerá del ámbito de las Directivas de la UE y de las especificaciones del producto en particular.

Este producto cumple las normas EN 55022 Clase B y EN 55024 para su utilización en las zonas siguientes: residenciales, comerciales y con industria ligera. Este producto ha sido probado y se ha encontrado que cumple los límites establecidos por la Directiva EMC para el empleo de cables de conexión de una longitud inferior a 3 metros.

Antes de activar el módem integrado, lea el folleto **Regulaciones del módem** .

La unidad de disco óptico está clasificada como PRODUCTO LÁSER DE CLASE 1 conforme a la norma EN 60825-1 de Seguridad de Productos Láser. Las reparaciones y el mantenimiento deben efectuarlos únicamente técnicos autorizados Sony. Las reparaciones y el uso inadecuado pueden crear riesgos para la salud.

**CLASS 1 LASER PRODUCT TO EN 60825-1**

<span id="page-6-0"></span>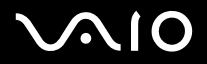

**Precaución: Serie VGN-T**: Cuando la unidad de disco óptico está abierta, hay radiación láser Clase 3B visible e invisible. Evite la exposición al rayo láser.

CAUTION - CLASS 3B VISIBLE AND INVISIBLE LASER RADIATION WHEN OPEN. AVOID EXPOSURE TO THE BEAM.

Es posible que el ordenador disponga de funcionalidad Bluetooth. En algunos países o regiones puede haber restricciones sobre el uso de la funcionalidad **interna Bluetooth**. Para obtener información detallada específica de un país, consulte el folleto **Bluetooth Safety Regulations** acerca de las normas de seguridad sobre Bluetooth.

Es posible que el ordenador disponga de LAN inalámbrica. Si su modelo está equipado con la funcionalidad LAN inalámbrica, consulte el **Folleto de Regulaciones de LAN inalámbrica** antes de activarla.

En ciertos países, está restringido el uso de la función **de LAN inalámbrica.** Para cada país especifico, consulte el **Folleto de Regulaciones de LAN inalámbrica.**  La función de **LAN inalámbrica,** incorporporada en esta unidad ha pasado el proceso de certificación Wi-Fi y cumple con las especificaciones de interoperabilidad establecidas por la WECA (Wireless Ethernet Compatibility Alliance).

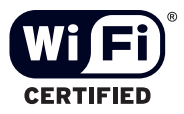

<span id="page-7-0"></span>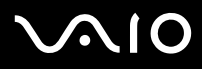

#### **Guía del usuario**

# *¿Cómo deshacerse de las baterías de litio?*

- ❑ No manipule las baterías de litio dañadas o que presenten fugas. Deshágase de ellas inmediatamente y de forma adecuada al fina de su vida útil.
- $\Box$  Si coloca mal la batería existe el riesgo de explosión. Sustitúyala únicamente por una batería del mismo tipo o de un tipo equivalente recomendado por el fabricante. Deshágase de las baterías usadas de acuerdo con las instrucciones del fabricante.
- ❑ La manipulación incorrectamente del paquete de baterías utilizado en este dispositivo puede crear el riesgo de incendios o quemaduras químicas. No lo desarme, lo caliente a más de 60°C ni lo incinere.
- ❑Deshágase de las baterías usadas inmediatamente y de forma adecuada.
- $\Box$ Mantener fuera del alcance de los niños.
- ❑En ciertas zonas, está prohibido tirar las baterías de litio a la basura doméstica o de la empresa.
- ❑Utilice el sistema de recogida público.

# *¿Cómo deshacerse de la batería de memoria interna de reserva?*

- ❑ Su ordenador está equipado con una batería de memoria interna de reserva que no debería cambiarse durante la vida útil del producto. Para cambiar esta batería, póngase en contacto con VAIO-Link.
- ❑Si coloca mal la batería existe el riesgo de explosión.
- ❑Deshágase de ella de forma adecuada al fina de su vida útil.
- ❑En ciertas zonas, está prohibido tirar las baterías de litio y otras baterías no peligrosas a la basura doméstica o de la empresa.
- ❑Utilice el sistema de recogida público.

<span id="page-8-0"></span>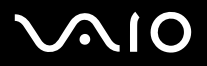

# *Bienvenido*

Enhorabuena por comprar un ordenador Sony VAIO. Sony ha combinado las últimas tecnologías en sonido, vídeo, informática y comunicaciones para ofrecerle un ordenador personal de vanguardia.

Estas son algunas de las prestaciones que le ofrece su ordenador VAIO:

- $\Box$ **Un rendimiento excepcional**.
- ❑ **Portabilidad** - El paquete de batería recargable proporciona horas de utilización sin necesidad de utilizar la fuente de alimentación CA.
- ❑ **Calidad de sonido y de vídeo Sony** - Una pantalla LCD de alta resolución le permite aprovecharse de las avanzadas aplicaciones multimedia de hoy en día, los juegos y el software de entretenimiento.
- ❑**Características multimedia** – Disfrute de sus CD/DVD de sonido y de vídeo.
- ❑ **Interconectividad** – Este ordenador dispone de Memory Stick, Ethernet, USB 2.0 (alta velocidad/full-speed/baja velocidad) e i.LINK (interfaz digital bidireccional para el intercambio de datos). Con Memory Stick puede intercambiar y compartir datos digitales fácilmente con productos compatibles.
- ❑ **Tecnología inalámbrica** – Gracias a Bluetooth**\*** y a la tecnología LAN inalámbrica (IEEE 802.11b/g)\*, puede comunicarse libremente, sin cables.
- ❑**Windows** – Su sistema incorpora el último sistema operativo de Microsoft.
- ❑**Comunicaciones** - Acceda a los servicios en línea más populares, envíe y reciba correos electrónicos, navegue por Internet.
- ❑ **Excelente servicio de asistencia al cliente** - Si experimenta algún tipo de problemas con su ordenador, consulte el sitio web VAIO-Link:

### <http://www.vaio-link.com>

Antes de ponerse en contacto con VAIO-Link, trate de solucionar este problema con la ayuda de esta guía, la **Guía para la solución de problemas y la recuperación del sistema VAIO** impresa, o bien consultando los manuales y los archivos de ayuda

<span id="page-9-0"></span>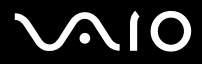

*Bienvenido*

de los dispositivos periféricos o el software.

Vaya a **Inicio** > **Ayuda y soporte técnico** para obtener información sobre asistencia técnica de VAIO, así como consejos y sugerencias de funcionamiento.

∗ Dependiendo del modelo. Lea el documento impreso de **Especificaciones** para obtener más información.

<span id="page-10-0"></span>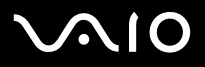

La documentación contiene información impresa y guías del usuario para consultar en el ordenador.

Estas guías están disponibles en formato PDF, lo que permite consultarlas e imprimirlas con facilidad.

Las guías del usuario se encuentran en la sección **Mi documentación**, a la que se accede de la siguiente manera:

- **1**Vaya a **Inicio** y haga clic en el icono **My Info Centre**\* .
- **2**En **My Home**, seleccione su país y su idioma en los cuadros de lista desplegable.
- **3**En las imágenes de la parte superior de la ventana, haga clic en **Mi documentación** .
- **4**Seleccione la quía que desee leer.
- \* El icono My Info Centre sólo aparece tras llevar a cabo la **Preparación del VAIO**.
- ✍ Puede acceder manualmente a las guías del usuario seleccionando **Mi PC** > **VAIO (C:)** (su unidad C) > **Mi documentación** > **Documentación** y abriendo la carpeta de su idioma.
- $\mathbb{Z}_D$  Es posible que disponga de un disco aparte para la documentación de los accesorios integrados.

### *Documentación impresa*

- ❑ Un folleto **Getting Started** (Puesta en marcha) donde encontrará una breve descripción del contenido del embalaje, y cómo configurar su ordenador;
- ❑ Una hoja de **Especificaciones**, que contiene una tabla de especificaciones, una lista de software incluido, una descripción de los conectores y, en la contraportada, una guía para configurar el VAIO.
- ❑ En la **Guía para la solución de problemas y la recuperación del sistema VAIO** encontrará las soluciones a los problemas más habituales, así como una descripción, si es necesario, para la recuperación del sistema, e información sobre VAIO-Link.
- ❑Las condiciones de su **Garantía Sony**;
- ❑ Folletos que contienen la siguiente información: **Normas de seguridad**, **Normas del módem**, **Normas de la LAN inalámbrica**, **Normas de Bluetooth**\* y **Normas de productos inalámbricos**\*.
- ∗ Dependiendo del modelo. Lea el documento impreso de **Especificaciones** para obtener más información.

# <span id="page-11-0"></span>**AIO**

## *Documentación en linea*

**Mi documentación** contiene las siguientes guías del usuario de VAIO:

- ❑ La **Guía del usuario** (esta guía) describe las funciones del ordenador VAIO con detalle, la utilización de estas funciones con seguridad y confianza, la conexión de dispositivos periféricos y la actualización del sistema, entre otros.
- ❑ La **Guía del software** describe el proceso de registro del VAIO, las prestaciones del software disponible en los sistemas VAIO, el procedimiento para cambiar la configuración, la gestión de los controladores, etc.

### **Mi documentación** también le ofrece:

- ❑Archivos de ayuda sobre las guías.
- ❑Información importante sobre el ordenador en forma de notas y comunicados.

### **My Info Centre** también le ofrece:

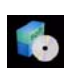

### **Mi Software**

¿Se siente creativo? Haga clic en este icono para obtener una visión general de su software y conocer nuestras opciones de actualización.

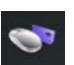

### **Mis accesorios**

¿Desea ampliar las capacidades de su VAIO? Haga clic en este icono y eche un vistazo a los accesorios compatibles.

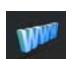

### **Mis sitios web**

Haga clic en este icono y descubra nuestros sitios web más populares.

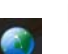

### **Mi ISP**

Haga clic en este icono para obtener información acerca de las mejores ofertas de nuestros socios y acceder al mundo de Internet.

<span id="page-12-0"></span>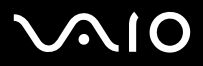

### *Otros recursos*

- **5** Vaya a **Inicio** > **Ayuda y soporte técnico** para obtener información sobre asistencia técnica de VAIO, así como consejos y sugerencias de funcionamiento.
- **6** Consulte los archivos de **Ayuda en línea** del software que esté utilizando para obtener información detallada sobre las prestaciones y la localización de averías.
- **7**Vaya a [http://www.club-vaio.com](http://www.club-vaio.sony-europe.com) si desea consultar los manuales de instrucciones en línea de su software VAIO favorito.

<span id="page-13-0"></span>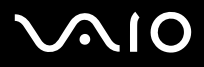

# *Consideraciones ergonómicas*

Lo más probable es que utilice su ordenador como unidad portátil en una amplia variedad de entornos. Siempre que sea posible, debería tener en cuenta las siguientes consideraciones ergonómicas, tanto para los entornos estacionarios como los portátiles.

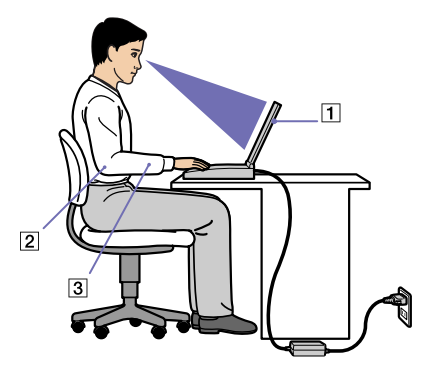

- ❑ **Ubicación de su ordenador** – Coloque el ordenador delante de usted (1). Mientras utiliza el teclado, el touchpad o el ratón externo, mantenga los antebrazos en posición horizontal (2), con las muñecas en posición cómoda (3). Deje que la parte superior de los brazos caiga de forma natural a los lados. Tómese algún descanso durante las sesiones de trabajo con el ordenador. El empleo excesivo del ordenador puede tensar los músculos o los tendones.
- $\Box$  **Mobiliario y postura** – Siéntese en una silla que tenga un respaldo adecuado. Ajuste la altura de la silla de forma que los pies reposen en el suelo. Un reposapiés puede resultarle cómodo. Siéntese en una postura relajada, erguida y evite agacharse hacia adelante o echarse demasiado hacia atrás.
- ❑ **Angulo de visión de la pantalla del ordenador** – Utilice la función de inclinación de la pantalla para encontrar la mejor posición. Puede reducir la tensión en los ojos y la fatiga muscular ajustando la inclinación de la pantalla hasta la posición adecuada. También puede ajustar el brillo de la pantalla.

<span id="page-14-0"></span>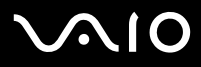

#### **Guía del usuario***Bienvenido*

- ❑ **Iluminación** – Elija una ubicación donde las ventanas y la luz no causen resplandor ni se reflejen en la pantalla. Utilice iluminación indirecta para evitar puntos brillantes en la pantalla. También puede adquirir accesorios de pantalla que reducen el resplandor. Una iluminación adecuada aumenta el confort y la eficacia en el trabajo.
- ❑ **Colocación de una pantalla externa** – Cuando utilice una pantalla externa, colóquela a una distancia cómoda para la vista. Cuando se siente delante del monitor, asegúrese de que la pantalla está al nivel de los ojos o ligeramente por debajo.

<span id="page-15-0"></span>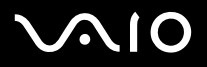

# *Uso del ordenador VAIO*

Tras leer y entender la información de la guía **Getting Started** y de la hoja de **Especificaciones**, podrá comenzar a utilizar el ordenador con total seguridad y confianza.

Para descubrir cómo obtener el máximo rendimiento de su ordenador VAIO, consulte las secciones enumeradas a continuación.

- ❑**[¿Cómo conectar una fuente de alimentación? \(página](#page-16-1) 16)**
- ❑**[¿Cómo configurar su ordenador con Sony Notebook Setup? \(página](#page-24-0) 24)**
- ❑**[Apagado seguro del ordenador \(página](#page-26-0) 26)**
- ❑**[¿Cómo utilizar el teclado? \(página](#page-27-0) 27)**
- ❑**[¿Cómo utilizar el touchpad? \(página](#page-31-0) 31)**
- ❑**[Uso de botones especiales \(página](#page-32-0) 32)**
- ❑**[¿Cómo utilizar la unidad de disco? \(página](#page-33-0) 33)**
- ❑**[¿Cómo utilizar las PC Cards? \(página](#page-39-0) 39)**
- ❑**[Uso de Memory Stick \(página](#page-42-0) 42)**
- ❑**[¿Cómo utilizar el módem? \(página](#page-45-0) 45)**
- ❑**[Cómo utilizar la función Bluetooth? \(página](#page-46-0) 46)**
- ❑**[¿Cómo utilizar el LAN inalámbrica \(WLAN\)? \(página](#page-52-0) 52)**
- ❑**[¿Cómo utilizar los modos de ahorro de energía? \(página](#page-59-0) 59)**

<span id="page-16-0"></span>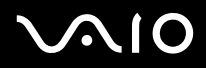

#### **Guía del usuario**

# <span id="page-16-1"></span>*¿Cómo conectar una fuente de alimentación?*

Como fuente de alimentación puede utilizar un adaptador CA o un paquete de baterías recargables.

# *¿Cómo utilizar el adaptador CA?*

Para utilizar el adaptador CA, proceda de la siguiente manera:

- **1**Conecte el cable del adaptador de CA (1) al conector de entrada CC (2) del ordenador, o a la estación de recepción, si la utiliza.
- **2**Enchufe un extremo del cable de alimentación (3) en el adaptador CA.
- **3** Enchufe el otro extremo del cable de alimentación en una toma eléctrica CA (4). El indicador LED del adaptador de CA se ilumina en verde.

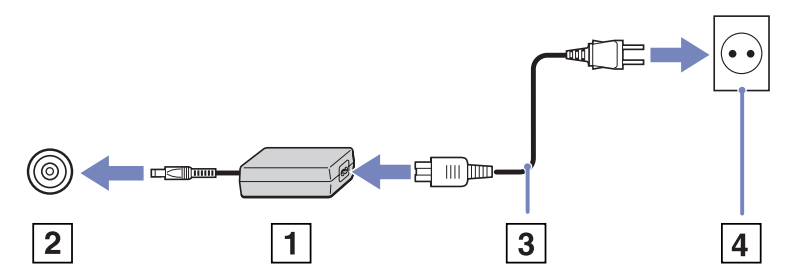

✍Utilice su ordenador únicamente con el adaptador CA suministrado.

Para desconectar el ordenador de la tensión eléctrica, desenchufe el adaptador CA.

Asegúrese de que puede acceder fácilmente a la toma eléctrica.

Si no va a utilizar el ordenador durante un periodo de tiempo prolongado, póngalo en modo **Hibernación**. Este modo de ahorro de energía resulta más rápido que apagarlo del modo convencional.

<span id="page-17-0"></span>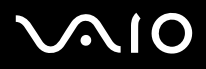

### *¿Cómo utilizar el paquete de batería?*

Consulte las **Especificaciones** para conocer la duración de la batería. Como opción independiente, existen paquetes de baterías adicionales. En el momento de la adquisición, el paquete de batería(s) suministrado con su ordenador no está completamente cargado.

A continuación se instala una herramienta en el sistema que comprueba si utiliza una batería Sony original diseñada para este modelo. Cuando se detecta otro tipo de batería y el ordenador:

1. Está apagado o en modo de **Hibernar**: el ordenador no arranca y la batería no se carga. Sustituya la batería por una batería Sony original.

2. Está encendido: aparece el siguiente mensaje: **Esta batería no puede utilizarse con su ordenador. Emplee únicamente baterías originales Sony que sean compatibles con este ordenador. Pulse "Aceptar" para pasar al modo Hibernar. Cuando el ordenador esté en modo de hibernación, retire la batería e inserte una batería original Sony.** Haga clic en **Aceptar**. Su ordenador entra en modo **Hibernar**. Sustituya la batería por una batería Sony original.

 Algunas baterías recargables no se adecuan a los estándares de calidad y seguridad de Sony. Por razones de seguridad, este ordenador sólo funciona con la batería Sony original diseñada para este modelo en concreto. Cuando se introduzca otro tipo de batería, ésta estará descargada y el ordenador no funcionará.

 $\mathbb Z$  No retire el disco óptico de la unidad correspondiente e inserte la batería al mismo tiempo.

Si utiliza la unidad de disco óptico cuando la batería está puesta, puede que la bandeja del disco óptico se atasque un poco al abrirla.

#### <span id="page-18-0"></span>**NIO**

#### **Guía del usuario**

### *Inserción de la batería (Serie VGN-S)*

Instrucciones para insertar la batería:

- **1**Introduzca la batería en el compartimiento (1) hasta que quede encajada en su sitio.
- **2**Mueva la palanca de bloqueo (2) a la posición **LOCK (Bloqueo)** para fijar correctamente la batería en el ordenador.
- **3**Coloque la palanca de liberación (3) en la posición **RELEASE (Desbloqueo)**.

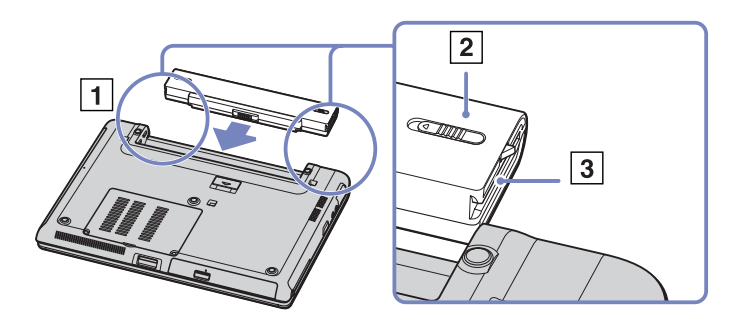

✍Cuando el ordenador se enchufa directamente a la corriente alterna y la batería está en su compartimiento, éste utiliza energía de la toma de CA.

# <span id="page-19-0"></span>**AIO**

### **Guía del usuario**

### *Inserción de la batería (serie VGN-T)*

Para insertar la batería, proceda de la siguiente manera:

**1** Haga coincidir los conectores y orificios de la batería con los del ordenador y deslice la batería en el compartimiento hasta que encaje en su sitio.

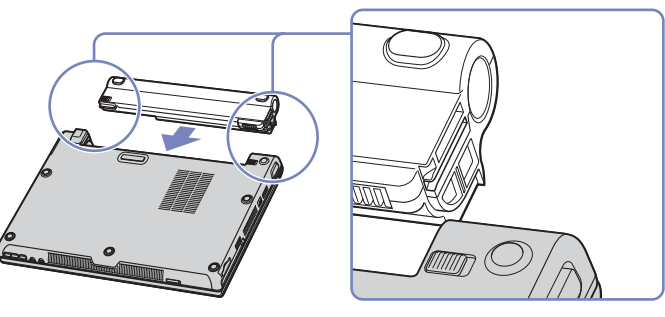

✍uando el ordenador se enchufa directamente a la corriente alterna y la batería está en su compartimiento, éste utiliza energía de la toma de CA.

*Inserción de la batería (serie VGN-B)*

Para insertar la batería, proceda de la siguiente manera:

**1**Mueva la palanca de bloqueo a la posición **Unlock** (Desbloqueo).

<span id="page-20-0"></span>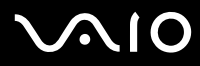

**2** Haga coincidir los conectores y orificios de la batería con los del ordenador y deslice la batería en el compartimiento hasta que encaje en su sitio.

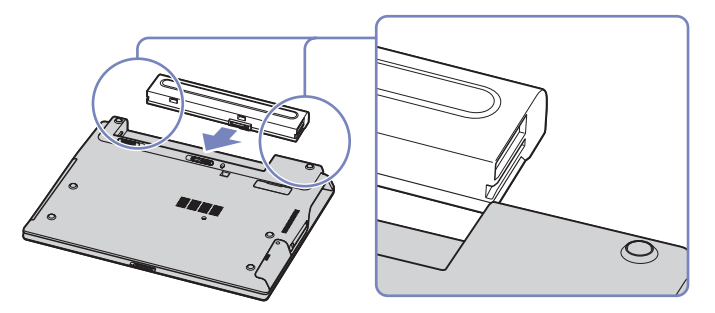

- **3**Mueva la palanca de bloqueo a la posición **Lock** (Bloqueo) para fijar correctamente la batería en el ordenador.
- ✍Cuando el ordenador se enchufa directamente a la corriente alterna y la batería está en su compartimiento, éste utiliza energía de la toma de CA.

### <span id="page-21-0"></span>**Guía del usuario**

### *¿Cómo cargar el paquete de batería?*

Para cargar el paquete de baterías, proceda de la siguiente manera:

- **1**Conecte el adaptador de CA al ordenador o a la estación de recepción.
- **2**Introduzca el paquete de batería.

El ordenador cargará automáticamente la batería (mientras se carga la batería, el indicador de la batería destella con un patrón de parpadeo doble).

En función del modelo, el ordenador puede incluir uno o dos pilotos indicadores del nivel de las baterías.

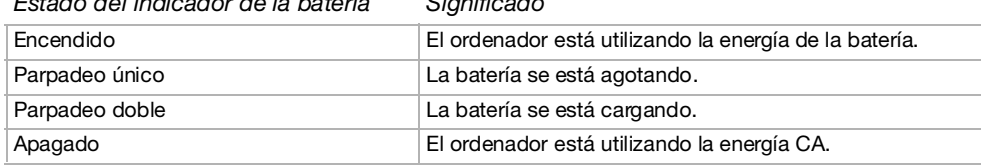

*Estado del indicador de la bateríaSignificado*

✍Cuando la batería se descarga, tanto el indicador de la batería como el de encendido parpadean.

Mantenga el paquete de baterías dentro del ordenador mientras está conectado a la fuente de alimentación CA. El paquete de baterías seguirá cargándose mientras utiliza el ordenador.

Si el nivel de la batería desciende por debajo del 10%, debería conectar el adaptador CA para recargarla o apagar el ordenador e introducir una batería completamente cargadas.

El paquete de baterías suministrado con el ordenador es del tipo litio y puede recargarse en cualquier momento. Si carga un paquete de baterías parcialmente descargado no afecta a la vida útil del mismo.

El indicador estará encendido mientras utiliza la batería como fuente de alimentación. Cuando la vida útil de la batería esté casi agotada, los indicadores de la batería y de encendido comenzarán a destellar.

Para algunas aplicaciones de software y ciertos dispositivos periféricos, su ordenador podría no acceder al modo de **Hibernar** cuando la batería esté descargada. Para evitar la pérdida de datos cuando se utiliza la batería como fuente de alimentación, debería quardar frecuentemente sus datos y activar manualmente un modo de administración de energía, tal como **Suspender** o **Hibernar**. Cuando el ordenador está conectado directamente a la fuente de alimentación CA y hay una batería en el compartimento, se utilizará la energía procedente de la toma eléctrica CA. Cuando el ordenador está conectado directamente a la fuente de alimentación CA y hay una batería en el compartimento, se utilizará la energía procedente de la toma eléctrica CA.

# <span id="page-22-0"></span>**210**

### **Guía del usuario**

### *Extracción del paquete de batería (Serie VGN-S)*

Instrucciones para retirar la batería:

- **1**Apague el ordenador y cierre la tapa.
- **2**Mueva la palanca de bloqueo (1) a la posición **Desbloqueo**.

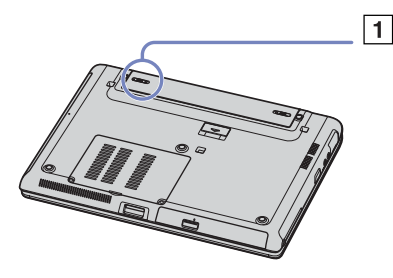

**3**Deslice y mantenga pulsada la palanca de liberación (2) como se indica y extraiga la batería del ordenador.

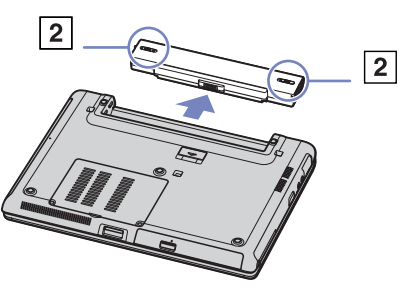

✍ Puede retirar la batería sin apagar el ordenador si éste está enchufado a la red eléctrica (adaptador de corriente alterna) .

Puede perder datos si retira la batería cuando el ordenador está encendido y no está enchufado al adaptador de corriente alterna, o si la retira cuando el ordenador se encuentra en el modo de **Suspender**.

# <span id="page-23-0"></span> $\mathcal{M}$ 10

### **Guía del usuario**

### *Extracción de la batería (serie VGN-T)*

Para retirar la batería, proceda de la siguiente manera:

- **1**Apague el ordenador y cierre la cubierta.
- **2**Deslice la batería y sáquela del ordenador.
- $\triangle$  Puede retirar la batería sin apagar el ordenador si éste está enchufado a la red eléctrica (adaptador de corriente alterna).

Puede perder datos si retira la batería cuando el ordenador está encendido y no está enchufado al adaptador de corriente alterna, o si la retira cuando el ordenador se encuentra en el modo de **Suspensión**.

### *Extracción de la batería (serie VGN-B)*

Para retirar la batería, proceda de la siguiente manera:

- **1**Apague el ordenador y cierre la cubierta.
- **2**Mueva la palanca de bloqueo a la posición **Unlock** (Desbloqueo).
- **3** Deslice y mantenga pulsadas las palancas de liberación y extraiga la batería del ordenador.
- ✍ Puede retirar la batería sin apagar el ordenador si éste está enchufado a la red eléctrica (adaptador de corriente alterna).

Puede perder datos si retira la batería cuando el ordenador está encendido y no está enchufado al adaptador de corriente alterna, o si la retira cuando el ordenador se encuentra en el modo de **Suspensión**.

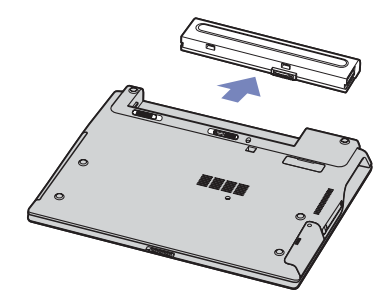

<span id="page-24-1"></span>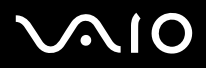

# <span id="page-24-0"></span>*¿Cómo configurar su ordenador con Sony Notebook Setup?*

La herramienta **Sony Notebook Setup** le permite consultar información del sistema, especificar preferencias para el comportamiento del sistema y proteger su ordenador VAIO creando una contraseña.

Para utilizar Sony Notebook Setup, proceda de la manera siguiente:

- **1**Haga clic en el botón **Inicio** de la barra de tareas de **Windows**.
- **2** En **Todos los programas**, seleccione **Sony Notebook Setup** y haga clic en **Sony Notebook Setup**. Aparecerá la ventana **Sony Notebook Setup**.

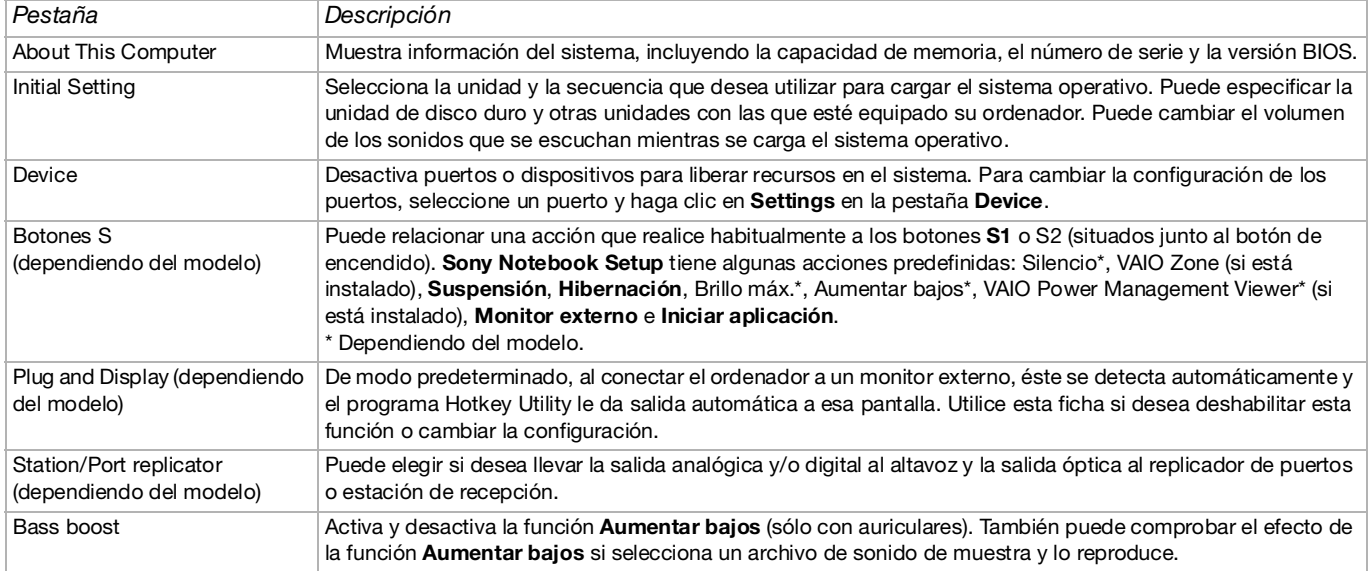

<span id="page-25-0"></span>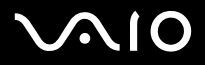

#### **Guía del usuario**

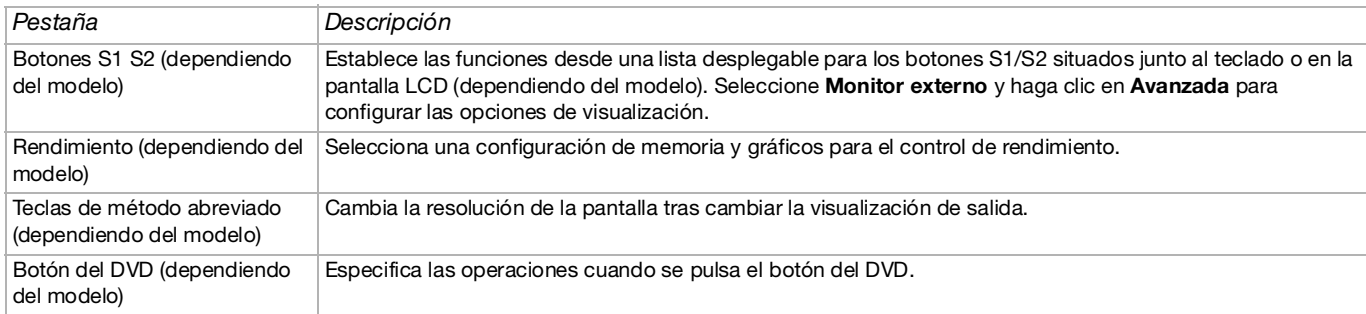

- **3**Seleccione la pestaña del elemento que desea cambiar.
- **4** Una vez finalizado, haga clic en **OK**. El elemento ha sido cambiado. La configuración está activa.
- ✍ Cuando cambia del **modo de ahorro de energía** al **modo de rendimiento prioritario** en **Sony Notebook Setup**, tenga en cuenta que la parte inferior del portátil puede calentarse. La razón es que este modo requiere que el procesador trabaje más.

Si desea más información sobre cada una de las opciones, haga clic en Help en la pantalla **Sony Notebook Setup** para ver los archivos de ayuda.

Si abre **Sony Notebook Setup** siendo un usuario con derechos limitados, sólo podrá ver la pestaña **About This Computer**.

# <span id="page-26-1"></span> $\bigwedge$ 10

#### **Guía del usuario**

# <span id="page-26-0"></span>*Apagado seguro del ordenador*

Es importante apagar el ordenador correctamente para evitar perder los datos sin guardar.

Para apagar el ordenador, siga el procedimiento que se indica a continuación:

- **1**Desactive los dispositivos periféricos conectados al ordenador.
- **2**Haga clic en el botón **Inicio**.
- **3** Seleccione **Apagar equipo**. A continuación, se mostrará la ventana **Apagar equipo**.
- **4**Haga clic en **Apagar**.
- **5** Responda a los mensajes de advertencia sobre el guardado de documentos o la existencia de otros usuarios, y espere a que el ordenador se apague automáticamente. El indicador de encendido se apagará.
- ✍ Consulte la **Guía para la solución de problemas y la recuperación del sistema VAIO** impresa si surgen problemas durante el apagado del ordenador.

<span id="page-27-1"></span>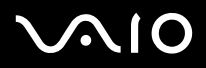

# <span id="page-27-0"></span>*¿Cómo utilizar el teclado?*

El teclado es muy similar a un teclado estándar de ordenador, pero dispone de teclas adicionales que realizan tareas específicas de ordenador portátil.

Para más información sobre las teclas estándares, consulte el **Centro de ayuda y soporte técnico de Windows** > **Inicio** > **Ayuda y soporte técnico**.

Asimismo, en el sitio Web de VAIO-Link [\(www.vaio-link.com\)](http://www.vaio-link.com) podrá encontrar información de glosario que facilita el uso del teclado.

<span id="page-28-0"></span>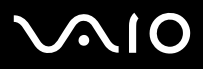

**!**

## *Combinaciones y funciones con la tecla <Fn>*

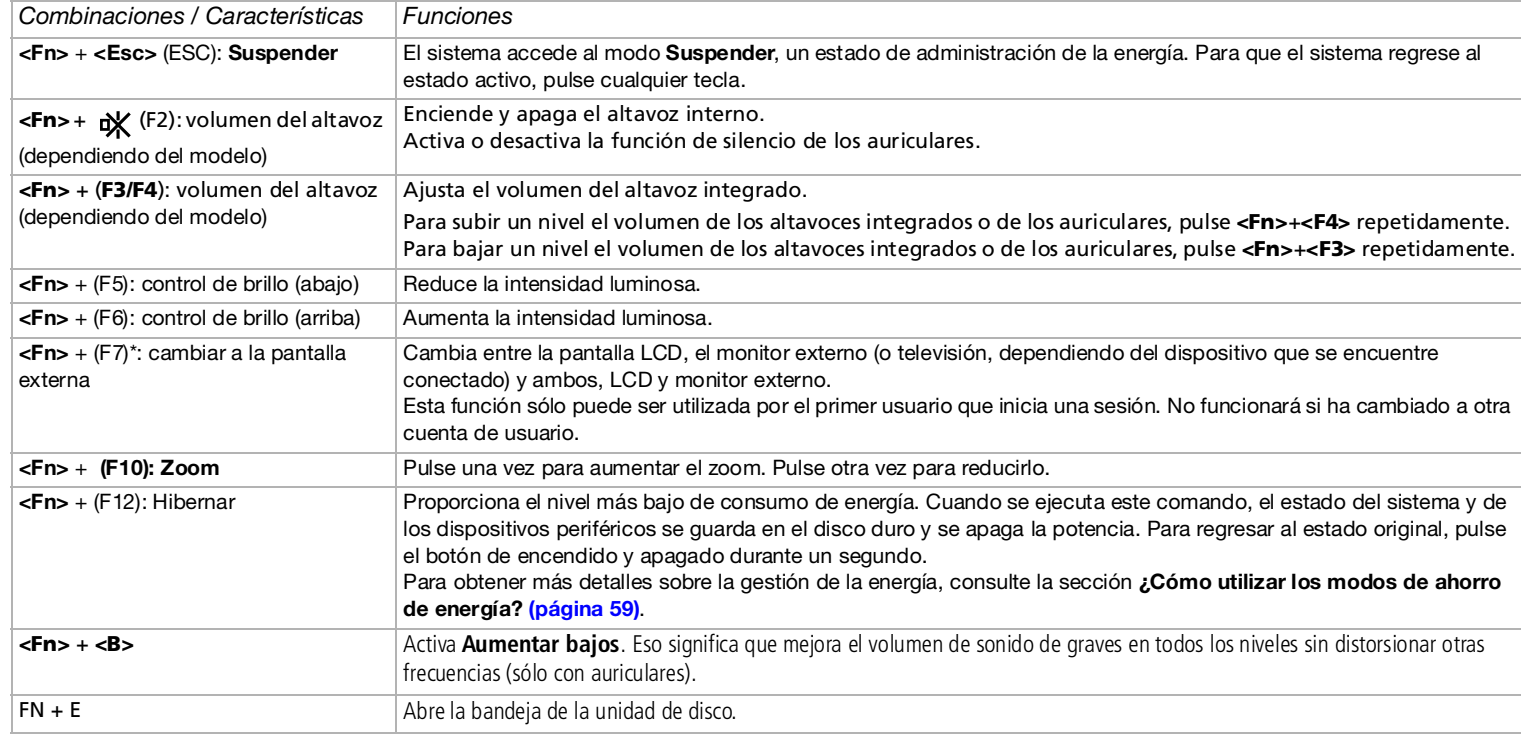

\* Esta función sólo puede ser utilizada por el primer usuario que inicia una sesión. No funcionará si ha cambiado a otra cuenta de usuario. Si otro usuario desea utilizar un monitor externo, utilice las propiedades del monitor para cambiar a un monitor externo.

 $\mathbb{Z}$  Estas funciones no están disponibles hasta que se ejecuta Windows.

# <span id="page-29-0"></span>**AIO**

[n](#page-28-0)

 $\blacktriangleright$ 

#### **Guía del usuario**

### *Solución de problemas de sonido*

*Mis altavoces no producen sonidos*

- ❑ Puede que se baje el volumen del altavoz. Pulse **<Fn>**+<**F4**> repetidamente para subirlo. **Serie VGN-T**: Pulse el botón para subir el volumen (+) situado en la parte inferior derecha del ordenador.
- ❑Si el ordenador está alimentado por la batería, compruebe que está bien colocada y que está cargada.
- ❑Si está utilizando una aplicación que tiene su propio control de volumen, compruebe que está encendido.
- ❑Compruebe los controles de volumen en Windows.
- ❑**Serie VGN-T**: Asegúrese de que el botón **Silencio** no esté pulsado y que el LED de silencio no esté encendido.

<span id="page-30-0"></span>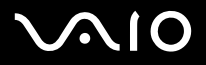

### *Indicadores*

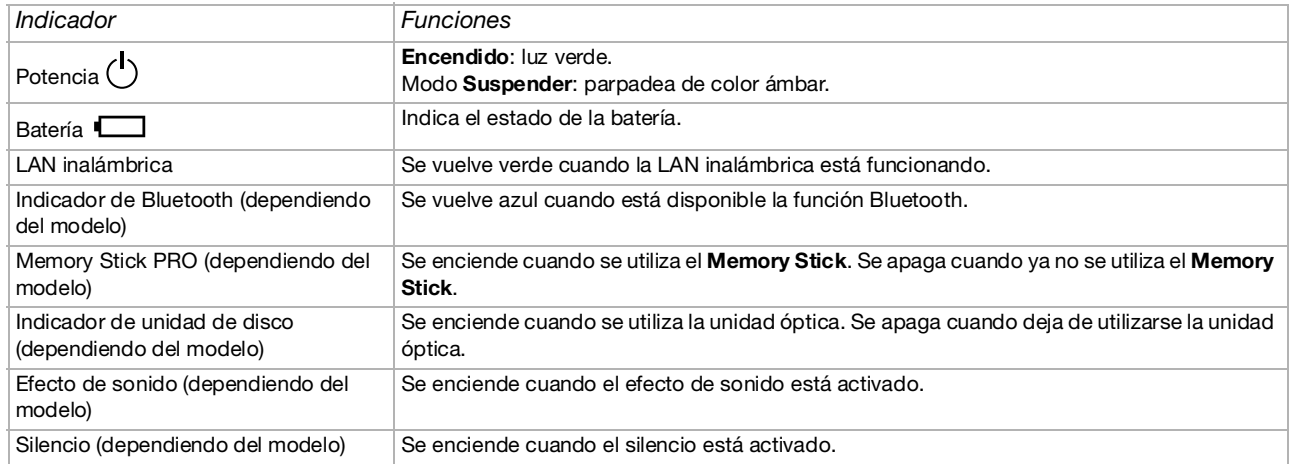

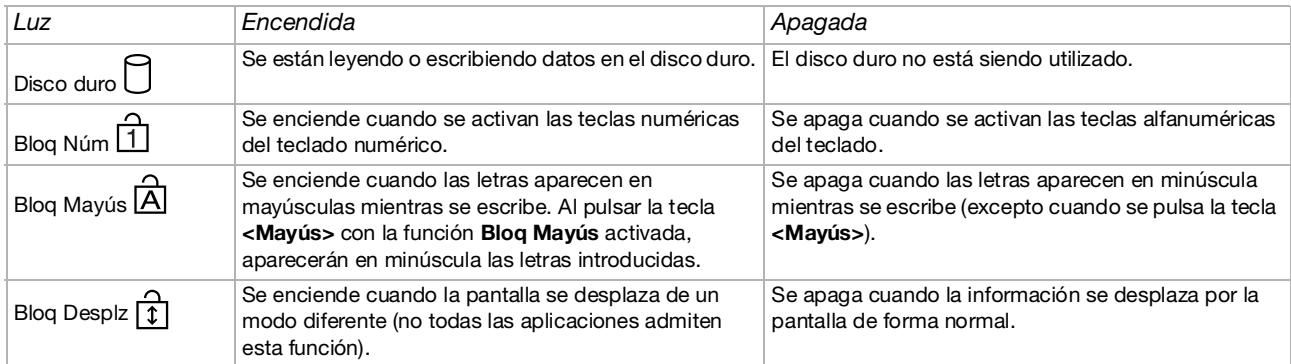

<span id="page-31-1"></span>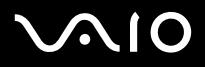

# <span id="page-31-0"></span>*¿Cómo utilizar el touchpad?*

El teclado dispone de una tableta táctil (1) que controla el cursor en la pantalla. Con el touchpad integrado puede apuntar hacia los objetos de la pantalla, seleccionarlos, arrastrarlos y desplazarlos.

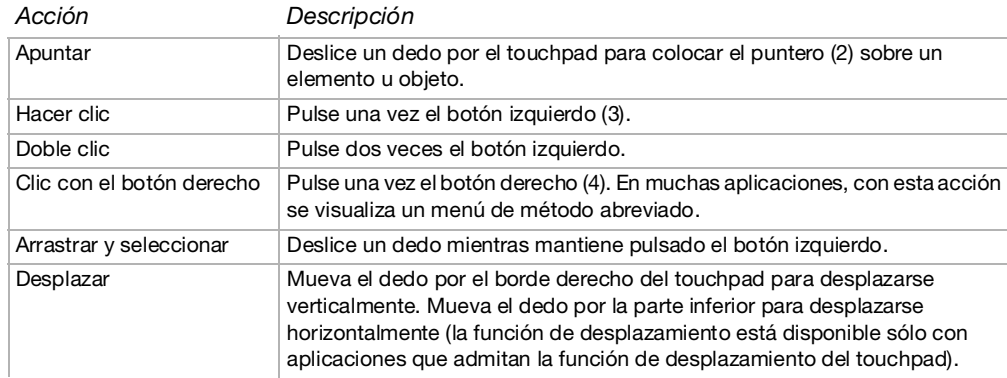

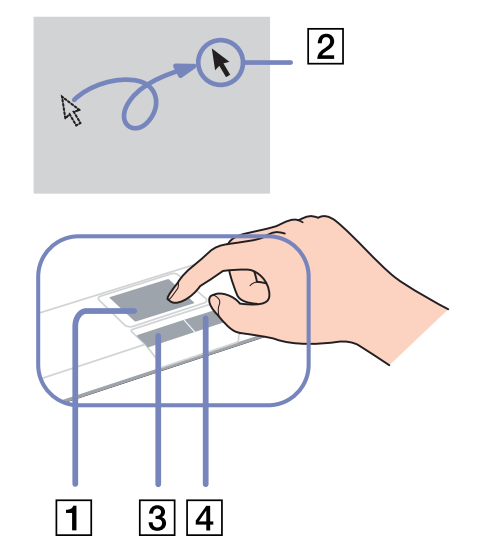

# <span id="page-32-1"></span> $\bigwedge$ 10

[n](#page-31-1)

 $\blacktriangleright$ 

#### **Guía del usuario**

# <span id="page-32-0"></span>*Uso de botones especiales*

- $\Box$ Botones  $\textbf{S1/S2}$   $\|\textbf{S1}\|$   $\|\textbf{S2}\|$  (dependiendo del modelo): Puede enlazar una acción que realice habitualmente a este botón de acceso directo.
- ❑ Botón del **DVD**: (dependiendo del modelo): Al pulsar este botón se abre VAIO Zone para que pueda ver el DVD**.**
- ❑ Botones de **reproducción** (dependiendo del modelo): Use estos botones para controlar diversos reproductores.
- ❑ Botones de **volumen** (dependiendo del modelo): Con estos botones puede controlar el volumen del ordenador. Con el botón **Silencio** apaga el sonido; y con el botón **Efecto de sonido** activa el volumen. A menos que reproduzca música con un programa original VAIO, el botón **Efecto de sonido** no activa la función de filtro de audio SonicStage Mastering Studio Audio Filter Function de forma predeterminada.

# *Uso del filtro de privacidad (accesorio opcional para las series VGN-B y VGN-T)*

Puede utilizar un filtro de privacidad para asegurarse de que la información del ordenador sólo pueda ser vista por la persona sentada delante del ordenador. El filtro de privacidad es una lámina de cristal polarizado que reduce el brillo y protege sus datos de las miradas ajenas. Se ha diseñado especialmente para su ordenador y puede dejarlo colocado incluso al cerrarlo.

Para colocar el filtro de privacidad, proceda de la siguiente manera:

- **1**Extraiga la cubierta de plástico desde la parte posterior.
- **2**Compruebe que haya tres pestañas en la parte superior y dos en la parte inferior.
- **3**Ajuste el filtro con cuidado en la pantalla deslizando las pestañas entre los huecos.

Tenga cuidado al extraer el filtro de privacidad, ya que podría rayar la pantalla LCD.

<span id="page-33-1"></span>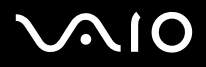

# <span id="page-33-0"></span>*¿Cómo utilizar la unidad de disco?*

El ordenador está equipado con una unidad de disco. Consulte la hoja de **Especificaciones** para obtener información detallada sobre el modelo.

Para introducir un disco, proceda de la siguiente manera:

- **1**Encienda el ordenador.
- **2** Pulse el botón de expulsión (1) para abrir la unidad de disco.La bandeja se desliza hacia afuera.
- **3** Coloque un disco en el centro de la bandeja, con la etiqueta dirigida hacia arriba, hasta que encaje con un clic.
- **4** Cierre la bandeja empujándola con suavidad.

¨Los gráficos pueden variar según el modelo de ordenador.

✍ Consulte la **Guía para la solución de problemas y la recuperación del sistema VAIO** impresa y la sección **VAIO Troubleshooting - Burning DVDs and CDs** del **Centro de ayuda y soporte técnico de Windows**, si experimenta problemas al utilizar discos.

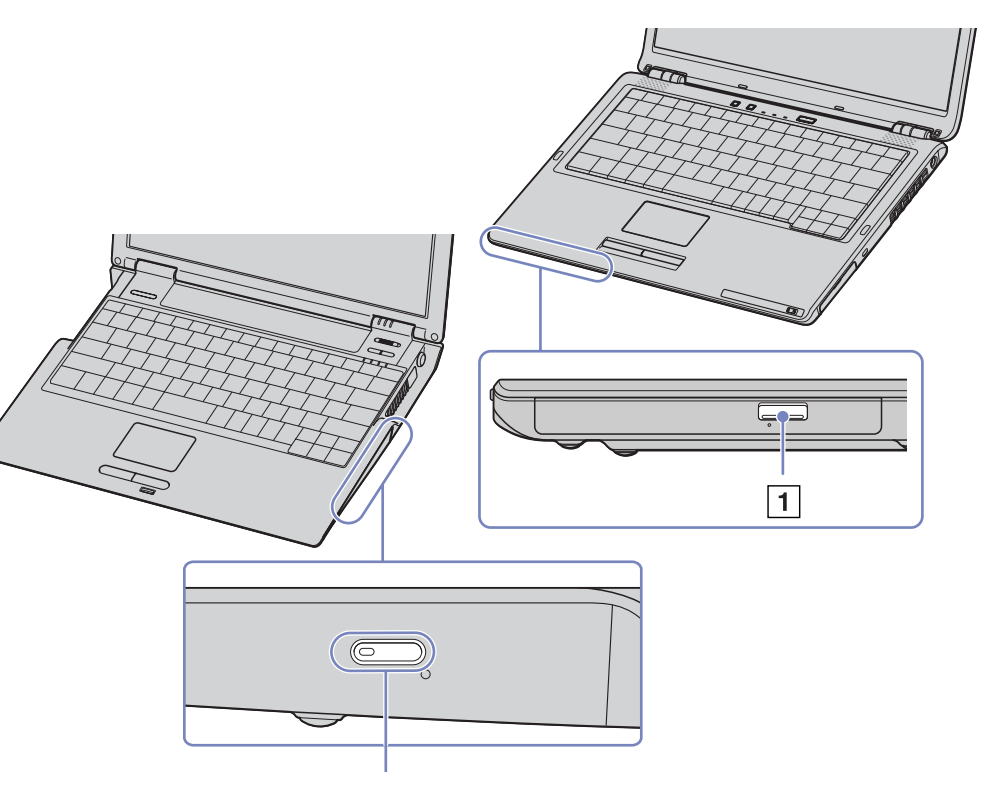

# <span id="page-34-0"></span>**AIO**

**Guía del usuario**

*34*[n](#page-33-1)

 $\blacktriangleright$ 

### *Lectura y escritura de CD y DVD*

Para conseguir un rendimiento óptimo cuando grabe datos en un disco óptico, siga estas recomendaciones:

- ❑ Para hacer que los datos de un disco puedan ser leídos en una unidad óptica, debe cerrar el software de copiado cuando lo expulsa. Para completar el proceso, siga las instrucciones que se incluyen con el software.
- ❑ Utilice únicamente discos circulares. No utilice discos de otras formas (estrella, corazón, tarjeta, etc.), ya que podrían dañar la unidad óptica.
- ❑No golpee ni sacuda el ordenador mientras está escribiendo los datos en un disco.
- ❑Para conseguir la mejor velocidad de grabación, desactive el protector de pantalla antes de grabar los datos en un disco.
- ❑ Las utilidades residentes en la memoria del disco pueden causar el funcionamiento inestable o la pérdida de datos. Desactive estas utilidades antes de grabar los datos en el disco.
- ❑Cuando utilice una aplicación de software para quemar un disco, asegúrese de salir y cerrar todas las demás aplicaciones.
- ❑ Nunca toque la superficie del disco. Las huellas dactilares y el polvo en la superficie del disco pueden causar errores de grabación.
- ❑No ponga el ordenador VAIO en modo de ahorro de energía mientras utiliza el software preinstalado y el de grabación de CD.
- $\Box$ Nunca pegue etiquetas en los discos, ya que esto afectaría de forma irreparable a su uso.
- ✍Los CD-RW de tipo Ultra Speed no son compatibles.

Admite la lectura de discos de 8 cm, pero no la escritura en discos de 8 cm.

# <span id="page-35-0"></span>**AIO**

*35*[n](#page-34-0)

 $\blacktriangleright$ 

#### **Guía del usuario**

### *Reproducción de DVD*

Para conseguir el óptimo rendimiento cuando reproduce discos **DVD-ROM**, siga estas recomendaciones.

- ❑ Reproduzca un DVD utilizando la unidad óptica y el software **WinDVD for VAIO** o **VAIO Zone**. Consulte el archivo de ayuda del software **WinDVD for VAIO** para obtener más información.
- ❑**Serie VGN-T**: Puede reproducir un DVD con tan solo pulsar una vez el botón del DVD.
- ❑Cierre todas las aplicaciones abiertas antes de reproducir una película DVD-ROM.
- ❑No utilice utilidades residentes en disco ni utilidades residentes para acelerar los discos, ya que podría desestabilizar el sistema.
- ❑Asegúrese de que el protector de pantalla está desactivado.
- ❑ En la etiqueta del DVD se indican códigos regionales que señalan la región y el tipo de reproductor en el que puede reproducir el disco. A menos que en la etiqueta o el estuche de su DVD aparezca un **2** (Europa pertenece a la región 2) o **All** (que quiere decir que puede reproducir el DVD en cualquier lugar del mundo), no podrá reproducir el disco en este reproductor.
- ❑ No trate de cambiar los parámetros del código regional de la unidad óptica. Cualquier anomalía causada por el cambio de los parámetros del código regional de la unidad óptica no estará cubierta por la garantía.
- ❑ Si su ordenador tiene la función LAN inalámbrica y está activada, la reproducción de DVD puede causar algunas interrupciones en el sonido y en el vídeo.
- ✍Si su ordenador tiene la función Wireless LAN (LAN inalámbrica) y está activada, la reproducción de DVD puede causar algunas interrupciones en el sonido y en el vídeo.
<span id="page-36-0"></span>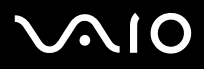

## *Solución de problemas de la unidad de disco óptico*

Si tiene problemas con la unidad de discos, consulte la **Guía para la solución de problemas y la recuperación del sistema VAIO** impresa y el sitio web VAIO-Link [\(www.vaio-link.com\)](www.vaio-link.com).

### *No puedo conmutar entre la pantalla LCD y la TV*

Si hay un disco DVD introducido en la unidad óptica, sáquelo.

### *La bandeja de la unidad óptica no se abre*

- ❑ Si el botón de expulsión no funciona, intente lo siguiente: haga clic en **Inicio** y seleccione **Mi PC**.
- ❑Asegúrese de que el ordenador no se encuentra en el modo **Suspender** o **Hibernar**.
- $\Box$  Si no funciona nada de lo anteriormente descrito, intente lo siguiente: Cuando el ordenador esté apagado, abra la bandeja insertando un objeto afilado y puntiagudo (por ejemplo, un clip) en el orificio situado junto al botón de expulsión.

### *No puedo reproducir un disco*

- ❑Después de introducir el disco, espere unos segundos a que el sistema lo detecte antes de intentar acceder a él.
- ❑Compruebe que la etiqueta del disco está dirigida hacia arriba.
- ❑Si el disco requiere software, asegúrese de que éste se instala de acuerdo con las instrucciones del programa.
- ❑Verifique el volumen de sus altavoces.
- $\Box$ Limpie el disco con un limpiador adecuado.
- ❑Asegúrese de que el ordenador únicamente se ejecuta con una fuente de alimentación CA.
- ❑ Puede haberse producido condensación de humedad. No utilice el ordenador durante al menos 1 hora; una vez transcurrido este tiempo, enciéndalo. Retire la batería mientras espera a que desaparezca la condensación.

<span id="page-37-0"></span>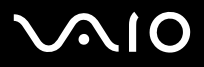

### *No puedo reproducir un DVD*

- ❑ Si aparece una advertencia de código regional mientras utiliza el reproductor de DVD, es posible que el DVD que está tratando de reproducir es incompatible con la unidad DVD de su ordenador. El código regional está indicado en la funda del disco.
- ❑Cambie la resolución en **Panel de control – Pantalla** a una resolución inferior.
- ❑ Si ve la imagen pero no oye el sonido, compruebe lo siguiente:
	- ❑Asegúrese de que el ajuste "enmudecer" del reproductor de discos DVD está apagado desactivado.
	- ❑Compruebe los ajustes de **Control de volumen**.
	- ❑ Si ha conectado altavoces externos, compruebe el volumen de los altavoces del ordenador e inspeccione las conexiones entre los altavoces y el ordenador.
	- ❑ En el **Administrador de dispositivos**, compruebe que los controladores adecuados están bien instalados. Para visualizar el **Administrador de dispositivos**, haga clic en **Inicio** y, a continuación, en **Panel de control**. Haga clic en **Rendimiento y mantenimiento**. Haga doble clic en el icono **Sistema**. En la pestaña **Hardware**, haga clic en el botón **Administrador de dispositivos**.
- ❑ Un disco sucio o dañado podría hacer que el ordenador quedara 'colgado' mientras trata de leer el disco. Si fuera necesario, reinicie el ordenador, saque el disco y compruebe si está sucio o dañado.
- ❑ Compruebe sus ajustes OP (Orientación Paterna) en el software DVD ya que, cuando están activados, podrían impedir que se reproduzcan ciertos DVD.
- ✍ En su ordenador, el código regional predeterminado del DVD es 2. No modifique este ajuste utilizando la función **Cambiar código regional (Region Code Change)** en Windows, ni utilizando cualquier otra aplicación de software. Las averías del sistema causadas por el cambio del código regional del DVD por parte del usuario no están cubiertas por la garantía y se facturará su reparación.

Si no ve inmediatamente el icono **Pantalla** después de hacer clic en el **Panel de control**, haga clic en **Cambiar a vista clásica**, en la izquierda.

# <span id="page-38-0"></span> $\bigwedge$ 10

#### **Guía del usuario**

### *No puedo reproducir un DVD cuando utilizo dos pantallas*

❑No tendrá ningún problema en las siguientes situaciones:

#### ❑ Cuando utilice una pantalla CRT o una LCD sola. **Serie VGN-T**: Puede usar un monitor de tubo de rayos catódicos y una pantalla LCD al mismo tiempo.

- ❑Cuando reproduzca archivos de vídeo grabados en el disco duro con Windows Media Player 9.
- ❑La velocidad de lectura del CD/DVD-RW es muy lenta

En general, la velocidad de lectura del CD/DVD-RW es menor que la de un -ROM o -R. La velocidad de lectura también varía dependiendo del tipo de formato.

### *La bandeja del disco sale incluso cuando después de haber sido bloqueada*

- ❑Compruebe que el disco está colocado con la etiqueta hacia arriba.
- ❑Limpie el disco con un limpiador adecuado.
- ❑El disco podría estar rayado. Coloque otro disco para comprobar si esta es la razón.
- ❑ Podría haber condensación en la unidad de disco. Saque el disco y deje la unidad abierta durante aproximadamente una hora. Retire la batería mientras espera a que desaparezca la condensación.

<span id="page-39-0"></span>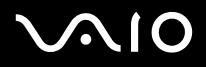

# *¿Cómo utilizar las PC Cards?*

Su ordenador dispone de una ranura para PC Card compatible con tarjetas PC Card Tipo I y Tipo II. Las tarjetas PC Card le permiten conectar dispositivos externos portátiles.

# *¿Cómo introducir una PC Card?*

No hay que apagar su ordenador antes de introducir una PC Card.

Para introducir una PC Card, proceda de la siguiente manera:

**1**Introduzca la PC Card en su ranura con la etiqueta y la flecha señalando hacia arriba.

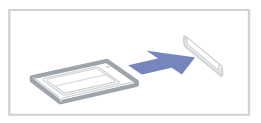

**2** Introduzca suavemente la ranura para PC Cards en el ordenador. El sistema detectará automáticamente la PC Card.Aparece el icono Quitar hardware con seguridad **c**e en la bandeja del sistema.

✍Algunos dispositivos podrían no funcionar correctamente si repite el regreso al modo **Normal** desde el modo **Suspender** o el modo **Hibernar**.

Si reinicia el ordenador, éste volverá a su estado original.

Asegúrese de utilizar el controlador de software más reciente suministrado por su fabricante de PC Cards.

Si en la casilla de diálogo **Administrador de dispositivos** de **Propiedades del sistema** aparece una marca "!", elimine el controlador de software y vuelva a instalarlo.

Antes de introducir o extraer una PC Card no es necesario apagar el ordenador.

No introduzca la PC Card en la ranura por la fuerza. Podría dañar las patillas del conector. Si tiene dificultades para introducir una PC Card, compruebe que la está introduciendo en la dirección adecuada. Para obtener más información, consulte el manual suministrado con su PC Card.

No mueva de lugar el ordenador mientras toca la cabeza de la PC Card, ya que la presión o las sacudidas podrían dañar las patillas del conector.

<span id="page-40-0"></span>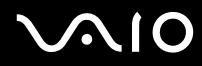

*Uso del ordenador VAIO*

Mientras la tarjeta esté dentro, el ordenador no puede pasar al modo de administración de energía **Hibernación**. Sin embargo, sí puede pasar al modo **Suspensión**. Se recomienda retirar la tarjeta antes de que el ordenador pase a modo **Hibernación** pulsando **<Fn>+<F12>** y cuando está configurado para pasar a modo **Hibernación** automáticamente mientras se utiliza una batería como fuente de alimentación.

# <span id="page-41-0"></span>**AIO**

## *¿Cómo extraer una PC Card?*

Siga los pasos siguientes para extraer la PC Card mientras el ordenador está encendido. Si no la extrae bien, el sistema podría no funcionar correctamente. Si desea retirar una PC Card mientras el ordenador está apagado, omita los pasos del 1 al 7.

Para extraer una PC Card, proceda de la siguiente manera:

- **1**Haga doble clic en el icono **Quitar hardware con seguridad e** en la barra de tareas. Aparece la casilla de diálogo **Quitar hardware de forma segura**.
- **2**Seleccione el hardware que desea quitar.
- **3**Haga clic en **Detener** y confirme que el dispositivo se puede retirar con total seguridad del sistema.
- **4** Haga clic en **OK**. Aparece una casilla de diálogo, en la que se explica que puede sacar el dispositivo con toda seguridad..
- **5**Haga clic en **OK**.
- **6**Haga clic en **Cerrar**.
- **7**Apriete el botón de liberación de la PC Card para que el botón salga un poco.
- **8**Pulse por segunda vez el botón de liberación de la PC Card de forma que ésta salga de la ranura.
- **9**Sujete con suavidad la PC Card y sáquela de la ranura.
- $\triangle$ o Si desenchufa la PC Card del ordenador mientras está activada, el sistema podría bloquearse y perder los datos que no había guardado con anterioridad. Antes de extraer la PC Card, haga clic en el icono PC Card en la barra de tareas y cierre la tarjeta. Antes de extraer la tarjeta, cierre todas las aplicaciones que utilicen la PC Card. De no hacerlo, podría perder datos.

## *Solución de problemas de PC Card*

### *La PC Card no funciona*

- ❑Compruebe que la PC Card es compatible con su versión de Windows.
- ❑Utilice la utilidad **Sony Notebook Setup** para desactivar los dispositivos que no esté utilizando en ese momento.

<span id="page-42-0"></span>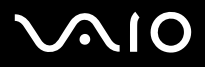

# *Uso de Memory Stick*

El ordenador VAIO está diseñado para ser compatible con Memory Stick. Memory Stick es un dispositivo versátil, portátil y compacto diseñado especialmente para el intercambio y el uso compartido de datos digitales con productos compatibles, tales como cámaras digitales, teléfonos móviles y dispositivos de bolsillo CLIÉ. Se puede utilizar para el almacenamiento de datos externos, ya que es extraíble.

Utilice la tecnología de memoria flash para descargar información que se pueda convertir en datos digitales, tales como imágenes, música, texto, sonidos, películas y fotografías. Los productos de la gama Memory Stick varían en capacidad y compatibilidad. Consulte la hoja impresa de **Especificaciones** para averiguar los tipos de Memory Stick compatibles con su sistema VAIO y si existen limitaciones.

- $\Box$  Podrá adquirir los productos Memory Stick en el sitio Web Sony Style [\(www.sonystyle-europe.com\)](http://www.sonystyle-europe.com) o en su distribuidor local de Sony.
- ❑ En el siguiente vínculo podrá encontrar información detallada sobre la compatibilidad entre los dispositivos de bolsillo CLIÉ y los diferentes productos Memory Stick: [www.clie-link.com](http://www.clie-link.com).
- ❑ En el siguiente vínculo podrá encontrar información detallada sobre la compatibilidad entre los ordenadores VAIO y los diferentes productos Memory Stick: [www.vaio-link.com](http://www.vaio-link.com).

<span id="page-43-0"></span>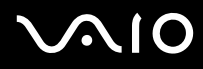

## *¿Cómo proteger contra la escritura el Memory Stick?*

**Algunos Memory Sticks** disponen de un interruptor de protección de borrado que tiene la finalidad de proteger los datos valiosos ante el borrado o la sobrescritura accidentales.

Mueva la pestaña horizontal o verticalmente\* para activar o desactivar la protección contra escritura.

Cuando el interruptor de prevención del borrado está activado, pueden leerse datos del Memory Stick, pero no guardarse.

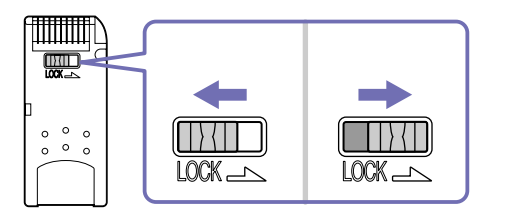

\* Algunos tipos de Memory Stick no tienen interruptor de bloqueo.

<span id="page-44-0"></span>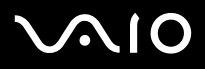

*Uso del ordenador VAIO*

#### **Guía del usuario**

## *¿Cómo introducir un Memory Stick?*

Para introducir un Memory Stick, proceda de la siguiente manera:

- **1** En cuanto haya guardado sus datos desde el dispositivo digital, introduzca el Memory Stick con la flecha dirigida hacia arriba y hacia la ranura Memory Stick.
- **2** Deslice cuidadosamente el Memory Stick hacia el interior de la ranura hasta que oiga un clic. El sistema detecta el Memory Stick automáticamente y aparece en la ventana **Mi PC** como una unidad local.
- Cuando lo introduzca en la ranura, sujete el Memory Stick con la flecha apuntando en la dirección correcta. Para evitar daños en el Memory Stick o en el ordenador, si el Memory Stick no entrara suavemente en la ranura, no emplee la fuerza.

La carga de grandes volúmenes, como imágenes, puede tardar algunos minutos en completarse.

# *¿Cómo extraer un Memory Stick?*

Para extraer un Memory Stick, proceda de la siguiente manera:

- **1**Compruebe que la luz de acceso está apagada.
- **2** Empuje el Memory Stick hacia el interior del ordenador. El Memory Stick sale del ordenador.
- **3**Saque el Memory Stick de la ranura.
- ✍Retire siempre el Memory Stick con cuidado, ya que podría saltar inesperadamente.

Se recomienda retirar el Memory Stick antes de apagar el ordenador.

No extraiga el Memory Stick mientras su indicador está activado. Si lo hace, podrían perderse datos.

<span id="page-45-0"></span>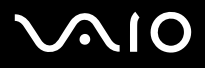

# *¿Cómo utilizar el módem?*

El ordenador está equipado con un módem interno. Debe conectarse a la línea telefónica para beneficiarse de servicios en línea y de Internet, así como para registrar su ordenador y su software en línea, y ponerse en contacto con VAIO-Link por correo electrónico.

Utilice la clavija RJ-11 sencilla para conectar el cable del módem que se entrega a la línea telefónica.

### *Solución de problemas del módem*

El ordenador está equipado con un módem interno. Debe conectarse a la línea telefónica para beneficiarse de servicios en línea y de Internet, así como para registrar su ordenador y su software en línea, y ponerse en contacto con VAIO-Link por correo electrónico.

Si tiene problemas con el módem, consulte la **Guía para la solución de problemas y la recuperación del sistema VAIO** impresa y el sitio web VAIO-Link (<www.vaio-link.com>).

<span id="page-46-0"></span>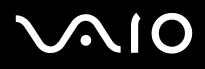

# *Cómo utilizar la función Bluetooth?*

Si su ordenador dispone de Bluetooth\*, puede establecer comunicación inalámbrica entre el ordenador y otros dispositivos Bluetooth como ordenadores portátiles, teléfonos móviles y módems. Puede transferir datos entre esos dispositivos sin cables y a hasta 10 metros de distancia.

Para conectarse a un dispositivo Bluetooth, proceda de la siguiente manera:

- **1** Active la conexión inalámbrica con el interruptor que se encuentra en la parte frontal del ordenador. Aparece el cuadro de diálogo **Switch wireless devices**.
- **2**Seleccione la opción **Bluetooth**.
- **3**Haga clic en **Aceptar**.
- <sup>∗</sup> Dependiendo del modelo. Lea el documento impreso de **Especificaciones** para obtener más información.
- $\mathbb{Z}$  Lea el folleto de normas de Bluetooth antes de utilizar la funcionalidad Bluetooth.

Varios dispositivos utilizan la banda de 2,4 GHz con la que funcionan los dispositivos Bluetooth o los dispositivos de LAN inalámbrica. Los dispositivos Bluetooth utilizan tecnología para minimizar la interferencia de otros dispositivos que utilizan la misma longitud de onda. La velocidad de comunicación y las distancias pueden ser inferiores a los valores estándar. La interferencia de otros dispositivos también puede interrumpir las comunicaciones. No utilice simultáneamente la función Bluetooth y dispositivos de comunicación inalámbrica que empleen banda de 2,4 GHz, como una tarjeta WLAN para PC.

- Puede que Bluetooth no funcione correctamente dependiendo de los dispositivos de otros fabricantes o de la versión de software utilizada por otras empresas.
- Cuando adquiera dispositivos Bluetooth, compruebe sus condiciones de funcionamiento.

<span id="page-47-0"></span>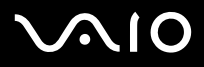

# *Seguridad Bluetooth*

La tecnología inalámbrica Bluetooth dispone de una función de autenticación que le permite controlar con quién se comunica. Con esa función, puede evitar que algún dispositivo Bluetooth anónimo tenga acceso a su ordenador.

La tecnología inalámbrica Bluetooth dispone de una función de autenticación que le permite asegurarse de con quién se comunica. Con la función de autenticación, puede evitar que algún dispositivo Bluetooth anónimo tenga acceso a su ordenador portátil. La primera vez que se comunican dos dispositivos Bluetooth, debe determinarse una **contraseña** común (contraseña requerida para la autenticación) para que se registren ambos dispositivos. Una vez registrado un dispositivo, no es necesario volver a especificar la **contraseña**.

Puede cambiar la configuración para no ser detectado por otros dispositivos Bluetooth o puede establecer un límite.

## <span id="page-47-1"></span>*Comunicación con otro dispositivo Bluetooth*

Puede transferir datos desde y hacia otros dispositivos Bluetooth como otro ordenador portátil, un teléfono móvil o un módem, sin cables.

Para comunicarse con otro dispositivo Bluetooth, proceda de la siguiente manera:

- **1**Active la conexión inalámbrica.
- **2** Seleccione **Inicio** > **Panel de control** > **Dispositivos Bluetooth**. Aparece el cuadro de diálogo **Dispositivos Bluetooth**.
- **3** Haga clic en **Agregar**. Aparece el **Asistente para agregar dispositivos Bluetooth**.
- **4**Seleccione la casilla **Mi dispositivo está configurado y listo para ser detectado** y haga clic en **Siguiente**.
- **5** Seleccione el dispositivo remoto al que desee conectarse. Si fuese necesario, desplácese arriba y abajo por la **Lista de dispositivos Bluetooth** para seleccionar la opción. Haga clic en **Siguiente**.

# <span id="page-48-0"></span>**NIO**

#### **Guía del usuario**

- **6** Elija una de las siguientes opciones:
	- ❑ Si desea que Windows le proporcione una contraseña, seleccione **Elegir una clave de paso por mí**.
	- ❑ Si la documentación del otro dispositivo Bluetooth contiene una contraseña, haga clic en **Usar la clave de paso que está en la documentación** y escriba la contraseña.
	- ❑ Si desea crear su propia contraseña, haga clic en **Deseo elegir mi propria clave de paso** y escriba una.
	- ❑ Si su dispositivo no utiliza contraseña, haga clic en **No usar ninguna clave de paso**.
- **7**Haga clic en **Siguiente** para continuar.
- **8** Cuando el dispositivo remoto haya sido autentificado, haga clic en **Finalizar**.

La contraseña puede ser distinta cada vez, pero debe ser siempre la misma a ambos lados.

Para determinados dispositivos, como un ratón, no se puede introducir ninguna contraseña.

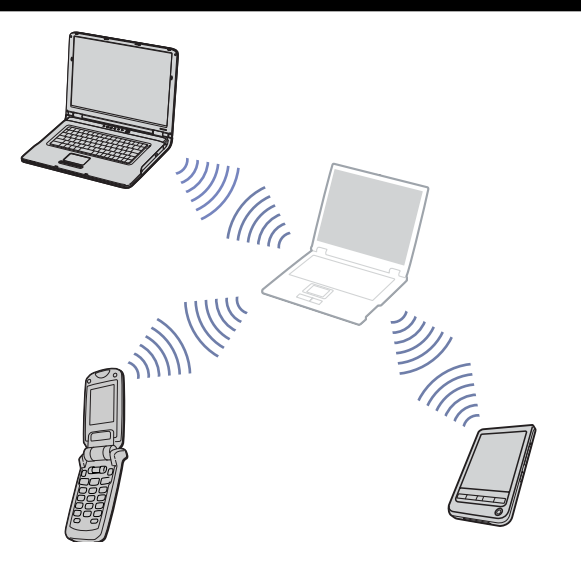

<span id="page-49-0"></span>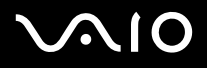

*Comunicación con otro dispositivo Bluetooth utilizando la Asistente para la transferencia de archivos Bluetooth*

Puede transferir datos, como archivos o imágenes, a otro dispositivo Bluetooth fácilmente.

Para transferir datos de o hacia otro dispositivo Bluetooth, proceda de la siguiente manera:

**1** Seleccione **Inicio** > **Todos los programas** > **Accesorios** > **Comunicaciones** > **Asistente para la transferencia de archivos Bluetooth**.

Aparece el **Asistente para la transferencia de archivos Bluetooth**.

- **2**Haga clic en **Siguiente** para continuar.
- **3** Siga las instrucciones del **Asistente para la transferencia de archivos Bluetooth** para comunicarse con otro dispositivo Bluetooth.

### *Detención de la conexión Bluetooth*

Para detener la conexión Bluetooth, desactívela desde el botón que se encuentra en la parte delantera del ordenador. El LED de Bluetooth se apaga.

# <span id="page-50-0"></span> $\bigwedge$ 10

*50*[n](#page-49-0)

 $\blacktriangleright$ 

#### **Guía del usuario**

### *Solución de problemas de Bluetooth*

### *No puedo usar la función Bluetooth*

- ❑ Si el dispositivo conectado también lo está a otros dispositivos, es posible que no aparezca en la pestaña **Dispositivos** del cuadro de diálogo **Diálogo del dispositivo Bluetooth**, o que no pueda comunicar con el dispositivo.
- ❑Si el LED de Bluetooth está apagado, active el interruptor Wireless.
- $\Box$  No se puede usar la función Bluetooth cuando el ordenador está en modo de ahorro de energía. Regrese al modo normal y, a continuación, active el interruptor Wireless del ordenador portátil.
- ❑ A fin de permitir que otros dispositivos Bluetooth se comuniquen con su ordenador, en la pestaña **Opciones** del cuadro de diálogo **Dispositivos Bluetooth** seleccione la casilla de verificación **Permitir que los dispositivos Bluetooth se conecten a este equipo.**

Para más información sobre el cuadro de diálogo **Dispositivos Bluetooth**, consulte **[Comunicación con otro dispositivo](#page-47-1)  [Bluetooth \(page](#page-47-1) 47)**.

#### *No encuentro el dispositivo Bluetooth con el que deseo comunicarme*

- ❑ Si el dispositivo conectado también lo está a otros dispositivos, puede que no aparezca en el **panel de dispositivos Bluetooth remotos** o tal vez no pueda comunicarse con él.
- ❑ Compruebe que la función Bluetooth del dispositivo con el que quiere comunicarse está activa. Consulte el manual del otro dispositivo para obtener más información.
- ❑ Si el dispositivo con el que quiere comunicarse ya está en comunicación con otro dispositivo Bluetooth, tal vez no pueda encontrarlo o no pueda comunicarse con el ordenador portátil.
- ❑ A fin de permitir que otros dispositivos Bluetooth se comuniquen con su ordenador, en la pestaña **Opciones** del cuadro de diálogo **Dispositivos Bluetooth** seleccione la casilla de verificación **Permitir que los dispositivos Bluetooth se conecten a este equipo.**

Para más información sobre el cuadro de diálogo **Dispositivos Bluetooth**, consulte **[Comunicación con otro dispositivo](#page-47-1)  [Bluetooth \(page](#page-47-1) 47)**.

# <span id="page-51-0"></span> $\bigwedge$ 10

#### **Guía del usuario**

### *La velocidad de transferencia de datos es lenta*

La velocidad de transferencia de datos depende de los obstáculos y de la distancia entre ambos dispositivos, pero también de la calidad de las ondas de radio, del sistema operativo o del software que se utilice. Intente mover el ordenador portátil o acercar los dispositivos.

### *No puedo comunicarme con el otro dispositivo aunque la distancia entre ambos es de menos de 10 metros*

- ❑ La distancia de transferencia de datos puede ser menor de 10 metros, en función de los obstáculos que haya entre ambos dispositivos, de la calidad de las ondas de radio, del sistema operativo o del software que se utilice. Intente mover el ordenador portátil o acercar los dos dispositivos.
- ❑ Si el dispositivo con el que quiere comunicarse ya está en comunicación con otro dispositivo Bluetooth, tal vez no pueda encontrarlo o no pueda comunicarse con el ordenador portátil.
- ❑ Compruebe que la función Bluetooth del dispositivo con el que quiere comunicarse está activa. Consulte el manual del otro dispositivo para obtener más información.

<span id="page-52-0"></span>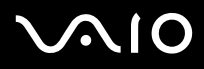

# *¿Cómo utilizar el LAN inalámbrica (WLAN)?*

Gracias a la LAN inalámbrica (WLAN)\* de Sony, todos los dispositivos digitales que integren esa funcionalidad se comunican libremente entre sí a través de una potente red. Una WLAN es una red en la que un usuario móvil se puede conectar a una red de área local (LAN) a través de una conexión inalámbrica (radio). Todo ello sin necesidad de pasar cables a través de paredes y techos. La WLAN de Sony es compatible con todas las actividades comunes de Ethernet, pero con dos ventajas adicionales: movilidad y actividad itinerante. Seguirá teniendo acceso a información, a Internet e intranet y a recursos de red, aunque se encuentre en una reunión o se mueva de un lugar a otro.

Podrá comunicarse **sin necesidad de punto de acceso**, lo que significa que podrá comunicarse entre un número limitado de ordenadores (**equipo a equipo**), o comunicarse **con un punto de acceso**, que le permite crear una completa red de infraestructura (**infraestructura**).

\* Dependiendo del modelo.

 $\triangle$  En algunos países puede haber restricciones por normativa local sobre el uso de productos WLAN (por ejemplo, un número limitado de canales). Por lo tanto, antes de activar las funciones WLAN, lea con atención el **Regulations Guide**, acerca de las normas sobre LAN inalámbricas. La selección del canal se explica más adelante en este manual (consulte **[Selección del canal LAN inalámbrico \(página](#page-56-0) 56)**).

Las redes WLAN utilizan el estándar IEEE 802.11b/g, que especifica la tecnología utilizada. El estándar incluye el método de encriptado: **Wired Equivalent Privacy** (WEP o privacidad equivalente de conexión), que es un protocolo de seguridad, y **WiFi Protected Access** (WPA o acceso protegido inalámbrico), protocolo propuesto conjuntamente por el IEEE y la Wi-Fi Alliance, que se basa en estándares y que aporta mejoras de seguridad interoperable que aumentan el grado de protección de los datos y el control del acceso a las redes WiFi actuales. El WPA se ha concebido para ser compatible con la especificación IEEE 802.11i. Utiliza el TKIP (protocolo de integridad de claves temporales), un protocolo de cifrado de datos mejorado, además de la autenticación del usuario mediante 802.1X y EAP (protocolo de autenticación ampliable). El cifrado de datos protege la vulnerable conexión inalámbrica existente entre los clientes y los puntos de acceso. Además de este método, existen otros mecanismos de seguridad LAN comunes que permiten garantizar la privacidad: la protección por contraseña, el cifrado de un extremo a otro, las redes privadas virtuales y la autenticación.

No es posible establecer una comunicación entre los dispositivos WLAN que utilizan el estándar IEEE 802.11a y los que utilizan el estándar IEEE 802.11b ó g, ya que sus frecuencias son diferentes. Los dispositivos WLAN que utilizan el estándar IEEE 802.11g sólo se pueden comunicar con los que usan el estándar IEEE 802.11b, y no el a.

IEEE 802.11b: la velocidad del estándar es de 11 Mbps, entre treinta y cien veces superior al acceso telefónico.

IEEE 802.11g: la velocidad del estándar es de 54 Mbps, unas cinco veces superior a la de un dispositivo WLAN que use el estándar IEEE 802.11b.

<span id="page-53-0"></span>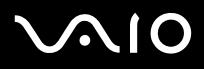

### *Comunicación sin punto de acceso (equipo a equipo)*

Una red de equipo a equipo es aquélla en la que solamente los mismos dispositivos inalámbricos crean una red local, sin ningún otro controlador central ni punto de acceso. Cada dispositivo se comunica directamente con los otros dispositivos de la red. Puede configurar fácilmente una red de equipo a equipo en casa.

Para establecer comunicación sin punto de acceso (equipo a equipo), proceda de la siguiente manera:

**1**Active la conexión inalámbrica.

> Si el ordenador es compatible con Bluetooth, aparece el cuadro de diálogo **Conmutación de dispositivo inalámbrico**. Seleccione la casilla de verificación **Activar LAN inalámbrica de 2,4 GHz** y deseleccione la casilla de verificación **Activar dispositivo Bluetooth**; a continuación haga clic en **Aceptar**. El indicador de LAN inalámbrica se ilumina.

- **2**Haga clic con el botón secundario del ratón en el icono de red de la barra de tareas **Conexión de red inalámbrica**.
- **3** Haga clic en **Ver redes inalámbricas disponibles**. Aparece el cuadro de diálogo **Conexión de red inalámbrica**.
- **4** Haga clic en el enlace **Cambiar configuración avanzada**. Aparece el cuadro de diálogo **Propiedades de conexión de redes inalámbricas**.
- **5**Seleccione la ficha **Redes inalámbricas**.
- **6** Haga clic en el botón **Agregar**. Aparece el cuadro de diálogo **Propiedades de red inalámbrica**.
- **7**Introduzca un **Nombre de red (SSID)**\*.
- **8**Seleccione **Abierta** del menú desplegable **Autenticación de red**.
- **9**Seleccione **WEP** del menú desplegable **Cifrado de datos** si desea utilizar el cifrado de datos.
- **10** Deseleccione el botón de opción **La clave la proporciono yo automáticamente**. Se hace visible nueva información.
- **11** Introduzca la **Clave de red**\*.

# <span id="page-54-0"></span> $\bigwedge$ 10

#### **Guía del usuario**

[n](#page-53-0)

 $\blacktriangleright$ 

- **12** Vuelva a introducir la misma **Clave de red**, para confirmarla.
- **13** Seleccione la casilla de verificación **Ésta es una red de equipo a equipo (ad hoc). No se utilizan puntos de acceso inalámbrico** que aparece en la parte inferior de la pantalla.
- **14** Haga clic en **Aceptar**. El **nombre de su red** aparece en la lista de **Redes preferidas**.
- **15** Haga clic en **Aceptar**.

La red que ha creado aparece en la lista. El ordenador está listo para comunicarse con otro ordenador.

\* Si desea establecer comunicación entre dos o más ordenadores, es necesario configurarlos todos exactamente igual. Esto significa que hay que introducir el mismo nombre de red y la misma clave de red en todos los ordenadores.

 $\triangle$  En Francia, sólo algunos canales cuentan con la autorización legal necesaria para el uso de dispositivos WLAN en el exterior. Para obtener más información, consulte el **Regulations Guide** acerca de las normas sobre LAN inalámbricas.

Las redes de equipo a equipo no son compatibles con WPA.

La clave de red puede contener caracteres ASCII o hexadecimales:

**ASCII:** la base de los caracteres utilizados en la mayoría de ordenadores actuales. ASCII es un código para la representación de caracteres ingleses como números; a cada letra se le asigna un número de 0 a 127.

**Hexadecimal:** representación numérica que utiliza los dígitos 0-9, con su significado habitual, más las letras de A-F (o a-f) para representar dígitos hexadecimales con valores de 10 a 15 (decimales). Por ejemplo: 1A:2E:3F:11:18.

<span id="page-55-0"></span>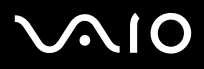

### <span id="page-55-1"></span>*Comunicación con un punto de acceso (infraestructura)*

Una red de infraestructura es una red que extiende una red local cableada existente a dispositivos inalámbricos proporcionando un punto de acceso, como por ejemplo el **Punto de acceso Sony PCWA-A320**. Un punto de acceso conecta la LAN inalámbrica y la cableada y funciona como controlador central de la LAN inalámbrica. El punto de acceso coordina la transmisión y la recepción de varios dispositivos inalámbricos en un intervalo específico.

Para establecer la comunicación con un punto de acceso (infraestructura), proceda de la siguiente manera:

- **1**Instale el punto de acceso según se describe en el manual que se entrega con él y enciéndalo.
- **2** Encienda el interruptor de conexión inalámbrica. Si el ordenador es compatible con **Bluetooth**, aparece el cuadro de diálogo **Conmutación de dispositivo inalámbrico**. Seleccione la casilla de verificación **Activar LAN inalámbrica de 2,4 GHz** y deseleccione la casilla de verificación **Activar dispositivo Bluetooth**; a continuación haga clic en **Aceptar**. El indicador de LAN inalámbrica se ilumina.
- **3**Haga clic con el botón secundario del ratón en el icono de red de la barra de tareas **Conexión de red inalámbrica**.
- **4** Haga clic en **Ver redes inalámbricas disponibles**. Aparece el cuadro de diálogo **Conexión de red inalámbrica**. Los puntos de acceso aparecen en la lista. Si el punto de acceso no se muestra, haga clic en el enlace **Actualizar lista de redes**.
- **5** Seleccione la red que desea usar y haga clic en el botón **Conectar**. Aparece el cuadro de diálogo **Conexión de red inalámbrica**.
- **6** Escriba la **Clave de red** si procede y haga clic en el botón **Conectar**. La conexión se establece transcurridos 30 segundos. Al conectarse, verá la palabra **Conectado** detrás del nombre la red.

✍ Para obtener más información acerca de cómo configurar un punto de acceso, consulte la documentación que se entrega con el **punto de acceso.**

# <span id="page-56-1"></span> $\bigcirc$ 10

### <span id="page-56-0"></span>*Selección del canal LAN inalámbrico*

En una configuración 802.11b/g, se pueden utilizar los canales del 1 al 13.

### *(a) Con un punto de acceso ("infraestructura")*

- ❑Se utilizará el canal seleccionado por el punto de acceso.
- ✍Para obtener información detallada sobre cómo seleccionar el canal que utilizará el punto de acceso, consulte el manual de instrucciones correspondiente.

### *(b) Sin punto de acceso ("equipo a equipo")*

- ❑Si es el ordenador VAIO el que inicia la conexión inalámbrica, se deberá seleccionar el canal 11.
- ❑ Si la conexión inalámbrica la inicia un equipo WLAN del mismo nivel, en la comunicación WLAN se utilizará el canal seleccionado por dicho equipo.
- ✍ En Francia, sólo se permite utilizar determinados canales para las conexiones LAN inalámbricas en exteriores. Para obtener información detallada, consulte el **Regulations Guide** acerca de las normas sobre LAN inalámbricas.

<span id="page-57-0"></span>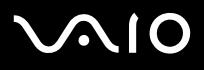

## *Solución de problemas de LAN inalámbrica*

Si no puede usar la función de LAN inalámbrica, asegúrese de que el interruptor de conexión inalámbrica esté encendido antes de verificar los puntos siguientes.

*No puede establecerse comunicación entre el punto de acceso de LAN inalámbrica y el ordenador.*

- ❑Compruebe si el punto de acceso está encendido.
- ❑ Compruebe si el punto de acceso aparece en la ventana **Ver redes inalámbricas disponibles**. (Haga clic con el botón secundario del ratón en el icono de red de la barra de tareas **Conexión de red inalámbrica**. Haga clic en el enlace **Ver redes inalámbricas disponibles**.) Si aparece el punto de acceso, selecciónelo y haga clic en el botón **Conectar**.

Si el punto de acceso no se muestra, haga clic en **Actualizar lista de redes** y cree una red (Consulte **[Comunicación con un](#page-55-1)  [punto de acceso \(infraestructura\) \(página](#page-55-1) 55)**).

❑ La distancia y los obstáculos afectan a la disponibilidad de conexión. Es posible que tenga que alejar el ordenador de los obstáculos o acercarlo a cualquier punto de acceso que pueda estar utilizando.

### *La velocidad de transferencia de datos es lenta.*

- ❑ La velocidad máxima de comunicación puede variar en función de los obstáculos y de la distancia entre los dispositivos de comunicación y las ondas de radio. Retire el obstáculo o disminuya la distancia entre el punto de acceso y su ordenador.
- ❑ Es posible que su punto de acceso se comunique al mismo tiempo con otro punto de acceso. Consulte el manual del punto de acceso.
- $\Box$  Si varios ordenadores se comunican con el mismo punto de acceso, la concentración puede ser demasiado alta. Espere uno minutos y vuelva a intentar el acceso.
- ❑ Es normal que la velocidad disminuya durante la comunicación entre un dispositivo WLAN que utilice el estándar IEEE 802.11g y uno que use el IEEE 802.11b. Los dispositivos que utilizan el estándar IEEE 802.11g son cinco veces más rápidos que los que utilizan el estándar IEEE 802.11b.

<span id="page-58-0"></span>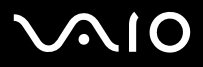

### *No puedo acceder a Internet.*

- ❑Compruebe la configuración del punto de acceso. Consulte el manual del punto de acceso.
- ❑ Compruebe si existe comunicación entre el ordenador y el punto de acceso. Si se están comunicando, verá la palabra **Conectado** detrás del nombre de la red.

### *No puedo establecer una conexión a LAN inalámbrica.*

Si tiene problemas con la conexión a LAN inalámbrica, consulte la **Guía para la solución de problemas y la recuperación del**  sistema VAIO impresa y el sitio web VAIO-Link [\(www.vaio-link.com\)](www.vaio-link.com).

Si la batería se agota cuando el ordenador pasa al modo de **Suspensión**, perderá los datos que no haya guardado. Volver al estado de trabajo previo no es posible. Para evitar la pérdida de datos, debería guardarlos con frecuencia.

Si no va a utilizar el adaptador de CA durante un periodo de tiempo prolongado, ponga el ordenador en modo **Hibernación**. Este modo de ahorro de energía resulta más rápido que apagarlo del modo convencional.

Mientras entra en el modo de **Hibernación**, no mueva el equipo hasta que el indicador de alimentación se apague.

≰ Para establecer una combinación de energía en el ordenador, debe disponer de derechos de administrador. Si usted es el único usuario ya dispone de esos derechos pero, si no es así, consulte al administrador del sistema.

<span id="page-59-0"></span>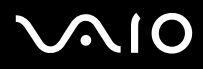

# *¿Cómo utilizar los modos de ahorro de energía?*

Cuando utiliza una batería como fuente de alimentación para su ordenador, podrá utilizar los parámetros de administración de energía para el mantenimiento de la vida útil de su batería. Además del modo de funcionamiento normal, que le permite apagar ciertos dispositivos específicos, su ordenador dispone de dos modos de ahorro de energía distintos: **Suspender** e **Hibernar**. Cuando utiliza la batería, tenga en cuenta que el ordenador entra en modo Hibernación automáticamente cuando la batería restante está por debajo de un porcentaje determinado, independientemente de la opción de administración de energía seleccionada.

 $\triangle$ o Si el nivel de la batería desciende por debajo del 10%, se recomienda conectar el adaptador CA para recargarla o apagar el ordenador e introducir una batería completamente cargada.

## *¿Cómo utilizar el modo normal?*

Este es el estado normal de su ordenador cuando está funcionando. En este modo, el indicador de potencia está de color verde. Para ahorrar energía, puede apagar un dispositivo determinado, como la pantalla LCD o el disco duro.

## *¿Cómo utilizar el modo Suspender?*

El modo **Suspender** apaga la pantalla LCD y establece al disco duro y a la CPU en un modo de bajo consumo de energía. En este modo, la luz de encendido destella de color ámbar.

Para activar el modo Suspender, proceda de la manera siguiente:

Vaya a **Inicio/Apagar equipo** y pulse **Suspender**.

O bien, pulse simultáneamente las teclas **<Fn>**+**<Esc>**.

Para regresar al modo Normal, pulse cualquier tecla.

 $\triangle$  Si pulsa el botón de potencia durante más de cuatro segundos, el ordenador se apagará automáticamente. Perderá los datos que no haya guardado.

Cuando el ordenador está en modo **Suspender**, no podrá introducir un disco.

El ordenador abandona el modo **Suspender** más rápido que el de **Hibernar**.

**Suspender** utiliza menos energía que **Hibernar**.

<span id="page-60-0"></span>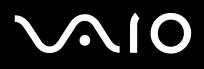

Si no utiliza el ordenador durante 25 minutos, éste pasará al modo de **Suspensión del sistema** cuando esté enchufado a la corriente. Para evitarlo, puede modificar la configuración en la pantalla **Propiedades de Opciones de energía** (haga clic con el botón derecho en el icono de **estado energético** de la barra de tareas, seleccione **Ajustar propiedades de energía**, seleccione la ficha **Combinaciones de energía** y cambie los valores en **Configuración para la combinación de energía optimizada de VAIO**).

# *¿Cómo utilizar el modo Hibernar?*

El estado del sistema se guarda en el disco duro y se apaga la potencia. Así, aunque la batería se agote, no se perderán los datos. En este modo, el indicador de potencia no está iluminado.

Para activar el modo Hibernar, proceda de la siguiente manera:

Pulse **<Fn>**+**<F12>**.Aparece la pantalla **Hibernando** y el ordenador accede al modo **Hibernar**.

Alternativamente,

Haga clic en **Inicio** y después en **Apagar equipo**.

En la pantalla **Apagar equipo**, mantenga pulsada la tecla **<Mayús>** y pulse **Hibernar**.

Para regresar al modo Normal, proceda de la siguiente manera:

Encienda el ordenador pulsando el botón de potencia. El ordenador regresa al estado anterior.

<span id="page-61-0"></span>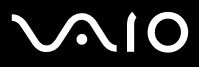

 $\mathbb Z$  Si pulsa el botón de potencia durante más de cuatro segundos, el ordenador se apagará automáticamente.

Si no va a utilizar el adaptador de CA durante un periodo de tiempo prolongado, ponga el ordenador en modo **Hibernación**. Este modo de ahorro de energía resulta más rápido que apagarlo del modo convencional.

Cuando el ordenador está en modo **Hibernar**, no podrá introducir un disco.

Para activarse, el modo **Hibernar** requiere más tiempo que el modo **Suspender**.

Se tarda más tiempo en volver al modo normal desde el modo **Hibernar** que desde el modo **Suspender**.

El modo **Hibernar** utiliza menos potencia que el modo **Suspender**.

Mientras entra en el modo de **Hibernación**, no mueva el equipo hasta que el indicador de alimentación se apague.

### *Solución de problemas de administración de energía*

### *El ajuste de administración de energía no responde*

El sistema operativo de su ordenador podría inestabilizarse cuando se inicia un estado de baja energía, como por ejemplo en modo **Hibernar**, y después se cambia antes de que el ordenador acceda plenamente al estado de baja energía.

Para restaurar la estabilidad del funcionamiento normal del ordenador, proceda de la siguiente manera:

- **1**Cierre todas las aplicaciones.
- **2** Pulse **<Ctrl>**+**<Alt>**+**<Supr>** simultáneamente y seleccione **Reiniciar** en la lista desplegable. Se reinicia el ordenador.
- **3** Si el procedimiento no funciona, apriete y mantenga apretado el botón de potencia durante cuatro segundos o más para apagar el ordenador.

<span id="page-62-0"></span>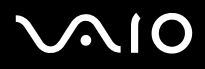

# *Administración de energía con VAIO Power Management*

La administración de la energía le ayuda a establecer combinaciones de energía para un ordenador que funciona con corriente alterna o con baterías, de modo que se adapte a sus requisitos de consumo de energía.

VAIO Power Management es una aplicación de software desarrollada exclusivamente para los ordenadores VAIO. Con ella, puede mejorar las funciones de administración de energía de Windows para conseguir un mejor rendimiento del ordenador y una mayor duración de la batería.

### *Activación de VAIO Power Management*

Al iniciar el ordenador, aparecerá un icono de **estado energético** en la barra de tareas. Dicho icono indica qué tipo de fuente de alimentación está utilizando, p. ej. corriente alterna. Si hace doble clic en el icono, se mostrará la pantalla **Medidor de energía**, que le informa del estado energético.

Las funciones de VAIO Power Management se incorporan a las **Propiedades de Opciones de energía** de Windows.

Para activar la utilidad VAIO Power Management, proceda de la siguiente manera:

- **1**Haga clic con el botón derecho en el icono de **estado energético** de la barra de tareas.
- **2** Seleccione **Ajustar propiedades de energía**. Aparece la ventana **Propiedades de Opciones de energía**.
- **3**Seleccione la ficha **VAIO Power Management**.

<span id="page-63-0"></span>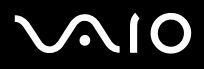

*Uso del ordenador VAIO*

#### **Guía del usuario**

VAIO Power Management ofrece varias **combinaciones de energía** predefinidas. Cada combinación consiste en un grupo de valores de administración de energía que están diseñados para determinados requisitos energéticos, que van desde la administración de energía máxima hasta la ausencia de administración de energía.

Para activar una determinada combinación de energía de VAIO Power Management, proceda de la siguiente manera:

- **1**Abra **Ajustar propiedades de energía**.
- **2**Seleccione la ficha **Combinaciones de energía**.
- **3**Elija una configuración de la lista desplegable de **Combinaciones de energía**.
- **4** Si ahora selecciona la ficha **VAIO Power Management**, observará que la combinación de energía escogida aparece a la derecha de **Combinación de energía**.
- **5**Si es necesario, puede modificar los elementos de la lista, p. ej., el brillo de la pantalla LCD.
- **6**Haga clic en **Aceptar**.

La combinación de energía se ha activado.

≰ Para establecer una combinación de energía en el ordenador, debe disponer de derechos de administrador. Si usted es el único usuario ya dispone de esos derechos pero, si no es así, consulte al administrador del sistema.

Para más información sobre **VAIO Power Management** y las **Combinaciones de energía**, consulte el archivo de ayuda en línea.

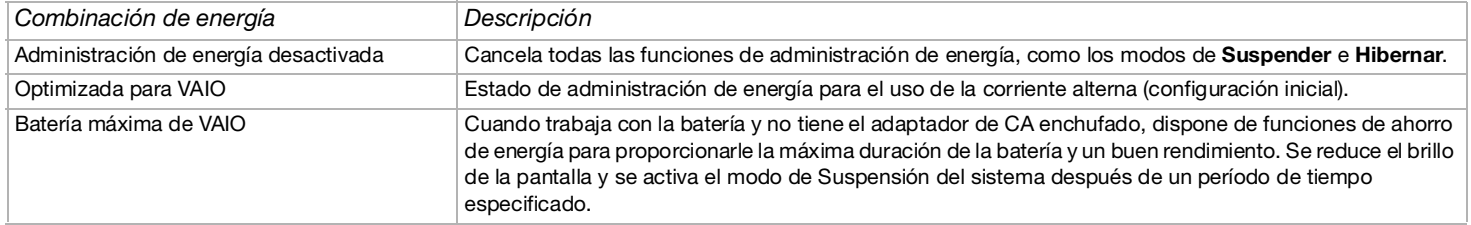

<span id="page-64-0"></span>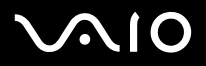

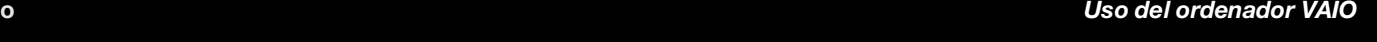

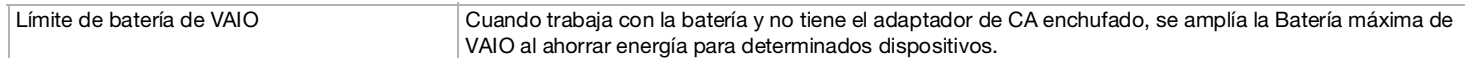

✍ Si dispone de una CPU móvil (consulte la hoja impresa de **Especificaciones**), puede que aparezca un icono de control de la CPU en la barra de tareas. Este icono indica el estado de control de la CPU (Rendimiento, Adaptable, Duración de la batería y Reducir nivel). Para que se muestre el icono, haga clic en el botón **Avanzadas** de la ficha **VAIO Power Management**. Marque la casilla **Mostrar icono de estado de la CPU** y luego haga clic en **Aceptar**.

Para más información acerca del icono de control de la CPU, consulte el archivo de ayuda en línea (**Otra información: Iconos en la Zona de notificación**).

### *Restauración de la configuración predeterminada*

Después de haber cambiado la combinación de energía en la ficha **VAIO Power Management**, siempre tiene la posibilidad de restaurar la configuración predeterminada.

Para hacerlo, proceda de la siguiente manera:

- **1**Seleccione la ficha **VAIO Power Management** en la ventana **Propiedades de Opciones de energía**.
- **2** Haga clic en**Avanzadas**. Aparece la ventana de **VAIO Power Management**.
- **3** Haga clic en el botón **Restablecer de forma predeterminada**. Aparece la ventana de **Confirmación**.
- **4**Seleccione **Restaurar la configuración predeterminada original de todas las combinaciones de energía**.
- **5**Haga clic en **Aceptar**.

Se cierra la ventana de **Confirmación** y se restauran todas las opciones de combinación de energía predeterminadas.

# <span id="page-65-0"></span>**AIO**

#### **Guía del usuario**

### *VAIO Power Management Viewer*

Dependiendo del modelo, VAIO Power Management Viewer vendrá instalado en el ordenador.

Instrucciones para iniciar la utilidad VAIO Power Management Viewer:

Haga clic **c** en la ficha VAIO Power Management en Propiedades de Opciones de energía de Windows.

También puede hacer clic en **Inicio**, ir a **Todos los programas** y **VAIO Power Management** y, a continuación, hacer clic en **VAIO Power Management Viewer** para iniciar el visor.

VAIO Power Management Viewer incorpora dos pestañas: **Funcionando con batería** y **Enchufado**. Al iniciar el visor aparece de modo automático la ficha correspondiente a la combinación de energía de su ordenador. En cada una de ellas, el gráfico radial muestra el rendimiento de la combinación de energía en curso y de la combinación de energía modificada en los colores indicados.

Instrucciones para cambiar la combinación de energía:

Seleccione la combinación de energía que desee en la lista desplegable de la utilidad VAIO Power Management Viewer.

Instrucciones para ver el rendimiento con la combinación de energía modificada con VAIO Power Management:

Cuando tanto VAIO Power Management como VAIO Power Management Viewer están ejecutados, VAIO Power Management Viewer muestra la combinación de energía modificada con VAIO Power Management.

Utilice VAIO Power Management para configurar o modificar la combinación de energía.

<span id="page-66-0"></span>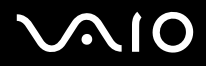

# *¿Cómo conectar dispositivos periféricos?*

Puede añadir funcionalidad a su ordenador conectando o utilizando cualquiera de estos periféricos.

- ❑**[Conexión de una estación de recepción \(página](#page-67-1) 67)**
- ❑**[Conexión a un monitor externo \(página](#page-77-0) 77)**
- ❑**[¿Cómo seleccionar los modos de visualización? \(Serie VGN-S\) \(página](#page-81-0) 81)**
- ❑**[Cómo seleccionar los modos de visualización? \(Serie VGN-T - Serie VGN-B\) \(página](#page-82-0) 82)**
- ❑**[¿Cómo utilizar la función pantalla doble? \(página](#page-84-0) 84)**
- ❑**[¿Cómo conectar altavoces externos? \(página](#page-87-0) 87)**
- ❑**[¿Cómo conectar un micrófono externo? \(página](#page-88-0) 88)**
- ❑**[¿Cómo conectar un dispositivo Universal Serial Bus \(USB\)? \(página](#page-89-0) 89)**
- ❑**[¿Cómo conectar una impresora? \(página](#page-94-0) 94)**
- ❑**[¿Cómo conectar un dispositivo i.LINK? \(página](#page-96-0) 96)**
- ❑**[¿Cómo conectarse a una red \(LAN\)? \(página](#page-99-0) 99)**

✍ Para identificar y ubicar los puertos en el ordenador, consulte la hoja impresa de **Especificaciones**. Podrá adquirir los dispositivos periféricos, accesorios y materiales informáticos de Sony en su distribuidor local o en el sitio Web de Sony: [www.sonystyle-europe.com](http://www.sonystyle-europe.com) Para obtener más información sobre la compatibilidad de conexión, visite el sitio Web de VAIO-Link: [www.vaio-link.com](http://www.vaio-link.com).

<span id="page-67-0"></span>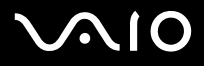

# <span id="page-67-1"></span>C*onexión de una estación de recepción*

Su ordenador puede utilizar una estación de recepción, un dispositivo que le permite conectar periféricos adicionales al ordenador, como una impresora o un monitor externo.

### **Serie VGN-S:**

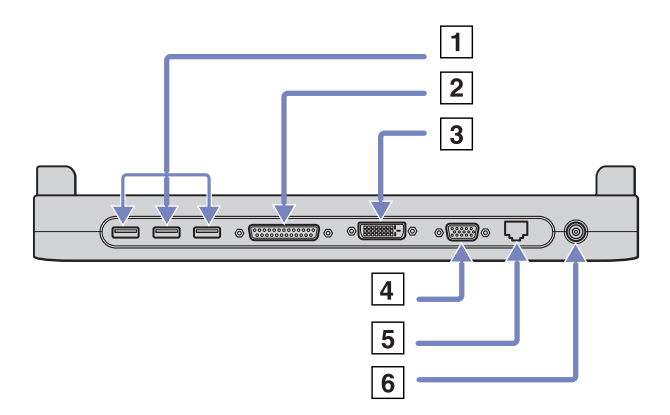

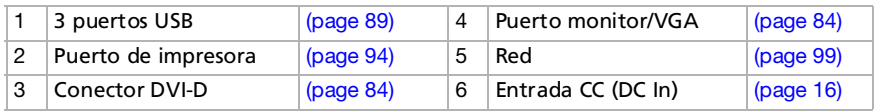

<span id="page-68-0"></span>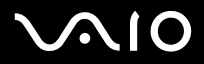

#### **Serie VGN-T:**

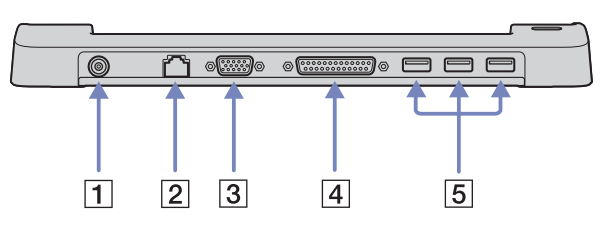

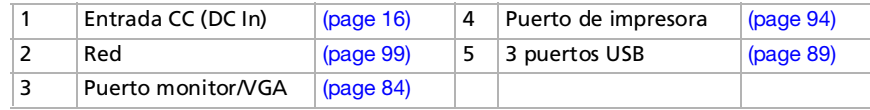

#### **Serie VGN-B:**

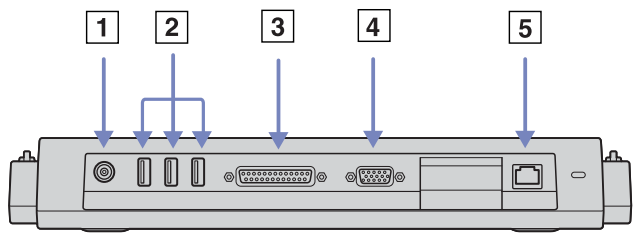

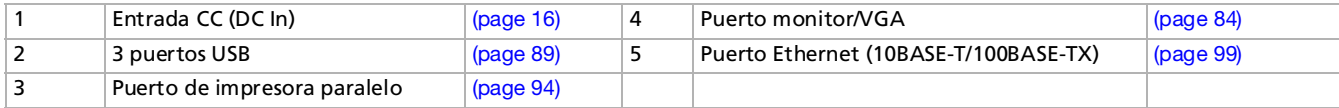

 $\triangle$  El replicador de puertos sólo puede recibir alimentación eléctrica del adaptador CA suministrado con su ordenador. No desenchufe el adaptador CA del replicador de puertos o la salida CA cuando utiliza el replicador de puertos; de hacerlo, los datos podrían sufrir daños o producirse averías en el hardware.

<span id="page-69-0"></span>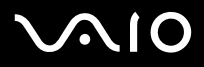

*¿Cómo conectar dispositivos periféricos?*

# *Conexión del ordenador a una estación de recepción (Serie VGN-S)*

Para conectar el equipo a una estación de recepción, proceda de la siguiente manera:

- **1**Desconecte todos los periféricos del ordenador.
- **2** Enchufe el cable incorporado al adaptador de corriente alterna (1) en el puerto de entrada de CC (2) de la estación de recepción (3).
- **3**Enchufe el cable de alimentación (4) en el adaptador de corriente alterna y en una toma de CA.

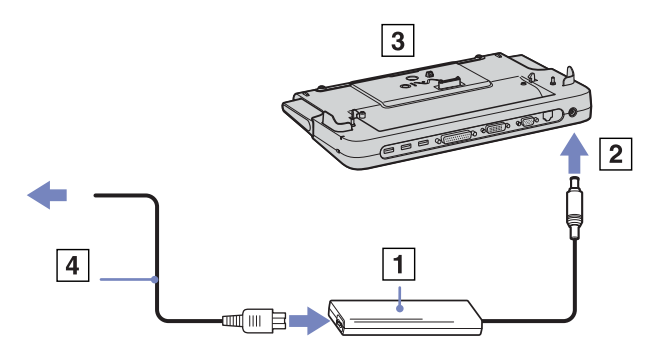

<span id="page-70-0"></span>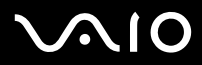

**4**Abra la cubierta de la estación de recepción.

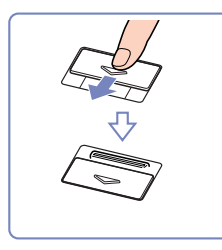

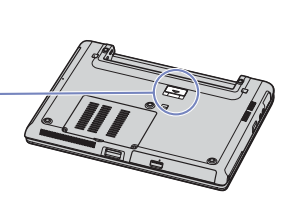

**5**Deslice la palanca frontal.

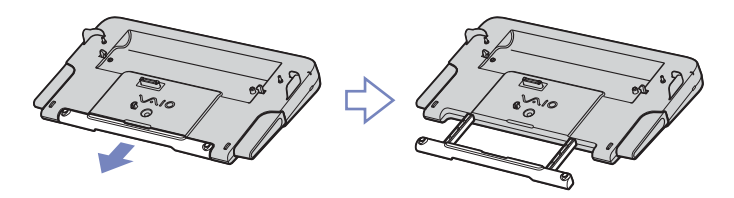

**6** Alinee el conector inferior del ordenador portátil con el conector de la estación de recepción y haga presión hacia abajo hasta que oiga un clic.

<span id="page-71-0"></span>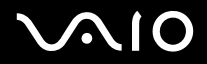

*¿Cómo conectar dispositivos periféricos?*

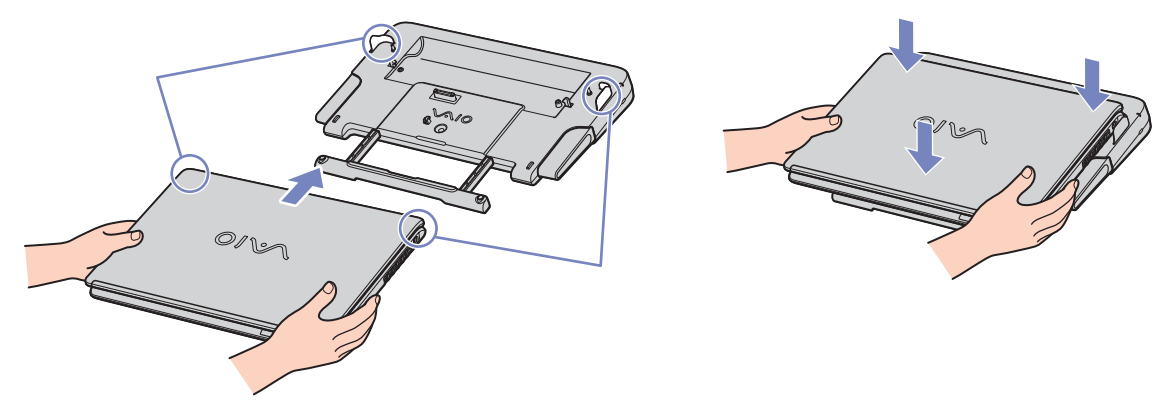

- **7**Encienda el ordenador.
- Utilice el adaptador de CA que se incluye con su ordenador o el adaptador Sony opcional.
<span id="page-72-0"></span>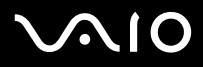

## *Conexión del ordenador a una estación de recepción (serie VGN-T)*

Si el ordenador dispone de una estación de recepción, proceda de la siguiente manera:

- **1**Desconecte todos los periféricos del ordenador.
- **2** Enchufe el cable incorporado al adaptador de corriente alterna (1) en el puerto de entrada de CC (2) de la estación de recepción (3).
- **3**Enchufe el cable de alimentación (4) en el adaptador de corriente alterna y en una toma de CA.

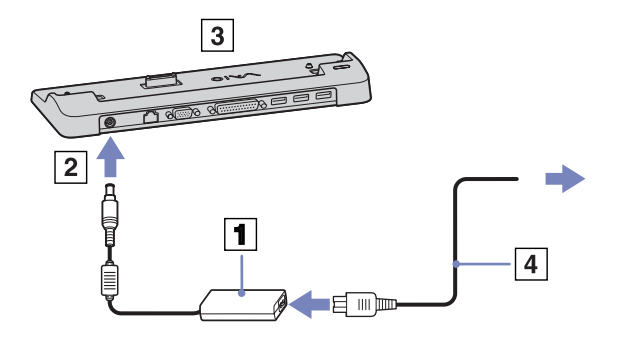

- **4**Extraiga la cubierta de la estación de recepción, situada en la parte inferior del ordenador.
- **5**Coloque el ordenador sobre la estación de recepción y luego empuje hacia abajo hasta que encaje.
- **6**Encienda el ordenador.
- ✍Utilice el adaptador de CA que se incluye con el ordenador o el adaptador de Sony opcional.

<span id="page-73-0"></span>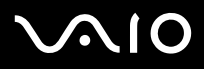

## *Conexión del ordenador a una estación de recepción (serie VGN-B)*

Para conectar el equipo a una estación de recepción, proceda de la siguiente manera:

- **1**Desconecte todos los periféricos del ordenador.
- **2** Enchufe el cable incorporado al adaptador de corriente alterna (1) en el puerto de entrada de CC (2) de la estación de recepción (3).
- **3**Enchufe el cable de alimentación (4) en el adaptador de corriente alterna y en una toma de CA.

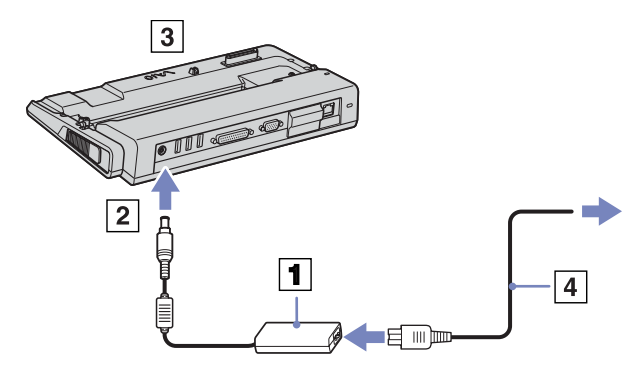

<span id="page-74-0"></span>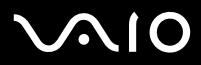

**4**Abra la cubierta de la estación de recepción.

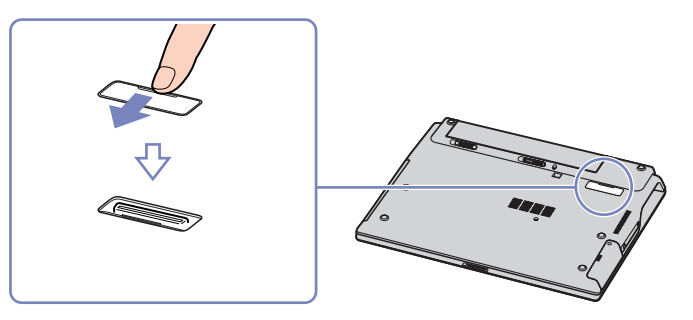

**5** Alinee el conector inferior del ordenador portátil con el conector de la estación de recepción y haga presión hacia abajo hasta que oiga un clic.

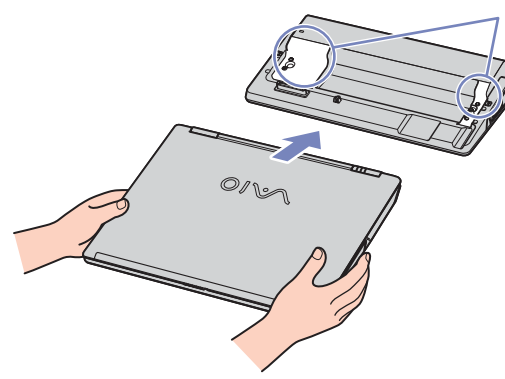

- **6**Encienda el ordenador.
- ✍Utilice el adaptador de CA que se incluye con el ordenador o el adaptador de Sony opcional.

<span id="page-75-0"></span>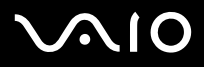

## *Desconexión del ordenador de la estación de recepción (Serie VGN-S)*

Para desconectar el ordenador de la estación de recepción, proceda de la siguiente manera:

- **1**Desconecte todos los periféricos del ordenador.
- **2**Presione simultáneamente las palancas de liberación (1).

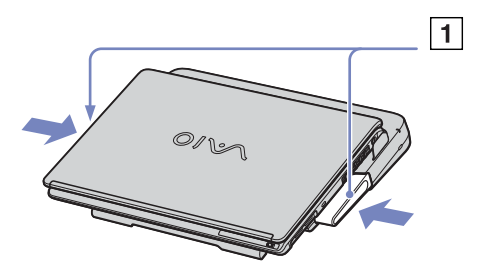

**3**Levante el ordenador de la estación de recepción.

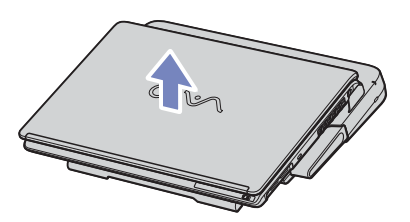

**4**Cierre la cubierta del conector de la estación de recepción situado en la parte inferior del ordenador.

✍ Es de extrema importancia cerrar la cubierta del conector de la estación de recepción después de retirar el ordenador de la estación. Si se deja abierta, puede introducirse polvo y dañarse el ordenador.

Para desconectar la estación de recepción completamente de la tensión de la red, desenchufe el adaptador de CA.

<span id="page-76-0"></span>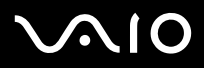

[n](#page-75-0)

 $\blacktriangleright$ 

### *¿Cómo conectar dispositivos periféricos?*

### *Disconnecting your computer from the docking station (VGN-T series)*

To disconnect your computer from the docking station, proceed as follows:

- **1**Apague el ordenador.
- **2**Apague todos los periféricos conectados al ordenador.
- **3**Levante el ordenador de la estación de recepción.

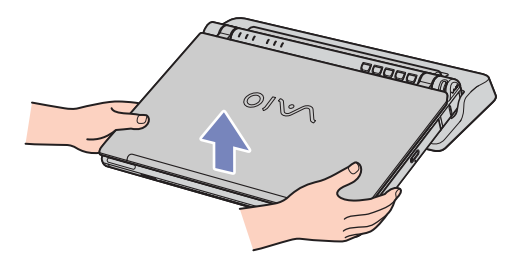

- **4**Vuelva a colocar la cubierta de la estación de recepción, situada en la parte inferior del ordenador.
- ✍Para desconectar la estación de recepción completamente de la tensión de la red, desenchufe el adaptador de CA.

<span id="page-77-0"></span>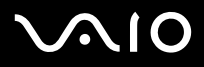

## *Desconexión del ordenador de la estación de recepción (serie VGN-B)*

Para desconectar el ordenador de la estación de recepción, proceda de la siguiente manera:

- **1**Detenga los periféricos conectados.
- **2**Levante el ordenador de la estación de recepción.

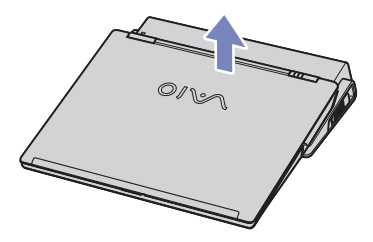

- **3**Cierre la cubierta del conector de la estación de recepción situado en la parte inferior del ordenador.
- ✍ Es de extrema importancia cerrar la cubierta del conector de la estación de recepción después de retirar el ordenador de la estación. Si se deja abierta, puede introducirse polvo y dañarse el ordenador.

Para desconectar la estación de recepción completamente de la tensión de la red, desenchufe el adaptador de CA.

## *Conexión a un monitor externo*

Es posible conectar un monitor externo al ordenador. he, puede usar el ordenador con un monitor o un proyector, o un televisor o un proyector.

✍ Apague el equipo y los periféricos, desenchufe el adaptador de CA y el cable de alimentación antes de conectar el monitor externo.

Conecte el cable de alimentación después de conectar todos los demás cables.

Encienda los periféricos y luego encienda el ordenador.

Los monitores externos se emplean como pantallas secundarias.

### <span id="page-78-0"></span>*Conexión de una pantalla de ordenador*

Puede conectar una pantalla de ordenador directamente al equipo o a través de una estación de recepción.

Para conectar una pantalla de ordenador, proceda de la siguiente manera:

- **1** Si desea conectar un monitor VGA, enchufe el cable del monitor (1) (no suministrado) en el conector para monitor/VGA (2)  $\Box$  del ordenador o en la estación de recepción.
- **2** Si desea conectar un monitor TFT/DVI, enchufe el cable del monitor (no suministrado) en el conector DVI-D de la estación de recepción.
- **3** Si es necesario, enchufe un extremo en el cable de alimentación del monitor (3) en el monitor, y el otro extremo en la toma de CA.
- ✍ **DVI-D** son las siglas de **Digital Visual Interface - Digital** (interfaz visual digital - digital). Es un conector DVI de 24 patillas compatible únicamente con señales de vídeo digital.

El conector **DVI-I** (**Digital Visual Interface - Integrated**, interfaz visual digital - integrada) es compatible con señales de vídeo digital y analógico y tiene 29 patillas.

**!**No puede conectar un cable DVI-I para VGA a un conector DVI-D.

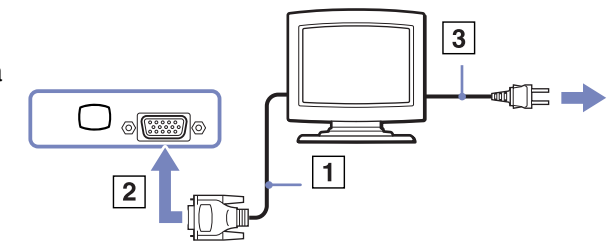

<span id="page-79-0"></span>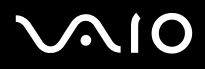

[n](#page-78-0)

 $\blacktriangleright$ 

### *¿Cómo conectar una pantalla de ordenador multimedia?*

Puede conectar su ordenador a una pantalla de ordenador multimedia que incluya altavoces y un micrófono integrado.

Para conectar una pantalla de ordenador multimedia, proceda de la siguiente manera:

- **1**Enchufe el cable de la pantalla (1) en el conector del monitor/VGA (2)  $\Box$  del ordenador.
- **2**Enchufe el cable del altavoz (3) en el conector de los auriculares (4)  $\bigcap$  del ordenador.
- **3**Enchufe el cable del micrófono (5) en el conector del micrófono (6)  $\rightarrow$  del ordenador.

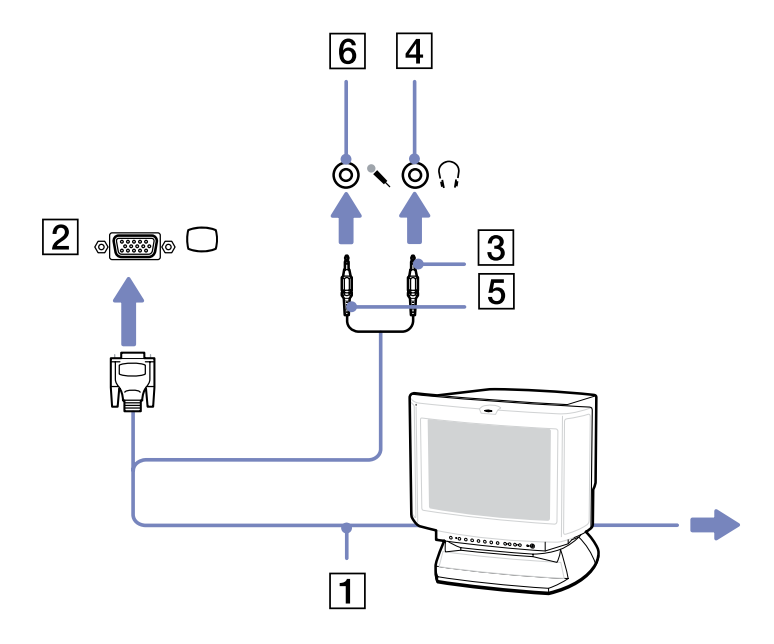

# <span id="page-80-0"></span>**AIO**

## *¿Cómo conectar un proyector?*

Puede conectar un proyector (como el proyector LCD de Sony) directamente al ordenador o a través de una estación de recepción.

Para conectar un proyector, proceda de la siguiente manera:

- **1** Enchufe el cable de señal RGB (1) en el conector del monitor/ VGA (2) identificado por el símbolo  $\Box$ .
- **2** Enchufe el cable audio (3) (no suministrado) en el conector del audífono (4) identificado por el símbolo  $\bigcap$ .
- **3** Enchufe el cable de señal RGB y el cable audio en los conectores del proyector (5).
- **4** Enchufe el cable de alimentación (6) del proyector en la toma de corriente CA.
- **En determinadas circunstancias es posible que no pueda ver la pantalla LCD del** ordenador y un monitor externo o proyector a la vez.

Pulsando la combinación de teclas **<Fn>+<F7>** podrá conmutar entre la pantalla LCD del ordenador y el monitor externo.

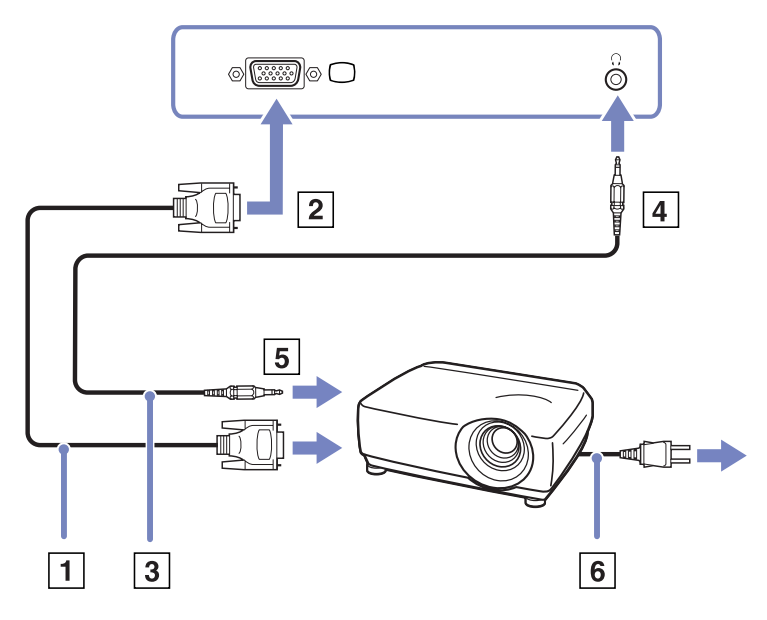

<span id="page-81-0"></span>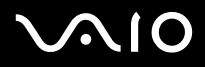

## <span id="page-81-1"></span>*¿Cómo seleccionar los modos de visualización? (Serie VGN-S)*

Este modelo utiliza el controlador de vídeo MOBILITY RADEON. Puede seleccionar la pantalla que se utiliza cuando conecta el ordenador a un monitor externo. Cuando conecta un monitor externo, puede conmutar la visualización entre la pantalla LCD del ordenador y el monitor externo.

Antes de que pueda seleccionar una pantalla, es necesario apagar el ordenador, conectar el monitor externo (FDP (Flat Diplay Panel), panel o monitor) al ordenador y reiniciar.

Instrucciones para seleccionar una pantalla:

- **1** Haga clic en **Inicio** y **Panel de control**. Aparecerá la ventana del **Panel de control**.
- **2** Haga doble clic en **Apariencia y temas** y, a continuación, seleccione **Pantalla**. Aparece el cuadro de diálogo **Propiedades de pantalla**.
- **3**Haga clic en la pestaña **Configuración**.
- **4** Haga clic en el botón **Opciones** avanzadas. Aparece el cuadro de diálogo **Propiedades de Sony Notebook LCD y MOBILITY RADEON**.
- **5** Haga clic en la pestaña **Pantalla**. Seleccione el icono **Monitor**, **Panel** o **FDP**.
- **6**Haga clic en **Aplicar** y, a continuación, en **Aceptar**.
- ✍ Es posible que no pueda ver la pantalla LCD del ordenador y un monitor externo o proyector al mismo tiempo, según los tipos de pantallas de ordenador y proyectores que utilice.

Antes de encender el ordenador, encienda los dispositivos periféricos.

<span id="page-82-0"></span>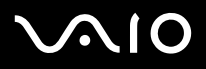

*82*[n](#page-81-0)

 $\blacktriangleright$ 

## <span id="page-82-1"></span>*Cómo seleccionar los modos de visualización? (Serie VGN-T - Serie VGN-B)*

Este ordenador portátil utiliza el controlador de vídeo Intel 855 GM Integrated Graphics. Puede seleccionar la pantalla que se utiliza cuando conecta el ordenador portátil a un dispositivo externo.

Para conectar un monitor externo, proceda de la siguiente manera:

- **1**Enchufe el adaptador Ethernet/VGA que se entrega en el conector de monitor del ordenador.
- **2**Conecte el dispositivo externo al conector de monitor/VGA del adaptador Ethernet/VGA.
- **3** Con la tecla **<Fn>** pulsada, pulse **<F7>** para cambiar el destino. El destino de reproducción cambia cada vez que pulsa **<F7>** con **<Fn**> pulsada. Las opciones de destino de reproducción son las siguientes:
	- ❑ **LCD solamente**: muestra el contenido en la pantalla LCD del ordenador solamente.
	- ❑ **LCD solamente + MONITOR (VGA)**: muestra el contenido simultáneamente en la pantalla LCD del ordenador y en el monitor externo\*.
	- ❑**MONITOR (VGA)**: Muestra el contenido en el monitor externo solamente\*.
	- ❑ Configuración: muestra la ventana de configuración de la resolución para el monitor externo. La imagen aparece en el monitor externo.

Para configurar las opciones del controlador de vídeo, proceda de la siguiente manera:

- **1** Haga clic en Inicio y **Panel de control**. Aparecerá la ventana del **Panel de control**.
- **2** Haga doble clic en **Apariencia y temas** y, a continuación, seleccione **Pantalla**. Aparece el cuadro de diálogo **Propiedades de pantalla**.
- **3**Haga clic en la pestaña **Configuración**.
- **4** Haga clic en el botón **Opciones avanzadas** y elija la pestaña **Intel Extreme Graphics**. A continuación, haga clic en el icono **Graphics Properties**.

#### <span id="page-83-0"></span>**210**

### **Guía del usuario**

- **5** Haga clic en la pestaña **Devices**. Seleccione el icono **Monitor**, **Notebook**, **Intel Dual Display Clone** o **Extended Desktop**.
- **6**Haga clic en **Aplicar** y, a continuación, en **Aceptar**.
- \* El destino externo sólo se muestra cuando se conecta un monitor externo al ordenador.
- $\triangle$ s i selecciona el monitor externo es posible que cambie automáticamente la resolución de la pantalla LCD del ordenador.

<span id="page-84-0"></span>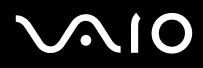

## *¿Cómo utilizar la función pantalla doble?*

La función de pantalla doble le permite distribuir porciones de su escritorio entre dos pantallas separadas. Por ejemplo, si tiene un monitor externo enchufado en el conector del monitor, su pantalla LCD y el monitor pueden funcionar como un solo escritor.

Podrá mover el cursor desde una pantalla hasta la otra. Esto le permite arrastrar objetos, como la ventana de una aplicación abierta o una barra de herramientas, desde una pantalla hasta la otra.

Esta configuración de un solo escritorio distribuido entre dos pantallas separadas se conoce como escritorio virtual.

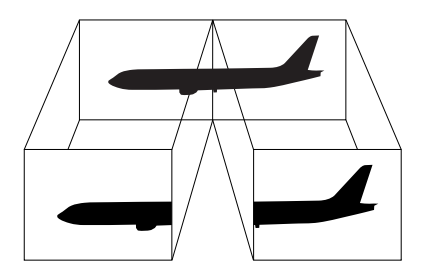

✍El hardware de su monitor o de la TV podrían no soportar esta función de pantalla doble.

Ciertas aplicaciones de software podrían no ser compatibles con los ajustes de pantalla doble.

Asegúrese de que el ordenador no accede al modo **Suspender** o **Hibernar** mientras utiliza el modo de pantalla doble; de hacerlo, el ordenador no podría regresar al modo Normal.

Si fija diferentes colores en cada pantalla, no divida una ventana entre las dos pantallas, o de lo contrario el software podría no funcionar correctamente.

Ajuste menos colores y una resolución más baja para cada pantalla.

<span id="page-85-0"></span>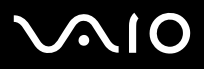

### *¿Cómo conectar dispositivos periféricos?*

## *Selección del modo de doble monitor*

Para seleccionar el modo de doble monitor, proceda de la siguiente manera:

- **1**Haga clic en el botón **Inicio** de la barra de tareas de **Windows**.
- **2**Haga clic en **Panel de control** y luego en **Apariencia y temas**.
- **3**Haga clic en el icono de **Pantalla** y luego en la ficha **Configuración**.
- **4**Haga clic en el monitor número **2** y marque la casilla **Extender el escritorio de Windows a este monitor**.
- **5**Haga clic en **Aplicar** y luego en **Aceptar**.
- ✍Es posible que su monitor o su hardware de televisión no sea compatible con la función de doble monitor.

### *Configuración de los colores y la resolución de las pantallas*

Puede definir los colores y la resolución de cada una de las pantallas que forman su escritorio virtual.

Para hacerlo, proceda de la siguiente manera:

- **1**Haga clic en el botón **Inicio** de la barra de tareas de **Windows**.
- **2**Haga clic en **Panel de control** y luego en **Apariencia y temas.**
- **3**Haga clic en el icono de **Pantalla** y luego en la ficha **Configuración**.
- **4**Haga clic en el monitor que desea cambiar (1 ó 2): colores o resolución.
- **5**Elija una opción de la lista **Calidad del color** para cambiar los colores.
- **6**Use la barra deslizante de la ventana **Resolución de pantalla** para ajustar la resolución.
- **7**Haga clic en **Aplicar** y luego en **Aceptar**.

## *Personalización del escritorio virtual*

Es posible personalizar el modo de doble monitor cambiando la posición de los dos monitores del escritorio virtual.

# <span id="page-86-0"></span>**AIO**

#### **Guía del usuario**

Para personalizar el modo de doble monitor, proceda de la siguiente manera:

- **1**Haga clic en el botón **Inicio** de la barra de tareas de **Windows**.
- **2**Haga clic en **Panel de control** y luego en **Apariencia y temas**.
- **3**Haga clic en el icono de **Pantalla** y luego en la ficha **Configuración**.
- **4** Arrastre los iconos de los monitores para que coincidan con la disposición física de los dos monitores. Ambos iconos deben estar conectados para crear un escritorio virtual.
- **5**Haga clic en **Aplicar** y luego en **Aceptar**.

### *Desactivación de la función de doble monitor*

Para desactivar el modo de doble monitor, proceda de la siguiente manera:

- **1**Haga clic en el botón **Inicio** de la barra de tareas de **Windows**.
- **2**Haga clic en **Panel de control** y luego en **Apariencia y temas**.
- **3**Haga clic en el icono de **Pantalla** y luego en la ficha **Configuración**.
- **4** Haga clic en el monitor 2 y desmarque la casilla **Extender el escritorio de Windows a este monitor**. De esta forma se desactivará la pantalla doble.
- ✍ Para conmutar entre la pantalla Primaria y Secundaria, consulte la sección **[¿Cómo seleccionar los modos de visualización? \(Serie VGN-S\) \(página](#page-81-1) 81)**/**[Cómo](#page-82-1)  [seleccionar los modos de visualización? \(Serie VGN-T - Serie VGN-B\) \(página](#page-82-1) 82)**.

<span id="page-87-0"></span>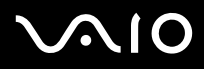

## *¿Cómo conectar altavoces externos?*

Si necesita emplear un dispositivo de entrada de sonido, para utilizar un chat en Internet por ejemplo, deberá enchufar un micrófono externo.

Para conectar altavoces externos, proceda de la siguiente manera:

- **1**Enchufe el cable del altavoz (1) en el conector de los auriculares (2).
- **2**Enchufe el otro externo del cable del altavoz en el altavoz externo (3).
- **3**Baje el volumen de los altavoces antes de encenderlos.

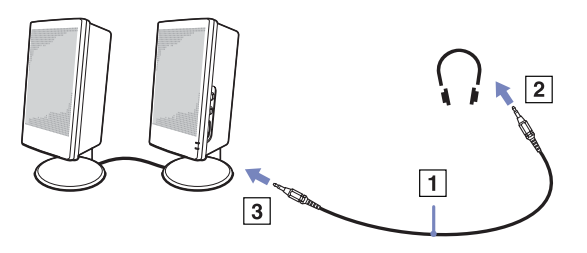

**Asegúrese de que los altavoces están diseñados para ser utilizados con un ordenador.** 

No coloque disquetes encima de los altavoces; su campo magnético podría dañar los datos del disco.

## *Solución de problemas de sonido*

Si tiene problemas con el sonido, consulte la **Guía para la solución de problemas y la recuperación del sistema VAIO** impresa y el sitio web VAIO-Link (<www.vaio-link.com>).

<span id="page-88-0"></span>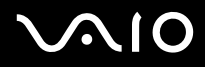

## *¿Cómo conectar un micrófono externo?*

Si necesita utilizar un dispositivo de entrada de sonido, por ejemplo para charlar en Internet, necesitará enchufar un micrófono externo.

Para conectar un micrófono externo, proceda de la siguiente manera:

Enchufe el cable del micrófono (1) en el conector del micrófono (2) identificado por el símbolo  $\sqrt{\cdot}$ .

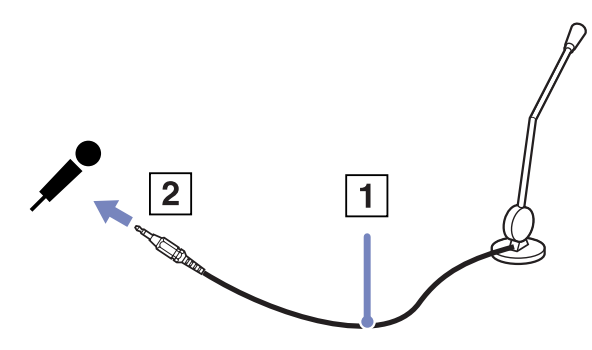

Asegúrese de que el micrófono está diseñado para ser utilizado con un ordenador.

<span id="page-89-0"></span>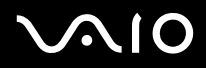

## *¿Cómo conectar un dispositivo Universal Serial Bus (USB)?*

Puede conectar un dispositivo USB (p.ej., un ratón, una disquetera, un teclado, una impresora) a su ordenador. Los dispositivos USB son dispositivos Plug and Play actuales. No es necesario apagar el equipo antes de conectar un dispositivo de este tipo, a no ser que el manual distribuido con el mismo indique lo contrario.

En algunos casos, deberá instalar el software del dispositivo USB antes de conectarlo. Si no se sigue este procedimiento, puede que el dispositivo no funcione correctamente. Para obtener más información, consulte el manual distribuido junto con el dispositivo USB.

Si mientras reproduce un DVD (vídeo o audio) quiere retirar un dispositivo USB, como unos altavoces compatibles con USB, asegúrese de detener primero el DVD. Si retira un dispositivo compatible con USB durante la reproducción de un DVD (vídeo o audio), puede provocar que el equipo funcione mal.

Para evitar daños en el ordenador o en los dispositivos USB, tenga en cuenta lo siguiente:

- $\Box$  Cuando mueva el ordenador con dispositivos USB conectados, evite dar ningún golpe ni someter a ninguna fuerza a los conectores USB.
- ❑No meta el ordenador en una bolsa o maletín cuando tenga dispositivos USB conectados.
- ❑**[¿Cómo conectar un ratón USB? \(página](#page-90-1) 90)**
- ❑**[¿Cómo conectar una disquetera USB? \(página](#page-91-0) 91)**

<span id="page-90-0"></span>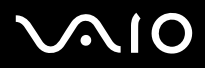

## <span id="page-90-1"></span>*¿Cómo conectar un ratón USB?*

Para conectar un ratón USB, proceda de la siguiente manera:

- **1**Elija el conector USB que prefiere utilizar (en la parte posterior del ordenador (1) o en el replicador de puertos opcional).
- **2** Enchufe el cable del ratón USB (2) en el conector USB. Puede utilizar el ratón USB (3).

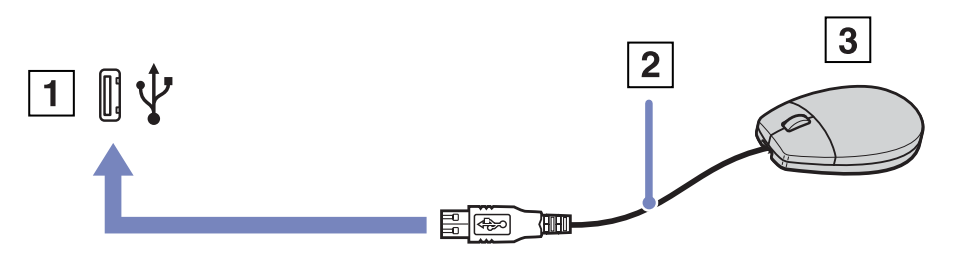

 $\triangle$  El controlador del software del ratón VAIO USB está preinstalado en el ordenador, por ello, sólo necesita enchufar el ratón USB en el conector USB y comenzar a trabajar.

<span id="page-91-1"></span>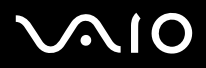

### <span id="page-91-0"></span>*¿Cómo conectar una disquetera USB?*

Como opción adicional, puede adquirir una disquetera USB y conectarla a su ordenador.

Para conectar una disquetera USB, proceda de la siguiente manera:

- **1**Elija el conector USB que desea utilizar.
- **2** Enchufe el cable de la disquetera USB en el conector USB. El logotipo VAIO de la unidad de disco debe estar dirigida hacia arriba.

La disquetera USB está ahora lista para ser utilizada.

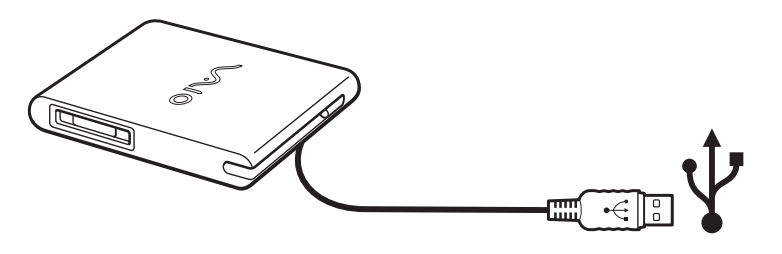

✍Si utiliza una unidad de disquetes USB, no someta el conector USB a ninguna fuerza, ya que podría provocar un mal funcionamiento.

Para extraer una disquetera USB, proceda de la siguiente manera:

- ❑ Si el ordenador está encendido, espere hasta que se apague el indicador LED de la disquetera y desenchufe entonces el cable USB. Si la disquetera no se extrae correctamente, el sistema podría bloquearse y perder los datos que no había guardado con anterioridad.
- ❑Si el ordenador está apagado, puede desenchufar el cable USB directamente del ordenador.

# <span id="page-92-0"></span>**210**

### **Guía del usuario**

### *¿Cómo introducir un disquete?*

Para introducir un disquete, proceda de la siguiente manera:

- **1**Sujete el disco (1) con la etiqueta dirigida hacia arriba.
- **2**Empuje cuidadosamente el disco en la unidad (2) hasta que encaje con un clic.

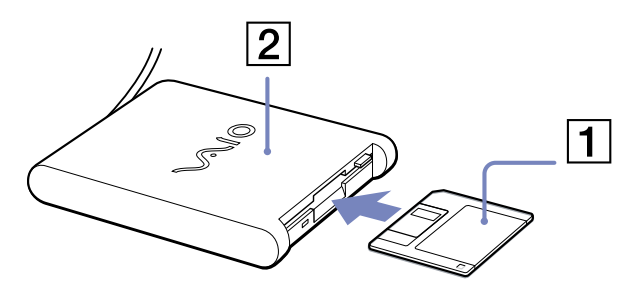

### *¿Cómo extraer un disquete?*

Para extraer un disquete, proceda de la siguiente manera:

Cuando haya terminado de utilizar el disquete, espere hasta que el indicador LED (1) se apague y entonces pulse el botón de expulsión (2) para extraer el disco.

**En Antes de pulsar el botón de expulsión, asegúrese de que el indicador LED está apagado.** 

Si el disco no sale al pulsar el botón de expulsión, desconecte la disquetera del ordenador.

No pulse el botón de expulsión mientras el indicador LED esté encendido. Podría dañar el disquete.

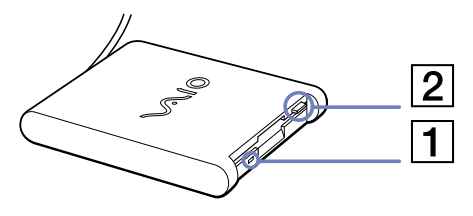

## <span id="page-93-0"></span> $\bigwedge$ 10

## *Solución de problemas de disquetes*

### *La disquetera USB no puede escribir en un disquete*

Si tiene problemas con la unidad de disquetes, consulte la **Guía para la solución de problemas y la recuperación del sistema VAIO** impresa y el sitio web VAIO-Link [\(www.vaio-link.com](www.vaio-link.com)).

### *La disquetera opcional PCGA-UFD5/A (USB) no está siendo reconocida como unidad A*

Para configurar el UFD5/A como A, proceda de la siguiente manera :

- **1**Encienda el sistema y conecte la unidad UFD5/A.
- **2**Seleccione **Panel de control** desde el menú **Inicio**.
- **3**Haga doble clic en **Sistema**.
- **4**En la pestaña **Hardware**, haga clic en **Administrador de dispositivos**.
- **5**Seleccione **Controladoras de bus serie universal (USB)**, después **Y-E Data USB Floppy**.
- **6**Desde el menú **Acción**, haga clic en **Desinstalar**.
- **7**Siga haciendo clic en **OK** hasta que aparezca el mensaje **Confirmar la eliminación del dispositivo**.
- **8** Seleccione **Buscar cambios de hardware** desde el menú **Acción**. Se reconoce UFD5/A como unidad A.

<span id="page-94-0"></span>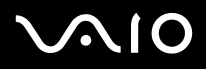

## *¿Cómo conectar una impresora?*

Puede conectar a su ordenador una impresora compatible con Windows para imprimir documentos.

## *¿Cómo conectar una impresora usando el conector USB?*

Puede conectar una impresora USB compatible con la versión Windows de su ordenador.

Para conectar una impresora utilizando el conector USB, proceda de la siguiente manera:

- **1** Enchufe el cable USB de la impresora (1) en uno de los conectores USB (2) de su ordenador. En su ordenador y en la impresora, un conector USB está identificado por el símbolo  $\Psi$ .
- **2**Enchufe el cable de alimentación de la impresora en una toma de corriente CA (3).

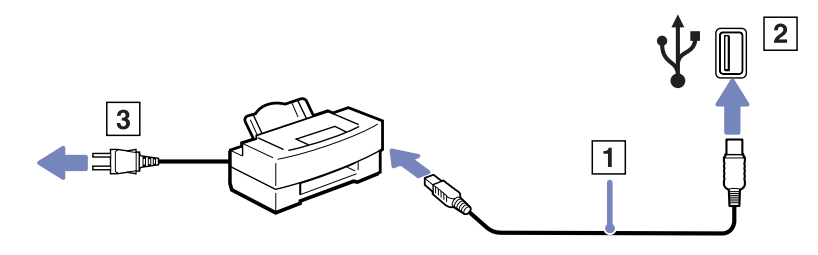

<span id="page-95-0"></span>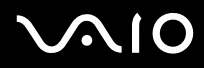

### *¿Cómo conectar una impresora usando el conector de impresora?*

Para conectar una impresora utilizando el conector de impresora, proceda de la siguiente manera:

- **1**Enchufe el cable de la impresora (1) suministrado con la misma en el conector de impresora (2) identificado por el símbolo  $\mathbb{R}$ .
- **2**Enchufe el cable de alimentación de la impresora (3) en una toma de corriente CA.

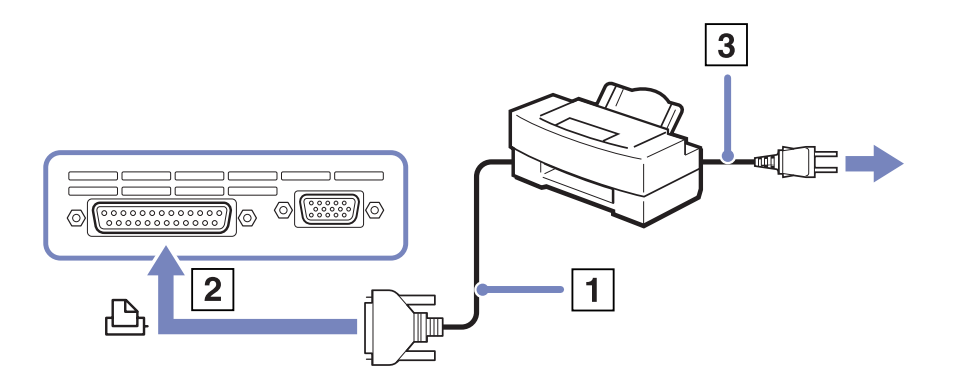

✍ Antes de conectar la impresora, apague el ordenador y la impresora y desenchufe el adaptador CA y el cable de alimentación.

Si tiene problemas al imprimir, consulte la **Guía para la solución de problemas y la recuperación del sistema VAIO** impresa, la documentación de la impresora y el sitio web VAIO-Link [\(www.vaio-link.com](www.vaio-link.com)).

<span id="page-96-0"></span>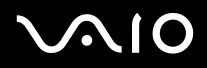

*96*[n](#page-95-0)

 $\blacktriangleright$ 

## *¿Cómo conectar un dispositivo i.LINK?*

Su ordenador incluye un conector i.LINK (IEEE1394), que puede ser utilizado para conectarse a un dispositivo i.LINK tal como una cámara de vídeo digital o para conectar entre sí dos ordenadores VAIO, con el objeto de copiar, borrar o editar archivos. El conector i.LINK de su ordenador no suministra energía a los dispositivos externos que, por lo general, están alimentados por los conectores i.LINK.

El conector i.LINK admite velocidades de transferencia de hasta 400 Mbps; sin embargo, la velocidad de transferencia real depende de la velocidad de transferencia del dispositivo externo.

Las características i.LINK disponibles pueden variar dependiendo de las aplicaciones de software utilizadas. Para obtener más información, consulte la documentación que acompaña a su software

Los cables i.LINK compatibles con su ordenador VAIO incluyen cables con los números de referencia siguientes:

VMC-IL4415 (un cable de 1,5 metros con un conector de 4 patillas en cada extremo), VMC-IL4408 Series (un cable de 0,8 metros con un conector de 4 patillas en cada extremo).

- ❑**[¿Cómo conectar una cámara de vídeo digital? \(página](#page-97-1) 97)**
- ❑**[¿Cómo conectar dos ordenadores portátiles VAIO? \(página](#page-98-0) 98)**
- $\mathbb{Z}$  No se garantiza completamente una conexión i.LINK con otros dispositivos compatibles.

La conexión i.LINK varía dependiendo de las aplicaciones de software, del sistema operativo y de los dispositivos compatibles i.LINK que utilice. Para obtener más información, consulte la documentación que acompaña a su software.

Antes de conectarlos a su ordenador, compruebe las condiciones de trabajo y la compatibilidad OS de los dispositivos periféricos PC compatibles con i.LINK (HDD, unidad CD-RW, etc.).

<span id="page-97-0"></span>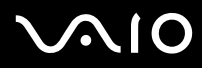

*97*[n](#page-96-0)

 $\blacktriangleright$ 

### <span id="page-97-1"></span>*¿Cómo conectar una cámara de vídeo digital?*

Para conectar una cámara de vídeo digital, proceda de la siguiente manera:

**1** Enchufe un extremo del cable i.LINK (1) en el conector i.LINK (2) del ordenador y el otro extremo en el conector de salida DV (3) de la cámara de vídeo digital.

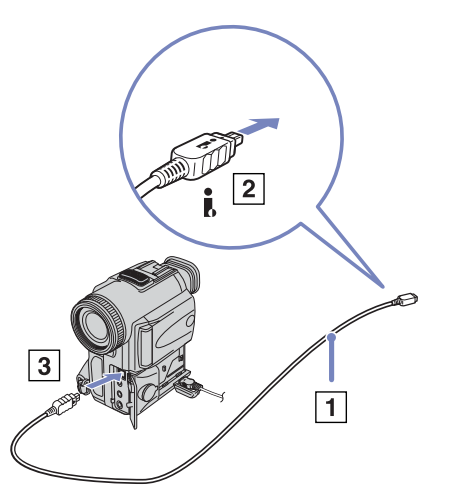

- **2**Lance la aplicación DVgate Plus.
- ✍En las cámaras de vídeo digitales Sony, los conectores identificados como **DV Out**, **DV In/Out** o **i.LINK** son compatibles con i.LINK.

La cámara de vídeo digital Sony es un ejemplo; su cámara de vídeo digital podría necesitar una conexión diferente.

Si su cámara de vídeo digital tiene una ranura Memory Stick, podrá copiar imágenes desde la cámara hasta el ordenador a través del Memory Stick. PPara ello, sólo tiene que copiarlas en Memory Stick y, a continuación, usar un adaptador de PC Card especial para insertarla en el ordenador.

Cuando utiliza una conexión i.LINK no podrá acceder a las imágenes almacenadas en un Memory Stick.

<span id="page-98-1"></span>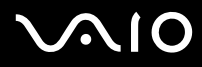

## <span id="page-98-0"></span>*¿Cómo conectar dos ordenadores portátiles VAIO?*

Con un cable i.LINK opcional podrá copiar, editar o borrar archivos de otro ordenador VAIO desde su ordenador.

También podrá imprimir un documento en una impresora conectada a otro ordenador VAIO.

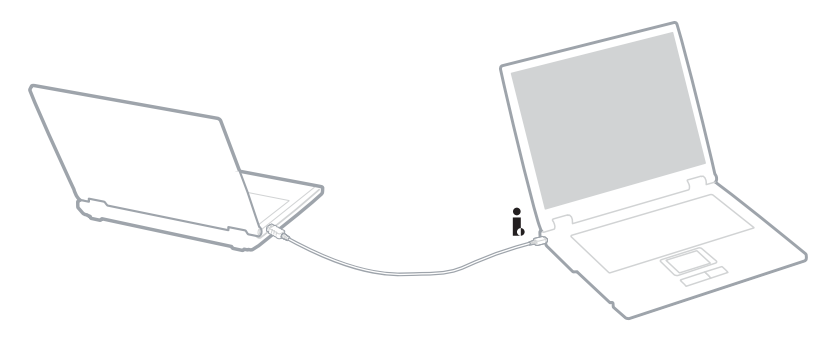

## *Solución de problemas de dispositivos i.LINK*

Si tiene problemas con un dispositivo i.LINK, consulte la **Guía para la solución de problemas y la recuperación del sistema VAIO** impresa, la documentación del dispositivo y el sitio web VAIO-Link (<www.vaio-link.com>).

<span id="page-99-0"></span>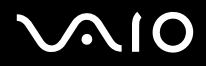

## *¿Cómo conectarse a una red (LAN)?*

Puede conectar su ordenador a una red de tipo 10BASE-T/100BASE-TX a través de un cable de red Ethernet. Para obtener los parámetros detallados y los dispositivos necesarios para conectarse a la red, consulte su Administrador de redes.

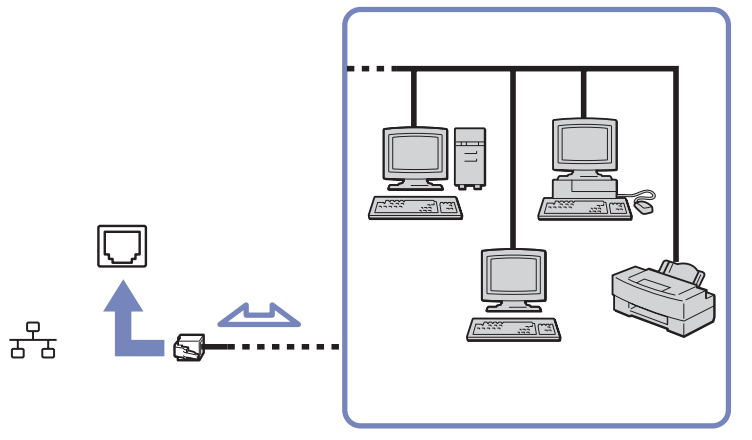

**E** La configuración predeterminada permite que el equipo se conecte a la red. Si la unidad principal está conectada a una estación de recepción, sólo puede usar el conector de red Ethernet en la estación de recepción.

Para obtener más información sobre el modo de conectar el ordenador a la red, consulte el área de autoservicio en [www.vaio-link.com](http://www.vaio-link.com).

- Las líneas telefónicas no pueden conectarse al conector NETWORK (LAN) del ordenador. Si estos conectores están conectados a las líneas telefónicas mencionadas a continuación, un voltaje elevado puede dañarlos, sobrecalentarlos o incluso ocasionar fuego.
	- Líneas telefónicas domésticas o de uso empresarial (de varias líneas)
	- Líneas de red como 10BASE-T y 100BASE-TX
	- Líneas telefónicas de abonado
	- Centralitas privadas
	- Otras líneas.
- No enchufe un cable telefónico en la clavija de red del ordenador.

<span id="page-100-0"></span>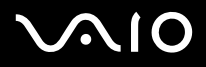

#### *Actualización del ordenador VAIO*

## *Actualización del ordenador VAIO*

Su ordenador y los módulos de memoria utilizan componentes y tecnología de conectores electrónicos de alta precisión. Para evitar la invalidación de su garantía debido al uso incorrecto, se recomienda que:

- ❑Se ponga en contacto con su concesionario para instalar un nuevo módulo de memoria.
- ❑No lo instale usted mismo, si no está familiarizado con el procedimiento de mejora de la memoria o del ordenador.
- ❑No toque los conectores ni abra el panel de memoria.
- ❑Póngase en contacto con VAIO-Link si necesita asistencia.

<span id="page-101-0"></span>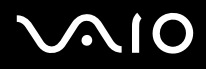

## *¿Cómo añadir y eliminar memoria?\**

En el futuro, es posible que desee cambiar o añadir módulos de memoria con el fin de ampliar la funcionalidad de su ordenador. Puede aumentar la memoria instalando módulos de memoria opcionales.Según la configuración del ordenador, la cantidad de ranuras disponibles varía.

Tenga cuidado al cambiar la memoria. Los errores cometidos durante la instalación o desmontaje del módulo de memoria pueden causar averías.

Cuando desee realizar ampliaciones de memoria, dependiendo del modelo, utilice únicamente DDR333 DDR-SDRAM Micro-DIMM (contactos de hoja dorada) o SO-DIMM (dependiendo del modelo). Consulte la hoja impresa de **Especificaciones** para obtener más información.

Las descargas electrostáticas pueden dañar los componentes electrónicos. Antes de tocar la placa de expansión de memoria, tenga en cuenta lo siguiente:

- $\Box$ Manipule con cuidado el módulo de memoria.
- ❑ Los procedimientos descritos en este documento asumen que está familiarizado con la terminología general asociada a los ordenadores y con las prácticas de seguridad y el cumplimiento de las normativas necesarias para utilizar equipo electrónico modificado.
- ❑ Desenchufe el sistema de la fuente de alimentación (es decir, de la batería o del adaptador de CA), y cualquier enlaces de telecomunicaciones, redes o módems antes de abrirlo. De no hacerlo, podría sufrir lesiones personales o daños materiales.
- ❑ Las descargas electrostáticas (ESD – Electrostatic Discharge) pueden dañar los módulos de memoria y otros componentes. Instale el módulo de memoria sólo en una estación de trabajo ESD. Si no dispone de dicha estación, no trabaje en lugares cubiertos con alfombras o moquetas, y no maneje materiales que puedan producir o conservar electricidad estática (envolturas de celofán, por ejemplo). Realice usted mismo la conexión a tierra manteniendo el contacto con una porción metálica sin pintar del chasis mientras lleva a cabo el procedimiento.
- ❑No abra el embalaje del módulo de memoria hasta que esté listo para instalarlo. El embalaje lo protege de las ESD.
- Utilice la bolsa especial suministrada con el módulo de memoria para envolver el módulo en papel de aluminio y protegerlo de las descargas electrostáticas.

<span id="page-102-0"></span>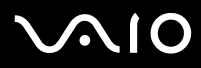

*102*[n](#page-101-0)

 $\blacktriangleright$ 

- La introducción de líquidos, sustancias u objetos extraños en las ranuras de memoria u otros componentes internos del ordenador, podría causar daños en el ordenador. Las reparaciones que se deriven no se incluyen en la garantía.
- **!** No coloque el módulo de memoria en lugares expuestos a:
	- Fuentes de calor, como radiadores o conductos de aire,
	- Luz solar directa,
	- Polvo excesivo,
	- Vibraciones mecánicas o sacudidas,
	- Magnetos potentes o altavoces que no están blindados magnéticamente,
	- Temperatura ambiente superior a  $+35^{\circ}$ C o inferior a  $+10^{\circ}$ C,
	- Alta humedad.

Maneje el módulo de memoria con cuidado. Para evitar daños en manos o dedos, no toque los bordes de los componentes ni las placas de circuitos del interior del ordenador.

<span id="page-103-0"></span>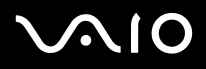

## *¿Cómo cambiar o añadir un módulo de memoria? (Serie VGN-S)*

Para extraer o añadir un módulo de memoria, proceda de la siguiente manera:

- **1**Apague el ordenador y desconecte todos los periféricos.
- **2**Desenchufe el ordenador y retire la batería.
- **3**Espere a que el ordenador se haya enfriado.
- **4**Extraiga los 2 tornillos que se encuentran en la parte inferior de su ordenador.

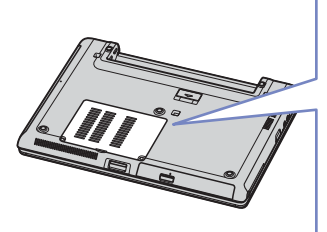

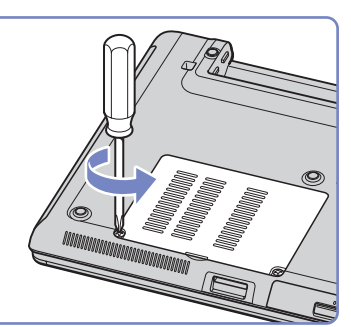

- **5** Toque un objeto de metal (como un panel de conectores de la parte posterior del ordenador) para descargar la electricidad estática.
- **6** Retire el módulo de memoria:
	- ❑ Deslice las pestañas en la dirección que indican las flechas. El módulo de memoria se suelta.
	- ❑Deslice el módulo de memoria en la dirección que indica la flecha.
- **7**Extraiga de su embalaje el nuevo módulo de memoria.
- **8**Instale el nuevo módulo de memoria. Procure no tocar el resto de componentes de la placa madre.

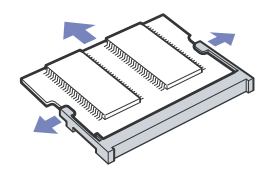

<span id="page-104-0"></span>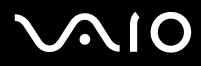

- ❑Introduzca el módulo de memoria en la ranura que queda libre.
- ❑Cuando la placa se encuentre en la situación adecuada, coloque los conectores en su lugar.
- ❑Conecte el módulo de memoria al conector.

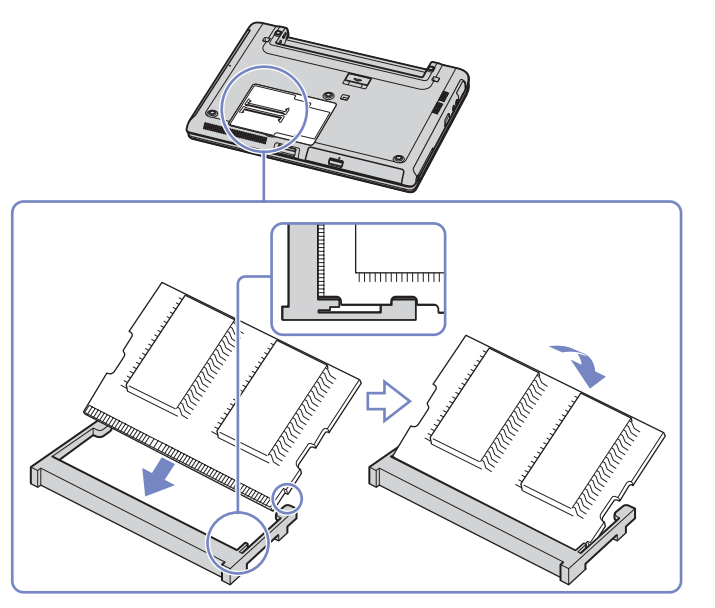

- **9**Cierre la tapa del módulo y ajuste los tornillos de la parte inferior.
- **10** Vuelva a insertar la batería y encienda el ordenador.

<span id="page-105-0"></span>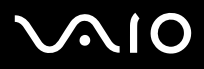

### *Extracción e instalación de un módulo de memoria (serie VGN-T)*

Hay una ranura de memoria en la parte inferior del ordenador y otra debajo del teclado.

Para cambiar o agregar un módulo de memoria, proceda de la siguiente manera:

- **1**Apague el ordenador y desconecte todos los periféricos.
- **2**Desenchufe el ordenador y retire la batería.
- **3**Espere a que el ordenador se haya enfriado.
- **4**Desatornille los 3 tornillos que se encuentran en la parte inferior del ordenador.

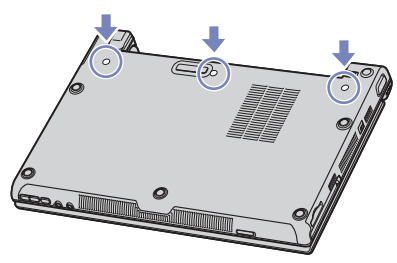

- **5** Toque un objeto de metal (como un panel de conectores de la parte posterior del ordenador) para descargar la electricidad estática.
- **6**Dele la vuelta al ordenador y levante la cubierta.
- **7** Introduzca un objeto afilado (como un destornillador fino) entre las teclas que se indican en la imagen (1) y empuje suavemente hacia arriba.

<span id="page-106-0"></span>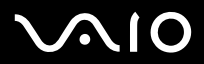

*Actualización del ordenador VAIO*

### **Guía del usuario**

 $\boxed{1}$  $\boxed{1}$  $\sqrt{\frac{F6}{F6}+F6}}$ ᆮ  $\frac{1}{\sqrt{\frac{1}{5C}}L}$  $\sqrt{F4}$ Æ Prt <sub>3C</sub><br>Sys Rq Insert<br>Pause Delete<br>Break ☆  $\frac{\%}{5}$  $\rlap{/}{\,\mathbb{S}}$  $+$ ← Backspace  $\blacksquare$  $\overline{4}$  $\epsilon$  $\mathcal{L}$  $\equiv$  $\mathbf{\overline{Y}}$  $\mathbf{\overline{Y}}$ 

<span id="page-107-0"></span>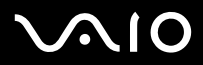

**8** Aparte el teclado del lateral de la pantalla LCD y hágalo pasar alrededor de la tableta táctil. Procure no desconectar el cable mientras maneja el teclado.

Si tiene problemas para levantar el teclado, puede presionarlo con un objeto fino, alargado y resistente a través del agujero del tornillo del panel inferior.

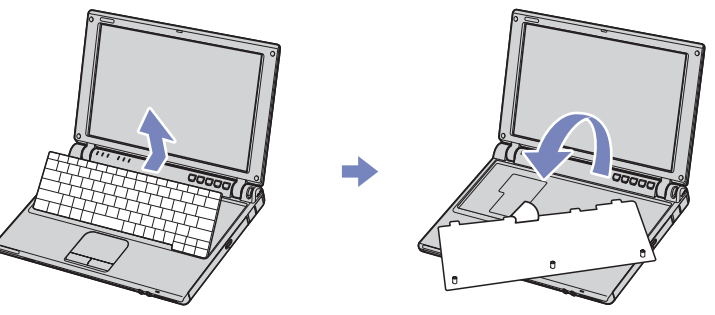

- **9** Toque un objeto de metal (como un panel de conectores de la parte posterior del ordenador) para descargar la electricidad estática.
- **10** Retire el módulo de memoria:
	- ❑ Deslice las pestañas en la dirección que indican las flechas. El módulo de memoria se suelta.
	- ❑Deslice el módulo de memoria en la dirección que indica la flecha.

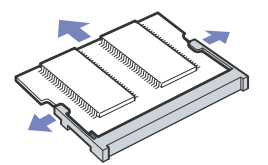

**11**Extraiga de su embalaje el nuevo módulo de memoria.
<span id="page-108-0"></span>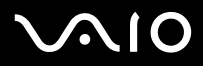

- *Actualización del ordenador VAIO*
- **12** Instale el nuevo módulo de memoria. Procure no tocar el resto de componentes de la placa base.
	- ❑Introduzca el módulo de memoria en la ranura que queda libre.
	- ❑Cuando la placa se encuentre en la situación adecuada, coloque los conectores en su lugar.

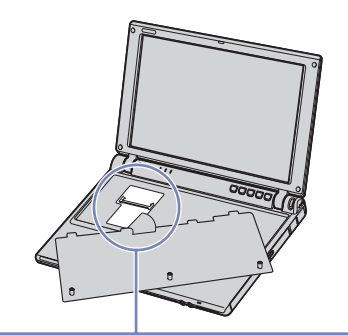

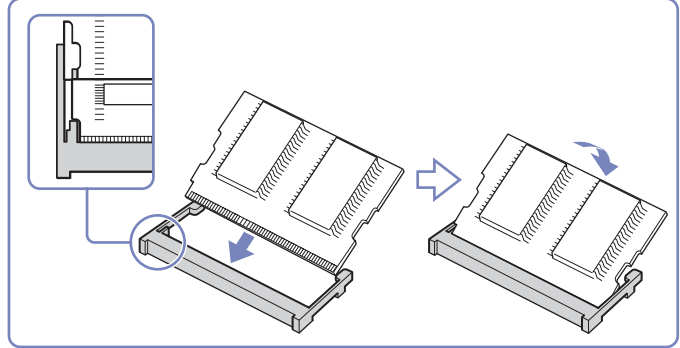

**13** Vuelva a colocar el teclado en el ordenador, presionando con suavidad la tecla <**Alt>**.

<span id="page-109-0"></span>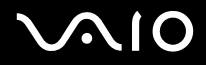

*Actualización del ordenador VAIO*

#### **Guía del usuario**

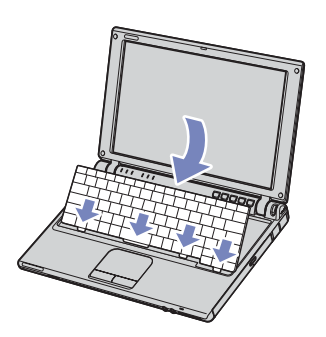

- **14** Cierre la cubierta del ordenador y asegúrese de que primero presiona suavemente la esquina superior derecha de la cubierta. A continuación atornille los 3 tornillos en la parte inferior del ordenador.
- **15** Vuelva a insertar la batería y encienda el ordenador.

<span id="page-110-0"></span>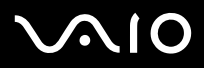

### *Extracción e instalación de un módulo de memoria (serie VGN-B)*

Hay una ranura de memoria en la parte inferior del ordenador y otra debajo del teclado.

Para cambiar o agregar un módulo de memoria, proceda de la siguiente manera:

- **1**Apague el ordenador y desconecte todos los periféricos.
- **2**Desenchufe el ordenador y retire la batería.
- **3**Espere a que el ordenador se haya enfriado.
- **4**Desatornille el tornillo que se encuentra en la parte inferior del ordenador.

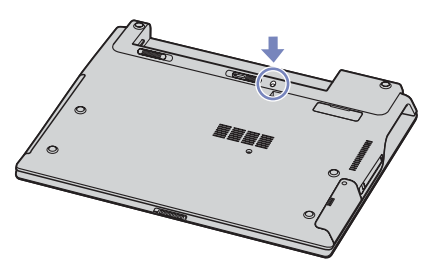

- **5** Toque un objeto de metal (como un panel de conectores de la parte posterior del ordenador) para descargar la electricidad estática.
- **6**Dele la vuelta al ordenador y levante la cubierta.
- **7** Introduzca un objeto afilado (como un destornillador fino) entre las teclas que se indican en la imagen (1) y empuje suavemente hacia arriba.

<span id="page-111-0"></span>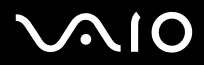

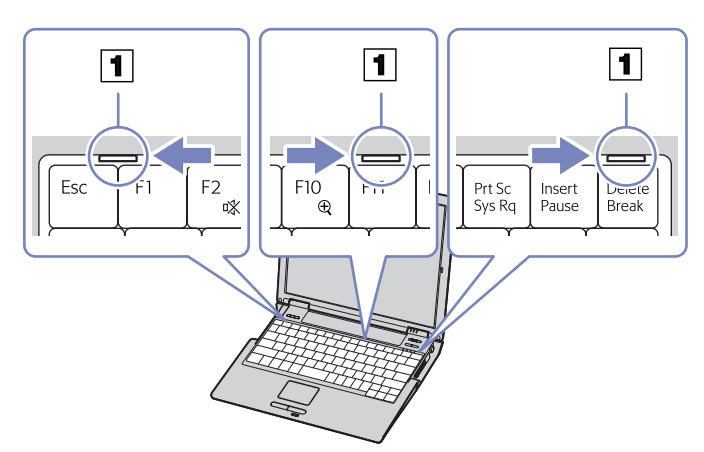

**8** Aparte el teclado del lateral de la pantalla LCD y hágalo pasar alrededor de la tableta táctil. Procure no desconectar el cable mientras maneja el teclado.

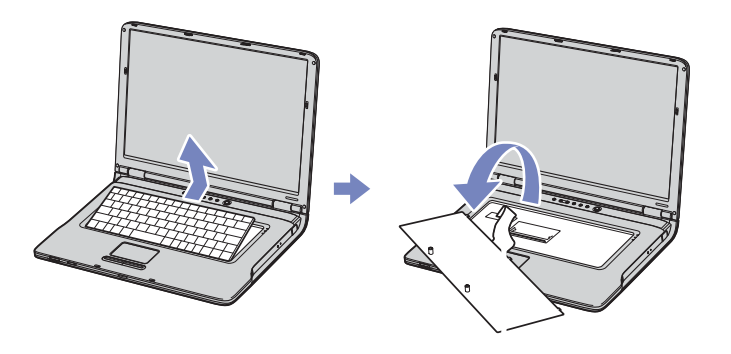

<span id="page-112-0"></span>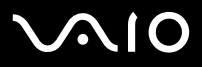

- **9** Toque un objeto de metal (como un panel de conectores de la parte posterior del ordenador) para descargar la electricidad estática.
- **10** Retire el módulo de memoria:
	- ❑ Deslice las pestañas en la dirección que indican las flechas. El módulo de memoria se suelta.
	- ❑Deslice el módulo de memoria en la dirección que indica la flecha.

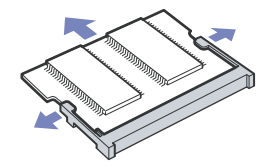

- **11**Extraiga de su embalaje el nuevo módulo de memoria.
- **12** Instale el nuevo módulo de memoria. Procure no tocar el resto de componentes de la placa base.
	- ❑Introduzca el módulo de memoria en la ranura que queda libre.
	- ❑Cuando la placa se encuentre en la situación adecuada, coloque los conectores en su lugar.

<span id="page-113-0"></span>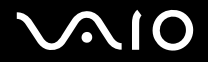

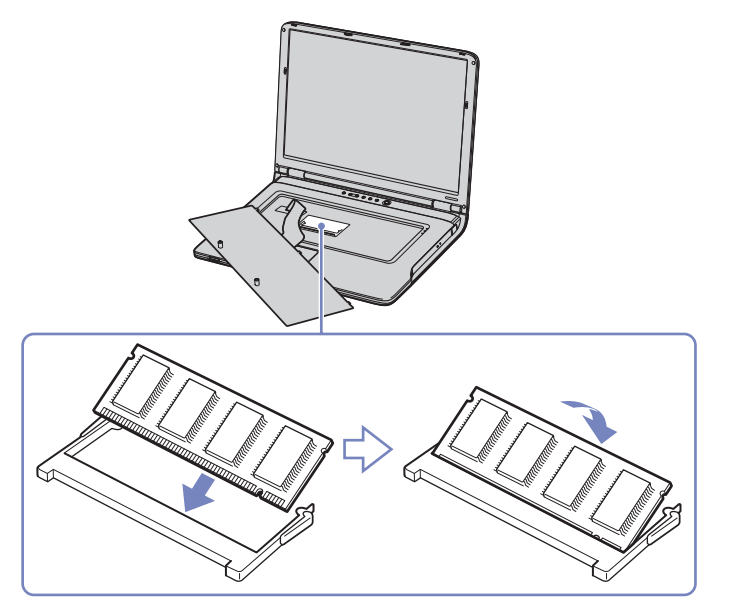

**13** Vuelva a colocar con cuidado el teclado, y luego apriételo hasta que encaje en su ordenador.

<span id="page-114-0"></span>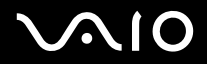

#### **Guía del usuario***Actualización del ordenador VAIO*

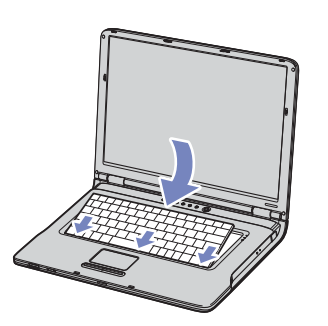

- **14** Cierre la cubierta del ordenador y apriete el tornillo de la parte inferior.
- **15** Vuelva a insertar la batería y encienda el ordenador.

<span id="page-115-0"></span>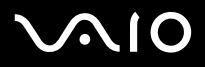

### *Actualización del ordenador VAIO*

### *¿Cómo ver la cantidad de memoria?*

Para ver la cantidad de memoria, proceda de la siguiente manera:

- **1**Encienda el ordenador.
- **2** Vaya a **Sony Notebook Setup** desde el menú **Inicio**. Aparece la casilla de diálogo **Sony Notebook Setup**.
- **3** En la pestaña **About this Computer** podrá ver la cantidad de memoria del sistema. Si no aparece la memoria adicional, repita el procedimiento y reinicie el ordenador.

<span id="page-116-0"></span>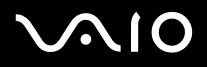

# *¿Cómo conseguir ayuda?*

En esta sección se describe cómo conseguir ayuda y soporte por parte de Sony, e incluye consejos para realizar la localización de averías de su ordenador.

Sony le ofrece diversas opciones de asistencia para su ordenador.

## *Opciones de apoyo Sony*

Consulte la sección **[Documentación \(página](#page-10-0) 10)** para obtener más información acerca de la documentación impresa y no impresa que se entrega con el ordenador, así como otras fuentes de referencia.

## *Otras fuentes de información*

- ❑ Vaya a **Inicio** > **Ayuda y soporte técnico** para obtener información sobre asistencia técnica de VAIO, así como consejos y sugerencias de funcionamiento.
- ❑Los **archivos de ayuda en línea** que acompañan al software para obtener instrucciones sobre su uso.
- ❑ **Sitio web VAIO-Link y e-Support**: si tiene algún problema con el ordenador, puede consultar la información de solución de problemas en el sitio web VAIO-Link. Visite: <www.vaio-link.com>.
- ❑ Visite los otros sitios web de Sony:
	- ❑ [www.club-vaio.com](http://www.club-vaio.com), si desea obtener más información acerca de VAIO y formar parte de la cada vez mayor comunidad VAIO.
	- ❑[www.sonystyle-europe.com](http://www.sonystyle-europe.com) para realizar compras en línea.
	- ❑[www.sony.net](http://www.sony.net) para otros productos de Sony.
- ✍Deberá configurar una conexión a Internet para poder acceder a las funciones en línea descritas en este apartado.

<span id="page-117-0"></span>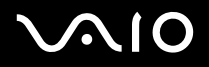

## *e-Support*

## *¿En qué consiste e-Support?*

Ha buscado en nuestras guías de usuario y en nuestro sitio web ([www.vaio-link.com\)](www.vaio-link.com) pero no encuentra la respuesta a una pregunta o la solución a un problema... Entonces e-Support es la solución ideal que necesita.

Nuestro portal e-Support es un sitio web interactivo en el que puede introducir problemas técnicos referidos a su VAIO y recibir respuestas de nuestro equipo de asistencia.

Cada pregunta introducida recibe un "número de caso" exclusivo para garantizar así que la comunicación entre el usuario y el equipo de e-Support es fluida.

### *¿Quién puede utilizar e-Support?*

Todos los usuarios de VAIO registrados tienen acceso ilimitado al portal e-Support VAIO-Link.

### *¿Cómo se accede al portal e-Support?*

Cuando registra su ordenador VAIO en línea en el Club-VAIO [\(www.club-vaio.com](www.club-vaio.com)) recibe, unas horas después y de manera automática, un mensaje con el enlace al portal e-Support, su ID de usuario e información básica.

A partir de ese momento sólo tiene que activar la cuenta haciendo clic en el enlace que se adjunta con el mensaje.

Así ya puede crear su primer caso.

desde cualquier ordenador conectado a Internet.

También existe un archivo de ayuda muy completo que le ayuda a utilizar el servicio de asistencia de e-Support.

### *¿Puedo formular preguntas en mi propio idioma?*

Dado que la conexión con nuestro equipo de asistencia se realiza mediante un portal que le conecta directamente a nuestra base de datos central, e-Support sólo acepta y tramita preguntas formuladas en inglés.

<span id="page-118-0"></span>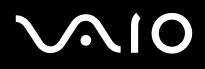

### *¿Puedo formular preguntas a cualquier hora del día?*

Sí, puede formular preguntas 24 x 7, pero se debe tener en cuenta que nuestro equipo e-Support sólo las tramita de lunes a viernes y de 8:00 a 18:00.

### *¿Cuánto cuesta utilizar e-Support?*

Se trata de un servicio totalmente gratuito para todos los usuarios VAIO registrados.

### *¿Cómo se sabe cuando el equipo de e-Support ha tramitado la pregunta/problema?*

En cuanto nuestro equipo e-Support tramita su caso, usted recibe un mensaje de correo electrónico en el que se le notifica que el caso ha sido actualizado.

<span id="page-119-0"></span>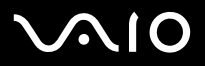

### *Precauciones*En esta sección se describe el modo de obtener ayuda y asistencia cuando el ordenador no funciona correctamente. Por favor, póngase en contacto con VAIO-Link si necesita asistencia.

- ❑**[Sobre la manipulación del disco duro \(página](#page-120-1) 120)**
- ❑**[Sobre la manipulación de la pantalla LCD \(página](#page-120-2) 120)**
- ❑**[Sobre la utilización de la fuente de alimentación \(página](#page-121-0) 121)**
- ❑**[Sobre la manipulación de su ordenador \(página](#page-122-0) 122)**
- ❑**[Sobre la manipulación de los los discos flexibles \(página](#page-123-0) 123)**
- ❑**[Sobre la manipulación de los discos compacto \(página](#page-124-0) 124)**
- ❑**[Sobre la utilización del paquete de batería \(página](#page-124-1) 124)**
- ❑**[Sobre la utilización de los auriculares \(página](#page-125-0) 125)**
- ❑**[Sobre la manipulación del Memory Stick \(página](#page-126-0) 126)**

<span id="page-120-0"></span>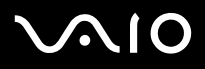

## <span id="page-120-1"></span>*Sobre la manipulación del disco duro*

El disco duro tiene una alta densidad de almacenamiento y lee o escribe datos con rápidez. No obstante, las vibraciones mecánicas, los golpes o el polvo pueden dañarlo con facilidad.

Aunque el disco duro dispone de un dispositivo de seguridad interno para evitar la pérdida de datos por vibraciones mecánicas, golpes o la presencia de polvo, se recomienda manipular el ordenador con cuidado.

Para evitar daños en su disco duro:

- ❑No someta el ordenador a movimientos bruscos.
- $\Box$ Manténgalo alejado de los imanes.
- ❑No coloque el ordenador en un lugar expuesto a vibraciones mecánicas o en una posición inestable.
- ❑No mueva el ordenador mientras está encendido.
- ❑No pague ni reinicie el ordenador mientras está leyendo o escribiendo datos.
- ❑No utilice el ordenador en un lugar expuesto a cambios extremos de temperatura.
- ❑No mueva el ordenador mientras está en modo **Suspender**.
- ✍Si el disco duro está dañado, no podrá restaurar los datos.

## <span id="page-120-2"></span>*Sobre la manipulación de la pantalla LCD*

- ❑ No deje la pantalla LCD orientada hacia el sol pues podría sufrir daños. Tenga cuidado cuando utilice el ordenador cerca de una ventana.
- ❑No raye la pantalla LCD ni la presione. Podría causar una avería.
- ❑ El uso del ordenador a temperaturas muy bajas puede dejar una imagen residual en la pantalla. No se trata de una avería. Cuando el ordenador alcance la temperatura normal, la pantalla regresará al estado normal.
- ❑ Podría aparecer una imagen residual en la pantalla si se visualiza la misma imagen durante un período de tiempo prolongado. La imagen residual desaparecerá al cabo de un rato. Para evitar las imágenes residuales puede utilizar un protector de pantalla.

<span id="page-121-1"></span>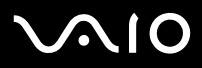

- ❑La pantalla se calienta durante el funcionamiento del ordenador. Esto es normal y no indica una avería.
- ❑ La pantalla LCD está fabricada utilizando una tecnología de alta precisión. Sin embargo, podría ver diminutos puntos negros y/ o brillantes (rojo, azul o verde) que aparecen continuamente en la pantalla LCD. Esto es una consecuencia normal del proceso de fabricación y no indica una avería.
- ❑Evite frotar la pantalla LCD ya que podría dañarla. Utilice un paño seco y suave para limpiar la pantalla LCD.

## <span id="page-121-0"></span>*Sobre la utilización de la fuente de alimentación*

- ❑Consulte la hoja impresa de **Especificaciones** para comprobar el funcionamiento de la alimentación del ordenador VAIO.
- ❑ No utilice la misma toma eléctrica CA para otros aparatos que consuman electricidad, como una fotocopiadora o una trituradora de papel.
- ❑ Puede adquirir un multicontacto con protector de sobrevoltaje. Este dispositivo evita los daños al ordenador causados por sobre-voltajes imprevistos, como los que pueden ocurrir durante una tormenta con aparato eléctrico.
- ❑No coloque objetos pesados encima del cable de alimentación.
- ❑Para desenchufar el cable, tire del enchufe. Nunca tire del cable.
- ❑Desconecte el ordenador de la toma de corriente mural si no va a utilizarlo durante un largo período de tiempo.
- ❑Asegúrese de que se puede acceder fácilmente al enchufe.
- ❑Cuando no se utiliza el adaptador CA, desenchúfelo de la toma eléctrica CA.
- ❑Utilice únicamente el adaptador CA suministrado. No utilice ningún otro adaptador CA.

<span id="page-122-1"></span>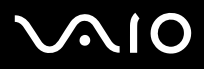

## <span id="page-122-0"></span>*Sobre la manipulación de su ordenador*

- ❑ Limpie la caja con un paño seco o ligeramente humedecido con una solución detergente suave. No utilice ningún tipo de estropajo abrasivo, polvo limpiador o disolvente (como alcohol o bencina), ya que estos productos pueden dañar el acabado del ordenador.
- ❑ En caso de dejar caer algún objeto sólido o verter algún líquido sobre el ordenador, apáguelo y, a continuación, desenchúfelo. Se recomienda que personal cualificado inspeccione el ordenador antes de ponerlo de nuevo en funcionamiento.
- ❑No deje caer el ordenador ni coloque encima objetos pesados.
- ❑ No coloque el ordenador en un lugar expuesto a:
	- ❑Fuentes de calor, como radiadores o conductos de aire,
	- ❑Luz solar directa,
	- ❑Polvo excesivo,
	- ❑Humedad o lluvia,
	- ❑Vibraciones mecánicas o sacudidas,
	- ❑Magnetos potentes o altavoces que no están blindados magnéticamente,
	- ❑Temperatura ambiente superior a 35°C o inferior a 10°C,
	- ❑Alta humedad.
- ❑No coloque equipo electrónico cerca del ordenador. El campo electromagnético de su ordenador puede causar averías.
- ❑ Asegúrese de que la ventilación es la adecuada para evitar así que se acumule el calor interno. No coloque el ordenador sobre superficies porosas como alfombras o mantas, ni cerca de materiales como cortinas o manteles que puedan bloquear las ranuras de ventilación.
- ❑ El ordenador utiliza señales de radio de alta frecuencia y puede causar interferencias en la recepción de radio o de TV. Si esto ocurriera, mueva el ordenador y colóquelo a una distancia suficientemente alejada.
- ❑Utilice únicamente el equipo periférico y los cables de interfaz especificados; de lo contrario, podría causar problemas.

# <span id="page-123-1"></span>**AIO**

*Precauciones*

#### **Guía del usuario**

- ❑No utilice cables de conexión cortados o dañados.
- ❑ Si el ordenador se traslada directamente de un lugar frío a otro cálido, se puede condensar la humedad en su interior. En tal caso, deje trascurrir al menos una hora antes de encenderlo. Si surge algún problema, desenchufe el ordenador y póngase en contacto con VAIO-Link.
- ❑Asegúrese de desconectar el cable de alimentación antes de limpiar el ordenador.
- ❑ Se recomienda hacer con regularidad copias de seguridad de la información almacenada en el ordenador ya que, si éste sufre daños, se pueden perder datos importantes. La mayoría de los programas de aplicaciones originales se pueden restaurar con el disco distribuido junto con el producto (consulte la **Guía para la solución de problemas y la recuperación del sistema VAIO** para obtener información más detallada).

## <span id="page-123-0"></span>*Sobre la manipulación de los los discos flexibles*

- ❑No abra manualmente el obturador ni toque la superficie del disquete.
- ❑Mantenga los disquetes lejos de los imanes.
- ❑Mantenga los disquetes lejos de la luz solar directa y de otras fuentes de calor.
- ❑ Evite que cualquier líquido toque los disquetes. Cuando termine de utilizar un disquete, retírelo siempre de la unidad de disquetes y utiliza un caja de almacenamiento.
- ❑ Si los disquetes vienen con una etiqueta, asegúrese de que esté bien pegada. Si alguna esquina de la etiqueta se despega y se ondula, podría pegarse al interior de la unidad y provocar que el disquete funcione mal o se dañe

# <span id="page-124-2"></span> $\mathcal{M}$ 10

### **Guía del usuario**

#### *Precauciones*

## <span id="page-124-0"></span>*Sobre la manipulación de los discos compacto*

- ❑No toque la superficie del disco.
- $\Box$ No deje caer ni doble el disco.
- ❑ Las huellas dactilares y el polvo presentes en la superficie de un disco pueden provocar errores de lectura. Sujete el disco siempre por los bordes y el agujero central, tal y como se muestra en la imagen:

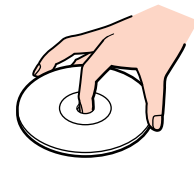

- ❑ Para garantizar el funcionamiento fiable y continuo del disco, es esencial que éste se manipule con cuidado. No utilice disolventes como bencina, agentes diluyentes, limpiadores comercializados o pulverizadores antiestáticos, ya que pueden dañar el disco.
- ❑Para la limpieza normal, sujete el disco por el borde y utilice un paño suave para limpiar la superficie desde el centro hacia afuera.
- ❑ Si el disco está muy sucio, humedezca el paño con agua, escúrralo bien y utilícelo para limpiar la superficie del disco desde el centro hacia afuera. Seque la humedad restante con una paño suave y seco.
- ❑Nunca pegue etiquetas en los discos, ya que esto afectaría de forma irreparable a su uso.

## <span id="page-124-1"></span>*Sobre la utilización del paquete de batería*

- ❑ Nunca deje el paquete de baterías en lugares donde la temperatura exceda los 60°C, como por ejemplo en un coche aparcado al sol o expuesto a la luz solar directa.
- ❑La vida útil de la batería es más corta en un ambiente frío. Esto se debe a la menor eficacia de la batería a bajas temperaturas.
- $\Box$  Cargue las baterías a temperaturas comprendidas entre 10°C y 30°C. A temperaturas menores se requiere mayor tiempo de carga.

<span id="page-125-1"></span>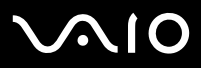

[n](#page-124-2)

 $\blacktriangleright$ 

- ❑ Mientras se utiliza o se descarga la batería, el paquete de baterías se calienta. Esto es normal y no debe ser motivo de preocupación.
- ❑Mantenga el paquete de baterías lejos de toda fuente de calor.
- $\Box$ Mantenga el paquete de baterías seco.
- ❑No abra ni intente desarmar el paquete de baterías.
- ❑No exponga el paquete de baterías a sacudidas mecánicas.
- ❑ Si no va a utilizar el ordenador durante un período de tiempo prolongado, extraiga el paquete de baterías del ordenador para evitar daños.
- ❑ Si, después de cargar completamente el paquete de baterías, la potencia suministrada por la batería sigue siendo baja, es posible que el paquete de baterías haya llegado al final de su vida útil y es necesario reemplazarlo.
- ❑No es necesario descargar la batería antes de recargarla.
- ❑Si no va a utilizar el paquete de baterías durante un período de tiempo considerable, recargue la batería.

## <span id="page-125-0"></span>*Sobre la utilización de los auriculares*

- ❑ **Seguridad en la carretera** – No utilice los auriculares mientras conduce, yendo en bicicleta o mientras opera un vehículo motorizado. Podría crear riesgos de circulación y, en algunas zonas, es ilegal. También podría ser potencialmente peligroso escuchar música a gran volumen mientras camina, especialmente mientras cruza un paso de peatones.
- ❑ **Evitar los daños al oído** – No utilice los auriculares a gran volumen. Los expertos en audición previenen contra el uso prolongado, continuado y a gran volumen de los auriculares. Si experimenta un campanilleo en los oídos, reduzca el volumen o deje de utilizar los auriculares.

# <span id="page-126-1"></span>**AIO**

#### **Guía del usuario**

*Precauciones*

## <span id="page-126-0"></span>*Sobre la manipulación del Memory Stick*

- ❑No toque el conector Memory Stick con los dedos ni con objetos metálicos.
- ❑Utilice únicamente la etiqueta suministrada con el Memory Stick.
- ❑No doble, deje caer o sacuda con fuerza el Memory Stick.
- ❑No desarme ni modifique los Memory Sticks.
- ❑No permita que los Memory Sticks se mojen.
- ❑ No utilice ni guarde los Memory Sticks en un lugar expuesto a:
	- ❑Temperaturas extremadamente altas, como por ejemplo en un coche aparcado al sol,
	- ❑Luz solar directa,
	- ❑Humedad elevada o,
	- ❑Cerca de substancias corrosivas.
- ❑Utilice el estuche de almacenamiento suministrado con el Memory Stick.

<span id="page-127-0"></span>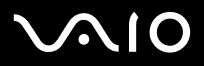

### *Marcas comerciales*

Sony, Battery Checker, Click to DVD, DVgate Plus, HotKey Utility, Keyboard Utility,Memory Stick Formatter, PictureGear Studio, Prepare your VAIO, SonicStage, SonicStage Mastering Studio, Sony Notebook Setup, VAIO Edit Components, VAIO Launcher, VAIO Media, VAO Power Management, VAIO Power Management Viewer, VAIO System Information, VAIO Zone, Memory Stick, el logotipo Memory Stick, VAIO y el logotipo VAIO son marcas comerciales de Sony Corporation. Microsoft, Internet Explorer, Windows Movie Maker, Windows Media Player, Windows XP Professional, Windows XP Home Edition, Microsoft Works y el logotipo Windows son marcas comerciales o marcas registradas de Microsoft Corporation en EE.UU. y en otros países.

i.LINK es una marca comercial de Sony utilizada para designar que el producto contiene una conexión IEEE 1394.

Adobe, Adobe Acrobat Elements, Adobe Acrobat Professional, Adobe Photoshop Album, Adobe Reader, Adobe Premiere Standard y Adobe Photoshop Elements son marcas comerciales de Adobe Systems Incorporated.

MoodLogic es una marca comercial de MoodLogic, Inc.

Norton Internet Security 2004 y Norton Password Manager 2004 son marcas comerciales o marcas registradas de Symantec Corporation.

RecordNow! es una marca comercial de Sonic.

WinDVD for VAIO es una marca comercial de InterVideo, Inc.

Sun Java VM es una marca comercial de Sun Microsystems, Inc.

Google Toolbar es una marca comercial de Google.

Yahoo! Messenger es una marca comercial de Yahoo!.

SafeGuard PrivateDisk es una marca comercial de Utimaco Software.

My Info Centre contiene el software de Macromedia Flash Player de Macromedia, Inc., Copyright © 1995-2003 Macromedia, Inc. Reservados todos los derechos. Macromedia y Flash son marcas comerciales de Macromedia, Inc.

Todos los demás nombres de sistemas, productos y servicios son marcas comerciales de sus respectivos propietarios. En el manual no se han especificado las marcas ™ o ®. Las especificaciones están sujetas a cambios sin previo aviso.

**Consulte la hoja de Especificaciones impresa para ver las aplicaciones que están disponibles para su modelo.**